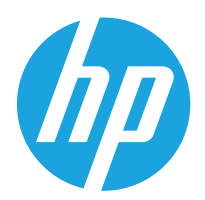

Podręcznik użytkownika

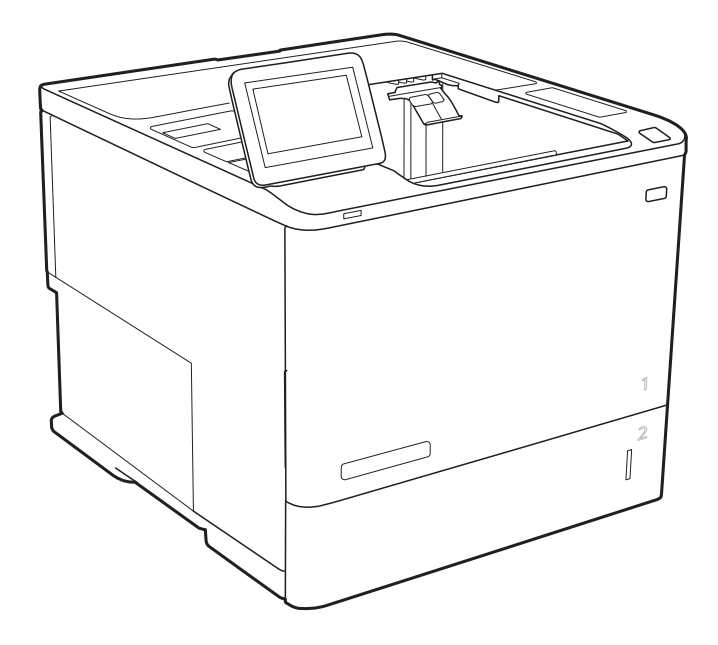

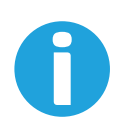

www.hp.com/videos/LaserJet www.hp.com/support/ljE60155 www.hp.com/support/ljE60165 www.hp.com/support/ljE60175

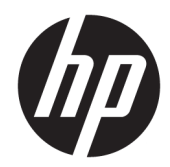

# HP LaserJet Managed E60155, E60165, E60175

Podręcznik użytkownika

#### Prawa autorskie i licencja

© Copyright 2019 HP Development Company, L.P.

Powielanie, adaptacja lub tłumaczenie bez wcześniejszej pisemnej zgody jest zabronione, z wyjątkiem przypadków dozwolonych przez prawo autorskie.

Przedstawione tu informacje mogą ulec zmianie bez wcześniejszego powiadomienia.

Jedynymi gwarancjami na produkty i usługi firmy HP są gwarancje wyrażone w formie oświadczeń dołączonych do tych produktów i usług. Żaden zapis w niniejszym dokumencie nie może być interpretowany jako gwarancja dodatkowa. Firma HP nie ponowi żadnej odpowiedzialności za jakiekolwiek braki techniczne lub błędy redakcyjne w niniejszym dokumencie.

Edition 2, 08/2019

#### Znaki handlowe

Adobe® , Adobe Photoshop® , Acrobat® i PostScript® są znakami towarowymi firmy Adobe Systems Incorporated.

Apple i logo Apple są znakami towarowymi firmy Apple Inc. zastrzeżonymi w Stanach Zjednoczonych i innych krajach.

macOS jest znakiem towarowym firmy Apple Inc. zarejestrowanym w Stanach Zjednoczonych i innych krajach.

AirPrint jest znakiem towarowym firmy Apple Inc. zarejestrowanym w Stanach Zjednoczonych i innych krajach/regionach.

Google™ jest znakiem towarowym Ƭrmy Google, Inc.

Microsoft®, Windows®, Windows® XP i Windows Vista® są znakami towarowymi firmy Microsoft Corporation zastrzeżonymi w Stanach Zjednoczonych.

UNIX® jest zastrzeżonym znakiem towarowym organizacji The Open Group.

# Spis treści

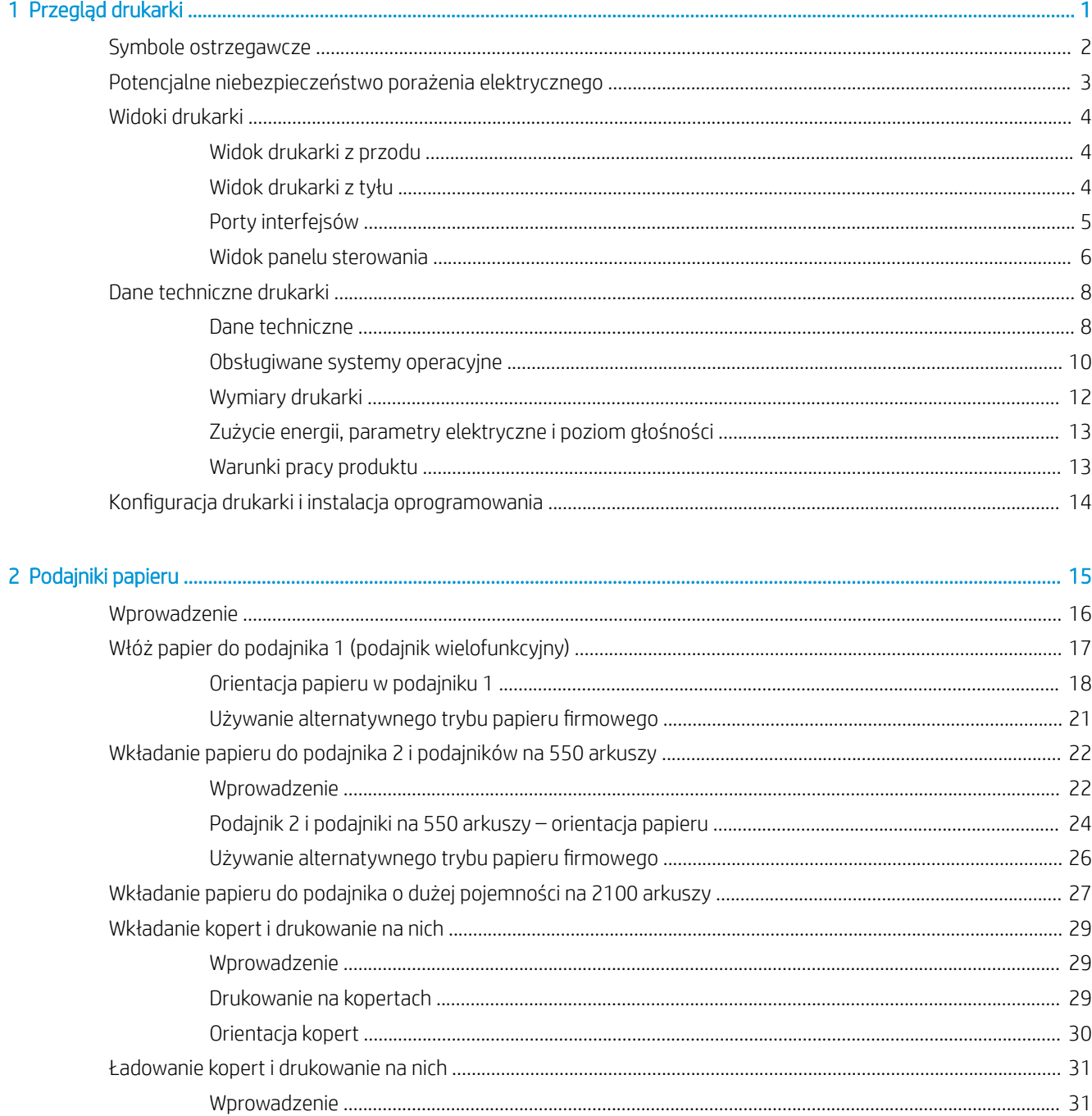

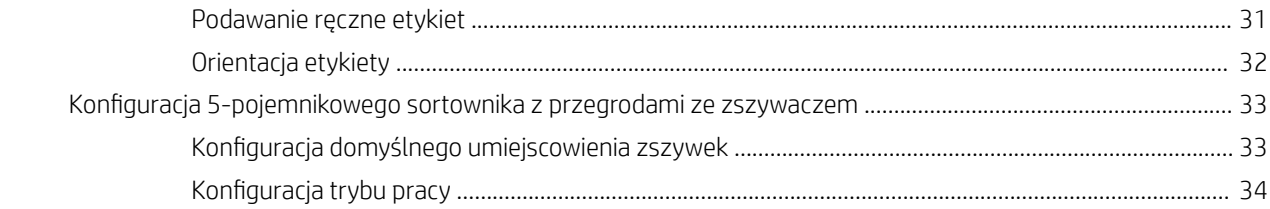

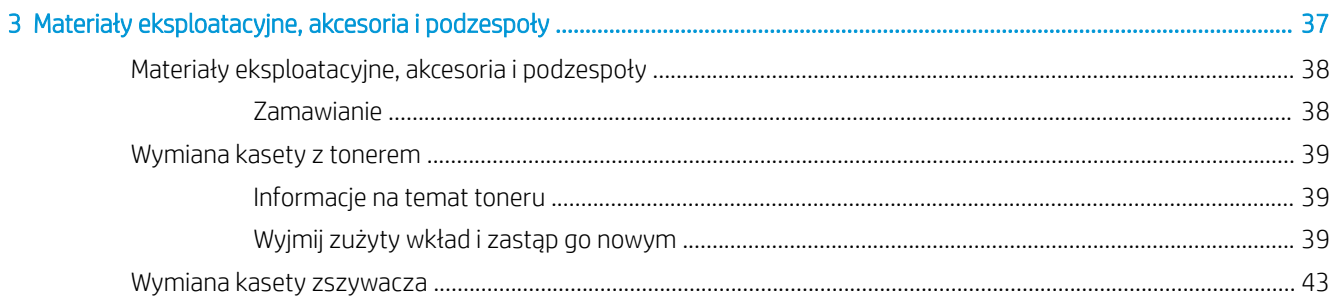

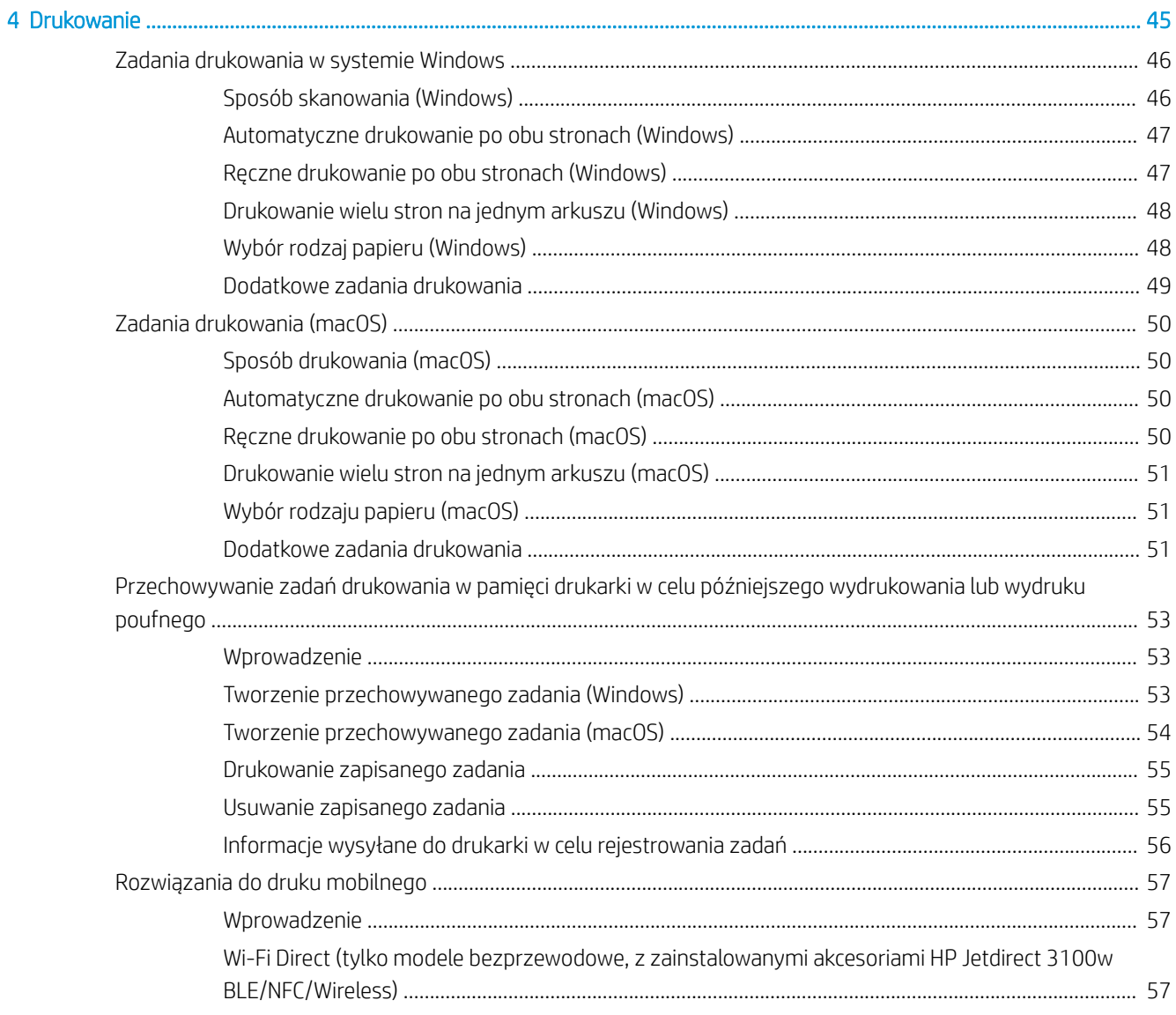

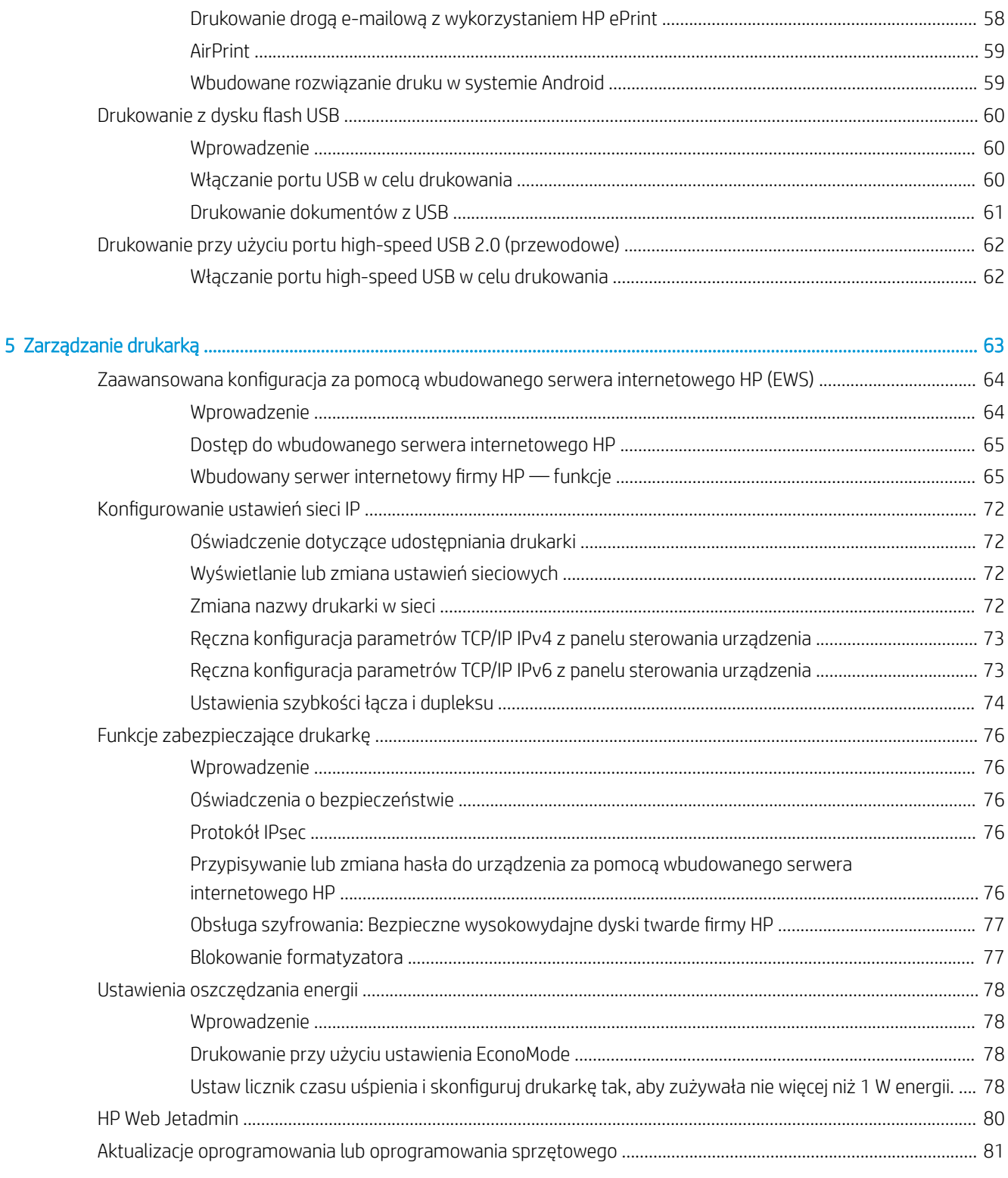

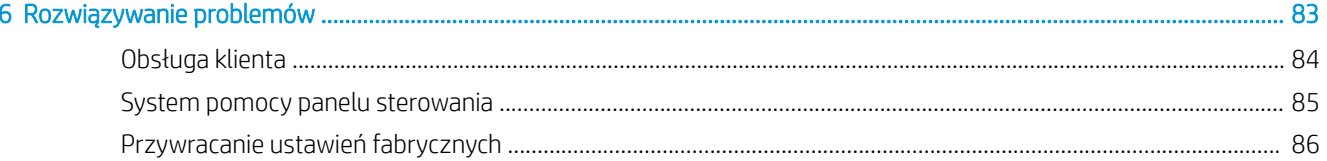

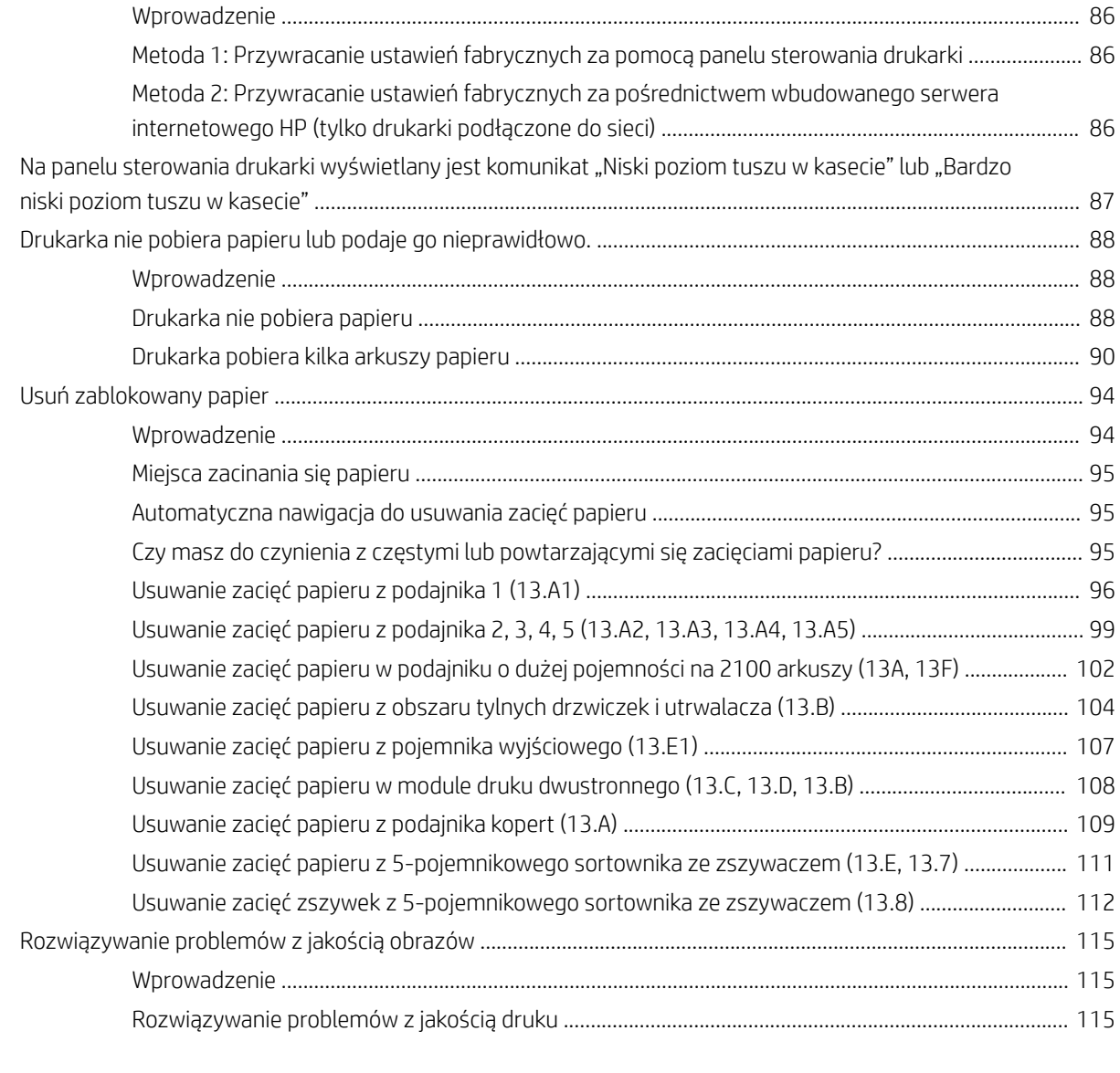

# <span id="page-8-0"></span>1 Przegląd drukarki

- [Symbole ostrzegawcze](#page-9-0)
- [Potencjalne niebezpieczeństwo porażenia elektrycznego](#page-10-0)
- [Widoki drukarki](#page-11-0)
- **[Dane techniczne drukarki](#page-15-0)**
- · Konfiguracja drukarki i instalacja oprogramowania

#### Więcej informacji

Poniższe informacje są poprawne w chwili publikacji.

Film z pomocą: [www.hp.com/videos/LaserJet.](http://www.hp.com/videos/LaserJet)

Aktualne informacje: [www.hp.com/support/ljE60155,](http://www.hp.com/support/ljE60155) [www.hp.com/support/ljE60165](http://www.hp.com/support/ljE60165) lub [www.hp.com/](http://www.hp.com/support/ljE60175) [support/ljE60175](http://www.hp.com/support/ljE60175).

Pełne wsparcie HP dla drukarki obejmuje następujące informacje:

- Instalacja i konfiguracja
- Nauka i użytkowanie
- Rozwiązywanie problemów
- Pobieranie aktualizacji programów i oprogramowania sprzętowego
- Dołączanie do forów pomocy technicznej
- Znajdowanie informacji o gwarancji i przepisach

## <span id="page-9-0"></span>Symbole ostrzegawcze

Definicje symboli ostrzegawczych: Na produktach firmy HP mogą widnieć niniejsze ikony ostrzegawcze. Zachować ostrożność stosowną do sytuacji.

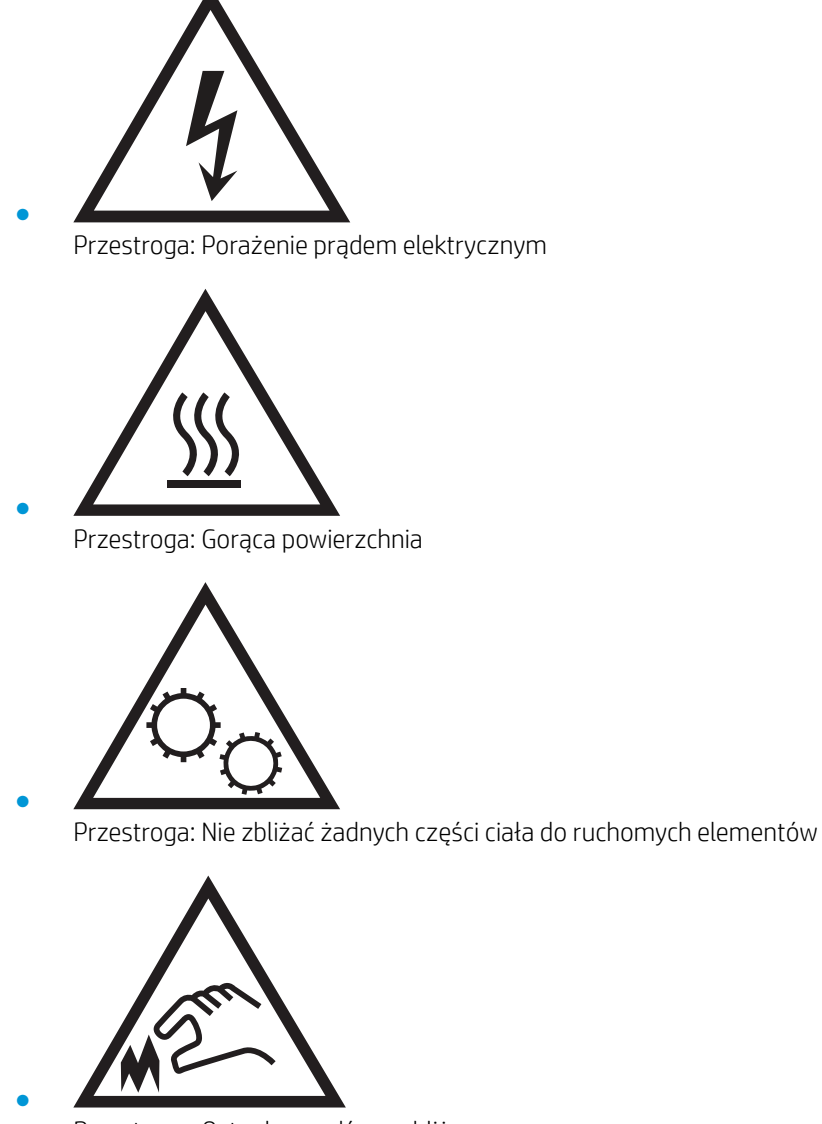

Przestroga: Ostra krawędź w pobliżu

## <span id="page-10-0"></span>Potencjalne niebezpieczeństwo porażenia elektrycznego

Zawsze zachowuj podstawowe środki ostrożności podczas korzystania z tego urządzenia, aby zmniejszyć ryzyko urazów powstałych w wyniku pożaru lub porażenia prądem elektrycznym.

- Przeczytaj ze zrozumieniem wszystkie instrukcje zawarte w podręczniku użytkownika.
- Zwróć uwagę na ostrzeżenia i instrukcje znajdujące się na urządzeniu.
- Podczas podłączania urządzenia do źródła zasilania, używaj tylko uziemionego gniazdka elektrycznego. Jeśli nie wiadomo, czy gniazdo jest uziemione, skontaktuj się z wykwalifikowanym elektrykiem.
- Nie dotykaj styków żadnego z gniazd w urządzeniu. Uszkodzone przewody należy natychmiast wymienić.
- Przed czyszczeniem odłącz urządzenie od gniazda ściennego.
- Nie instaluj ani nie korzystaj z urządzenia w pobliżu wody, ani kiedy użytkownik jest mokry.
- Urządzenie należy bezpiecznie zainstalować na stabilnej płaszczyźnie.
- Należy zainstalować urządzenie w bezpiecznym miejscu, gdzie nikt nie nadepnie, ani nie potknie się o przewód zasilania.

## <span id="page-11-0"></span>Widoki drukarki

- Widok drukarki z przodu
- Widok drukarki z tyłu
- [Porty interfejsów](#page-12-0)
- [Widok panelu sterowania](#page-13-0)

### Widok drukarki z przodu

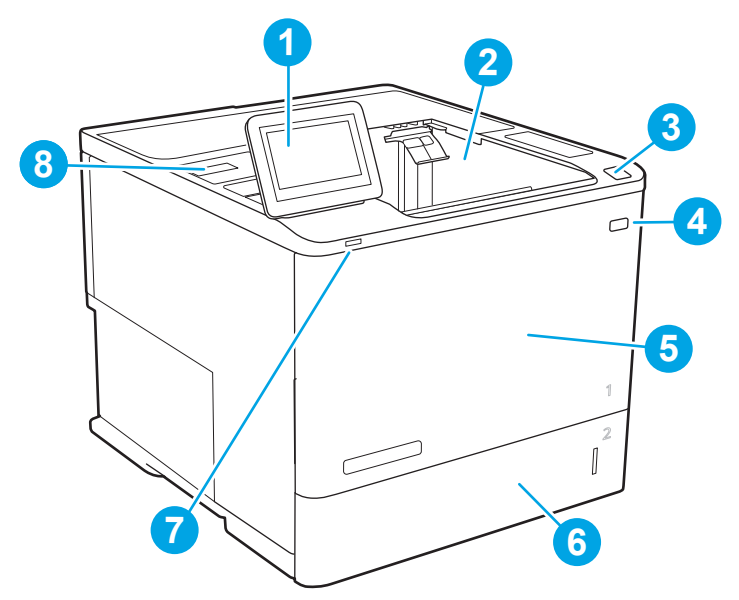

#### Tabela 1-1 Legenda widoku drukarki z przodu

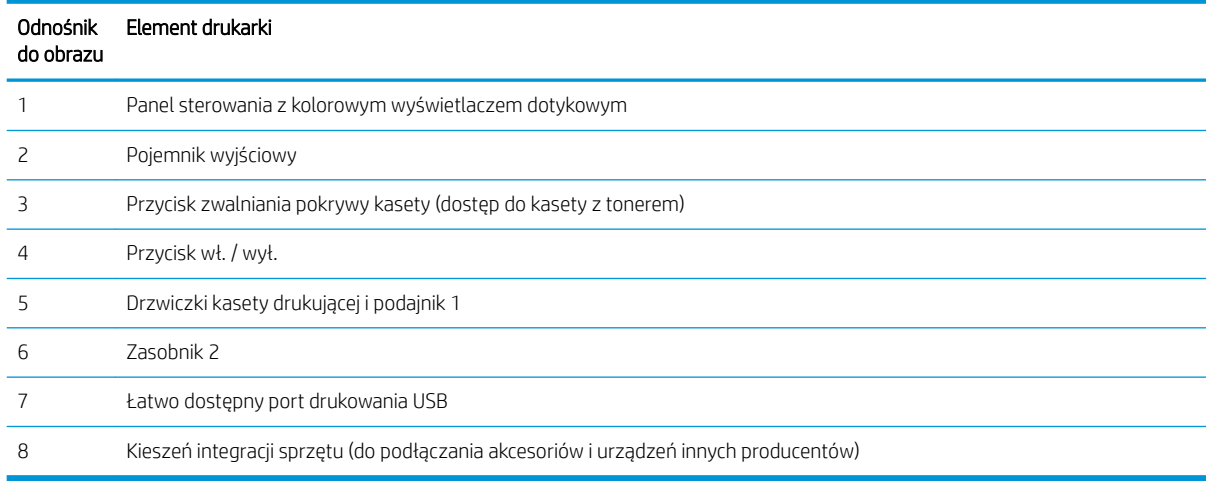

## Widok drukarki z tyłu

**EW UWAGA:** Drukarka jest przedstawiona bez podłączonego modułu wykańczania.

<span id="page-12-0"></span>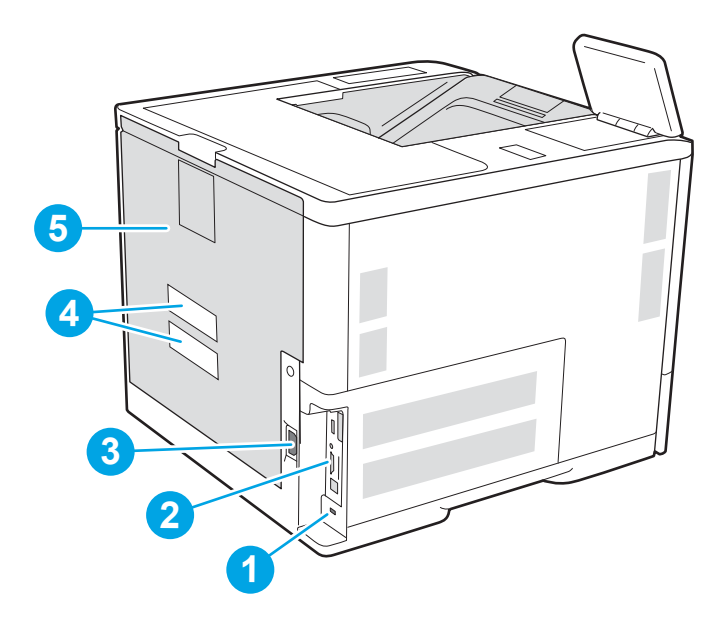

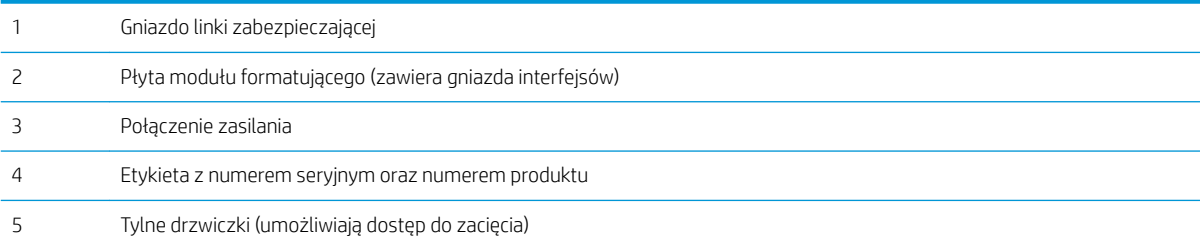

## Porty interfejsów

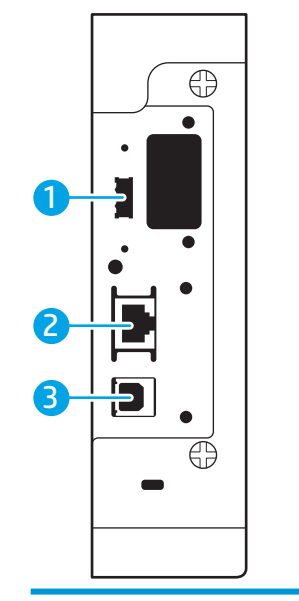

Port USB hosta do podłączania zewnętrznych urządzeń USB (ten port może być zakryty)

<span id="page-13-0"></span>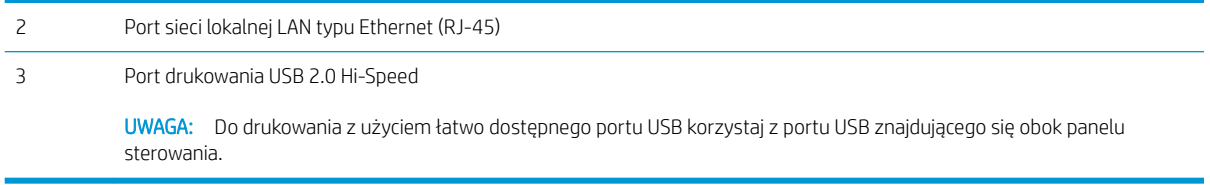

### Widok panelu sterowania

Z poziomu Ekranu głównego można uzyskać dostęp do funkcji drukarki. Na ekranie wyświetlany jest też aktualny jej stan.

Dotknij przycisku ekranu głównego n, aby w dowolnym momencie do niego powrócić.

**WAGA:** Aby uzyskać więcej informacji na temat funkcji panelu sterowania drukarki, przejdź do opcji [www.hp.com/support/ljE60155](http://www.hp.com/support/ljE60155), [www.hp.com/support/ljE60165](http://www.hp.com/support/ljE60165) lub [www.hp.com/support/ljE60175,](http://www.hp.com/support/ljE60175) wybierz Instrukcje, a następnie Informacje ogólne.

**WAGA:** Funkcje wyświetlane na Ekranie głównym mogą się różnić w zależności od konfiguracji drukarki.

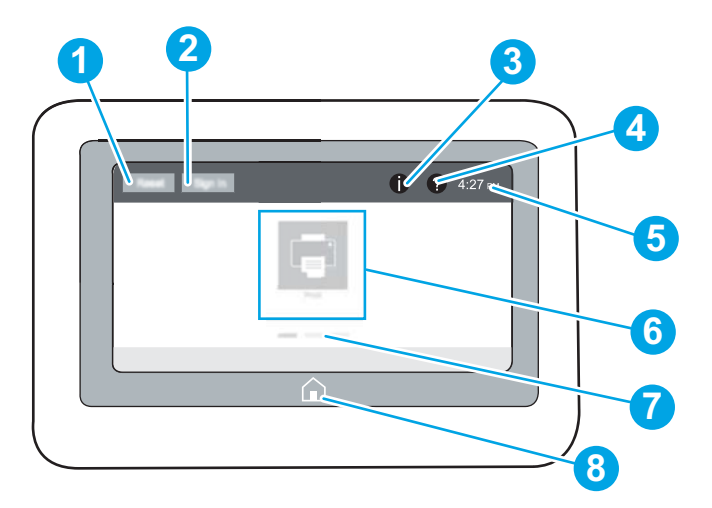

Tabela 1-2 Legenda widoku panelu sterowania drukarki

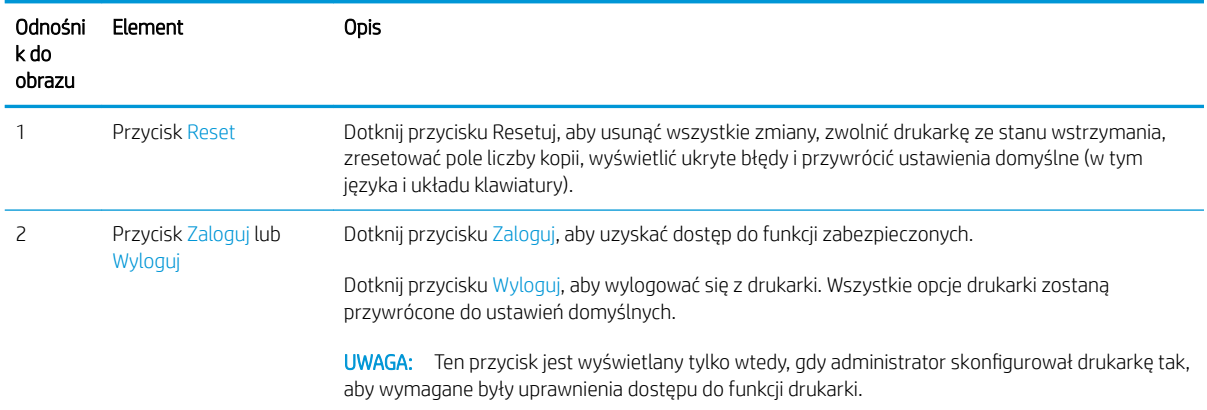

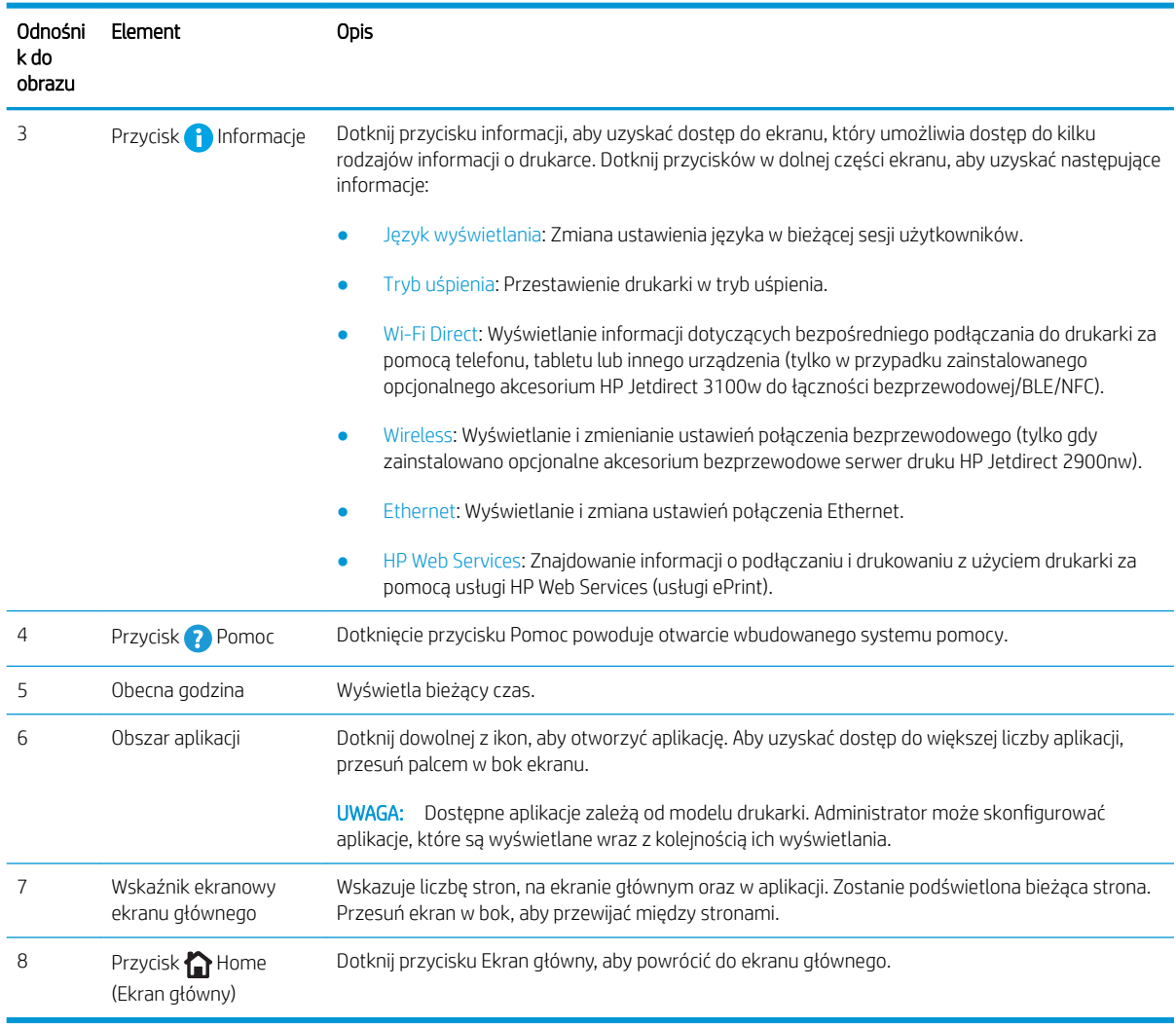

#### Tabela 1-2 Legenda widoku panelu sterowania drukarki (ciąg dalszy)

### Korzystanie z dotykowego panelu sterowania

Dotykowy panel sterowania obsługuje się za pomocą poniższych czynności.

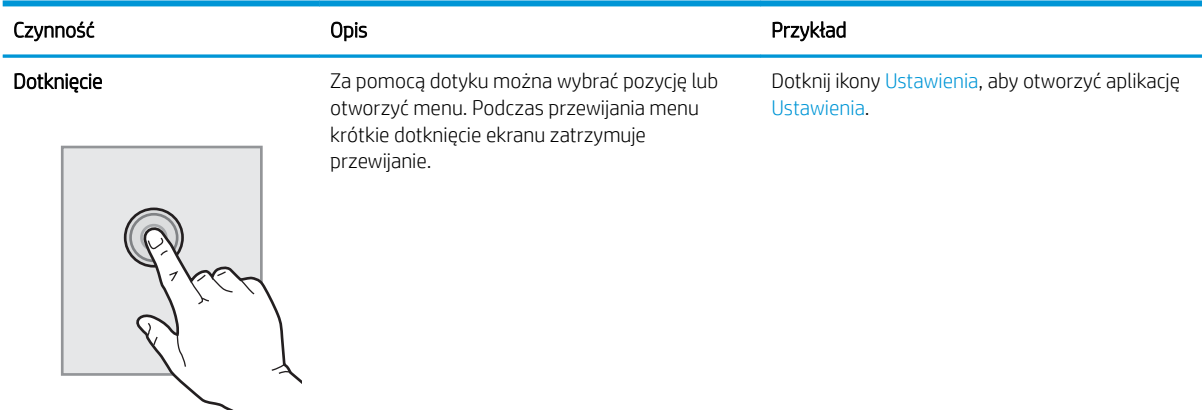

<span id="page-15-0"></span>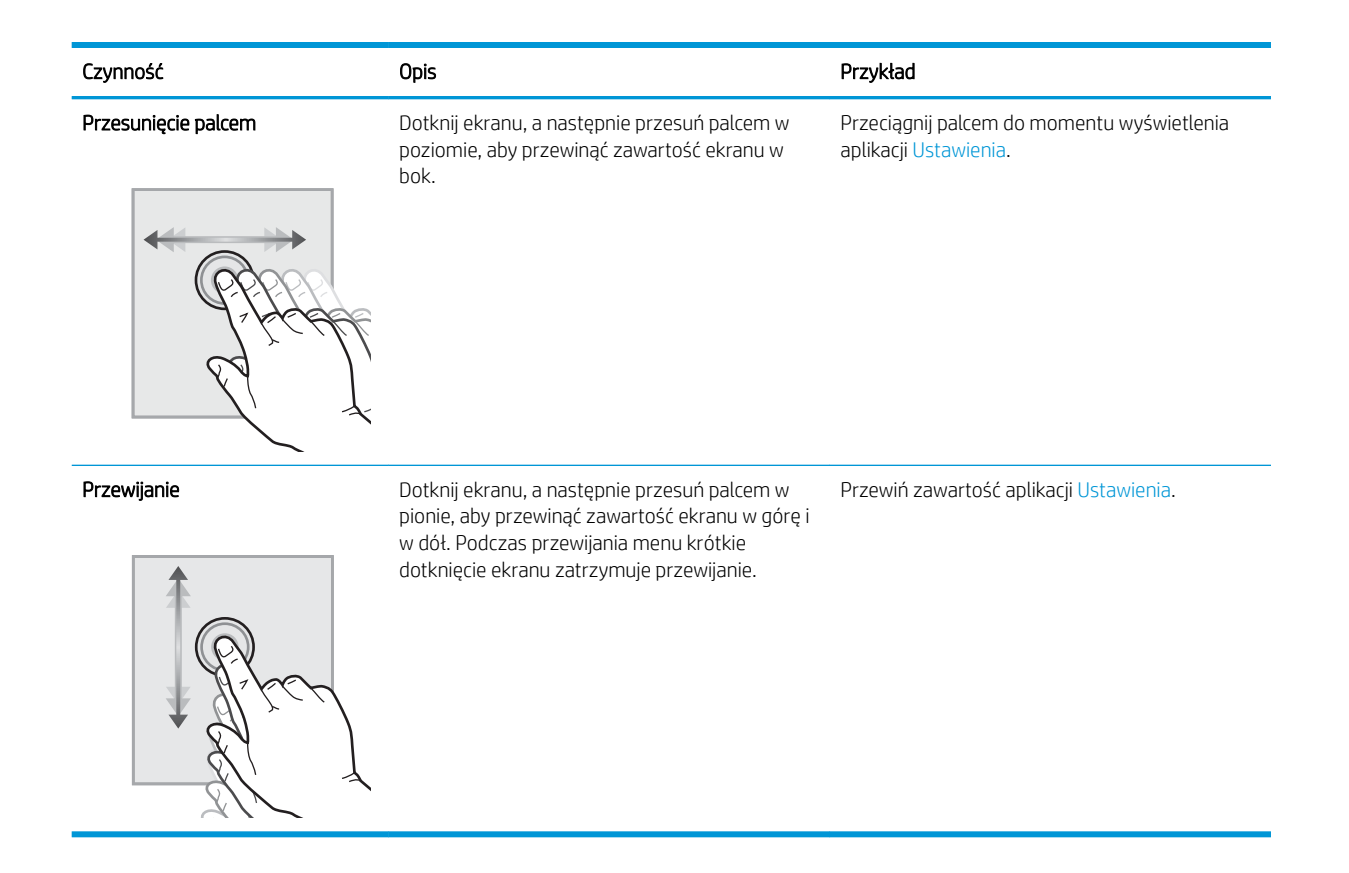

## Dane techniczne drukarki

- WAŻNE: Poniższe parametry techniczne są prawidłowe w momencie publikacji, ale mogą ulec zmianie. Dodatkowe informacje znajdziesz na stronie [www.hp.com/support/ljE60155](http://www.hp.com/support/ljE60155), [www.hp.com/support/ljE60165](http://www.hp.com/support/ljE60165)  lub [www.hp.com/support/ljE60175.](http://www.hp.com/support/ljE60175)
	- Dane techniczne
	- [Obsługiwane systemy operacyjne](#page-17-0)
	- [Wymiary drukarki](#page-19-0)
	- [Zużycie energii, parametry elektryczne i poziom głośności](#page-20-0)
	- [Warunki pracy produktu](#page-20-0)

### Dane techniczne

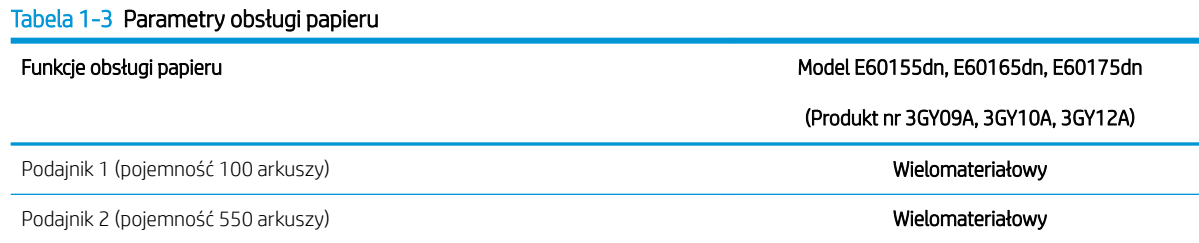

#### Tabela 1-3 Parametry obsługi papieru (ciąg dalszy)

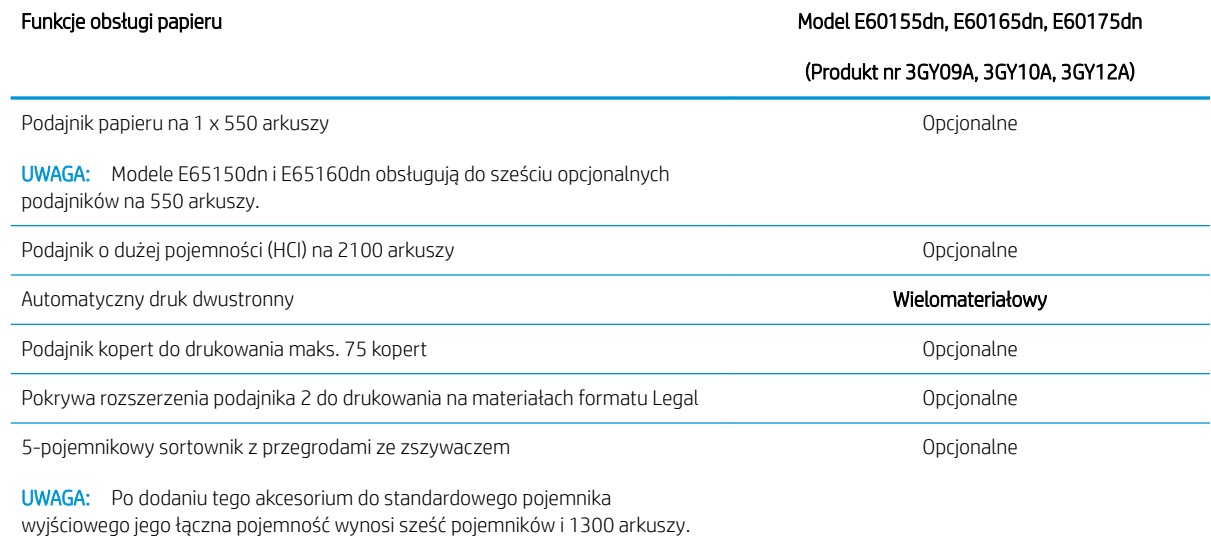

Tabela 1-4 Parametry łączności

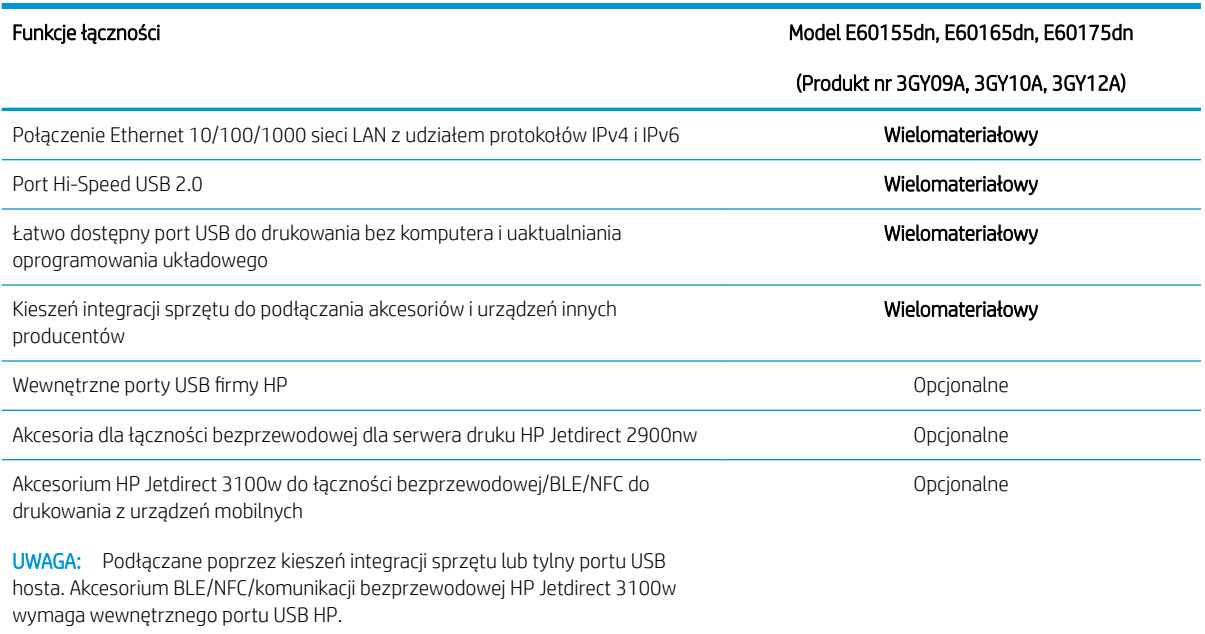

#### Tabela 1-5 Parametry drukowania

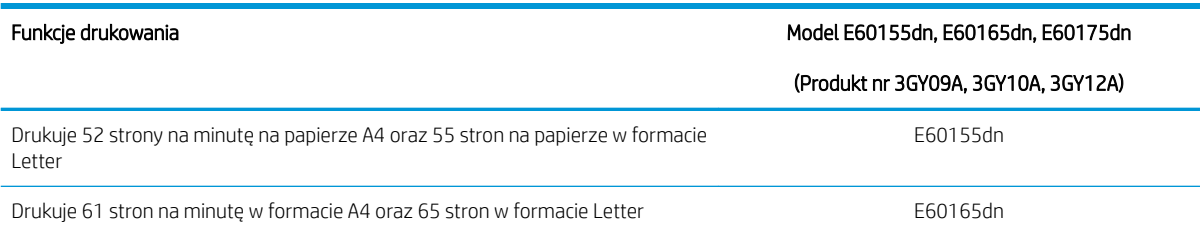

#### <span id="page-17-0"></span>Tabela 1-5 Parametry drukowania (ciąg dalszy)

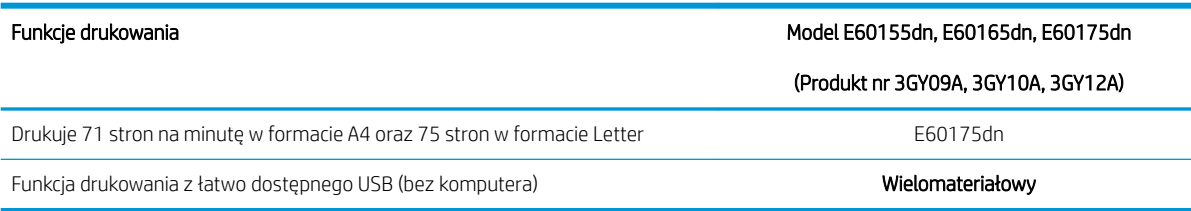

#### Tabela 1-6 Inne parametry

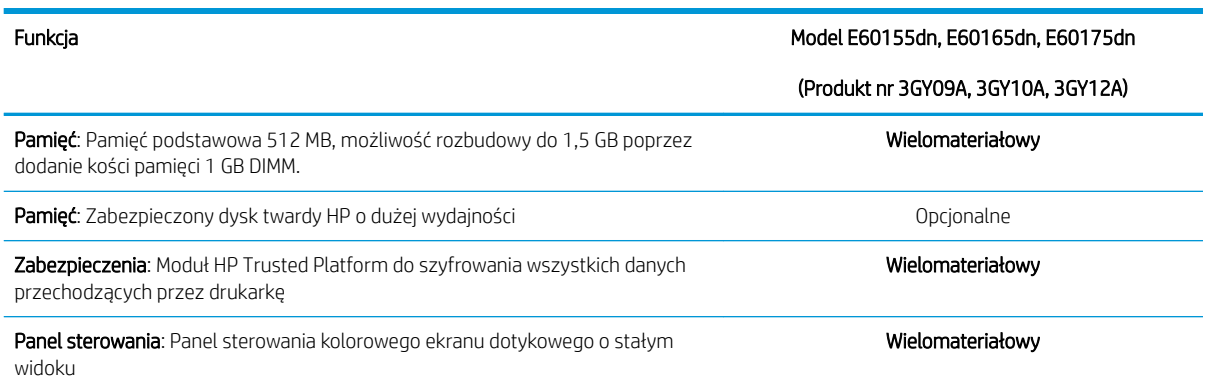

### Obsługiwane systemy operacyjne

Linux: Aby uzyskać informacje i sterowniki druku dla systemu Linux, przejdź do strony [www.hp.com/go/linux.](http://www.hp.com/go/linuxprinting)

UNIX: Aby uzyskać informacje i sterowniki druku dla systemu UNIX®, przejdź do strony [www.hp.com/go/](http://www.hp.com/go/unixmodelscripts) [unixmodelscripts.](http://www.hp.com/go/unixmodelscripts)

Poniższe informacje dotyczą sterowników druku HP PCL 6 danej drukarki dla systemu Windows i sterowników druku HP dla systemu macOS oraz instalatora oprogramowania.

System Windows: Pobierz aplikację HP Easy Start ze strony [123.hp.com/LaserJet,](http://123.hp.com/laserjet) aby zainstalować sterownik drukarki HP. Możesz też przejść do witryny pomocy technicznej dla tej drukarki: [www.hp.com/support/ljE60155](http://www.hp.com/support/ljE60155), [www.hp.com/support/ljE60165](http://www.hp.com/support/ljE60165) lub [www.hp.com/support/ljE60175](http://www.hp.com/support/ljE60175), aby pobrać sterownik drukarki lub program instalacyjny w celu zainstalowania sterownika drukarki HP.

System macOS: Z tą drukarką działają komputery Mac. Pobierz aplikację HP Easy Start z 123.hp.com/LaserJet lub z witryny internetowej wsparcia drukarki, a następnie skorzystaj z aplikacji HP Easy Start, aby zainstalować sterownik druku HP.

- 1. Przejdź do strony [123.hp.com/LaserJet.](http://123.hp.com/laserjet)
- 2. Wykonaj odpowiednie kroki, aby pobrać oprogramowanie drukarki.

#### Tabela 1-7 Obsługiwane systemy operacyjne i sterowniki druku

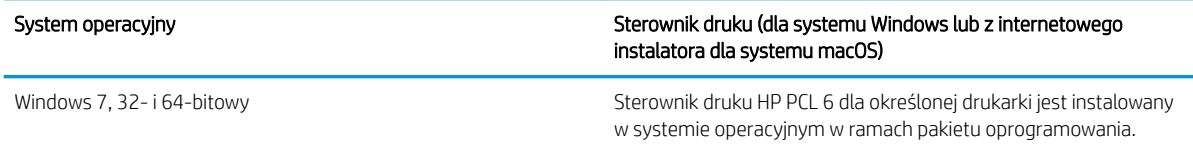

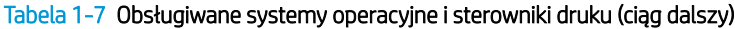

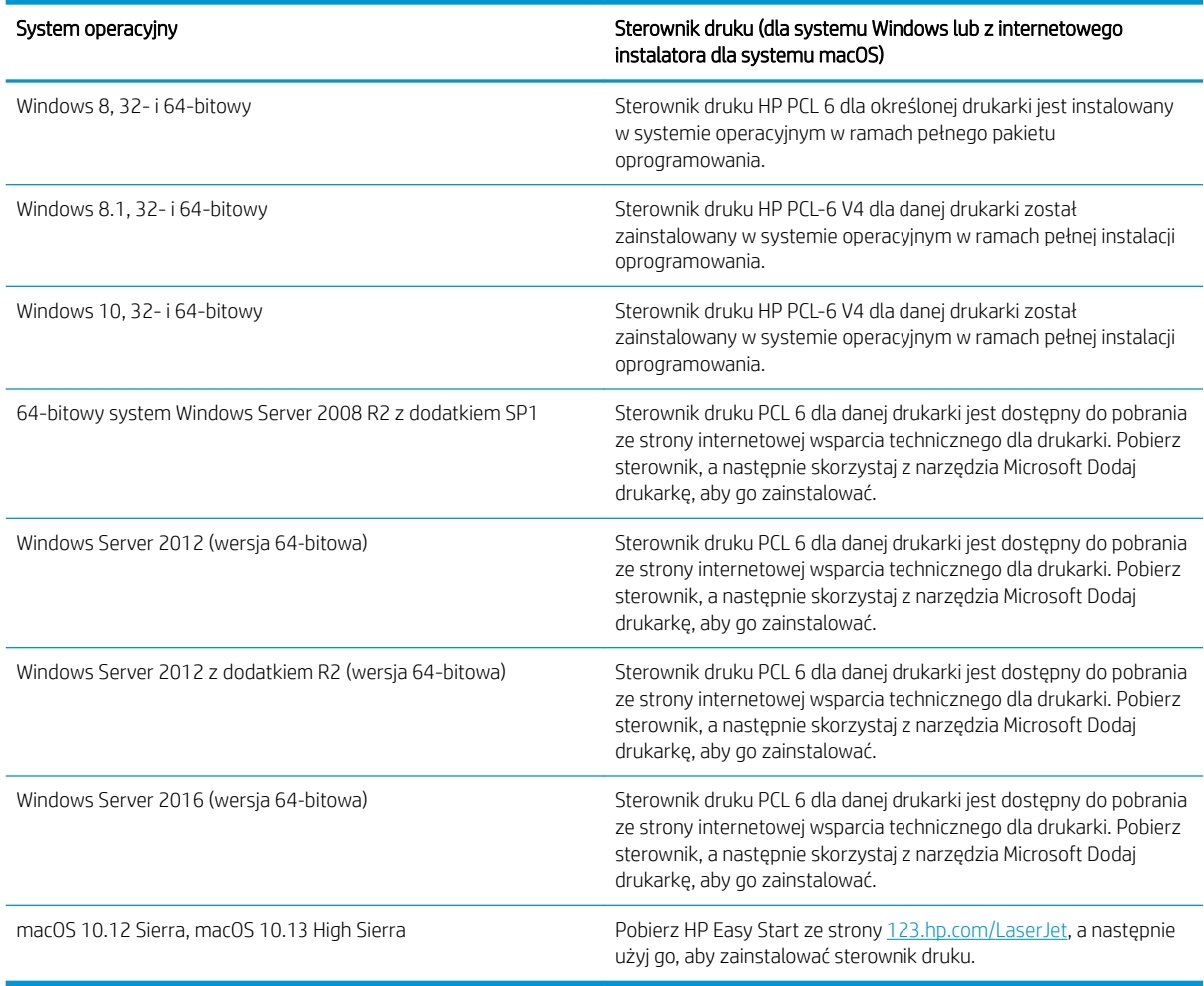

**WAGA:** Obsługiwane systemy operacyjne mogą ulec zmianie.

WAGA: Aktualną listę obsługiwanych systemów operacyjnych można znaleźć na stronie [www.hp.com/](http://www.hp.com/support/ljE60155) [support/ljE60155](http://www.hp.com/support/ljE60155), [www.hp.com/support/ljE60165](http://www.hp.com/support/ljE60165) lub [www.hp.com/support/ljE60175,](http://www.hp.com/support/ljE60175) gdzie znajdują się szczegółowe informacje wsparcia technicznego dla tej drukarki.

WWAGA: Szczegółowe informacje na temat systemów operacyjnych w wersji klient i serwer oraz obsługi sterownika HP UPD dla tej drukarki znajdują się na stronie [www.hp.com/go/upd.](http://www.hp.com/go/upd) Kliknij łącza w obszarze Dodatkowe informacje.

#### <span id="page-19-0"></span>Tabela 1-8 Minimalne wymagania systemowe

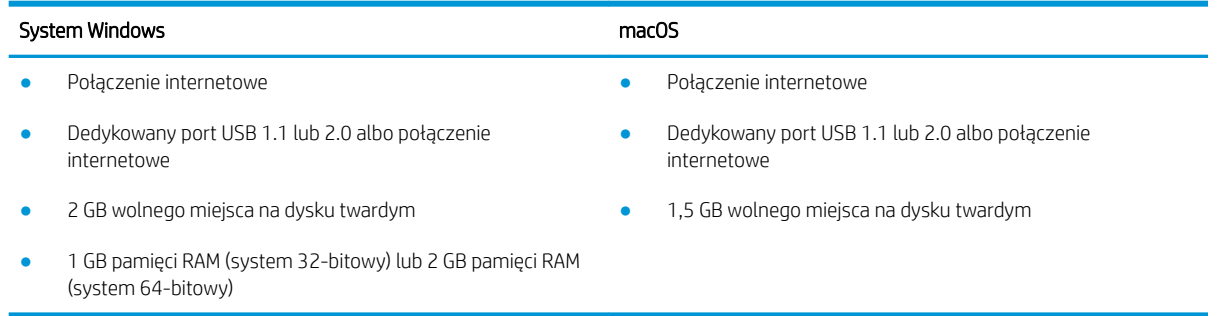

**WAGA:** Instalator oprogramowania Windows instaluje usługę HP Smart Device Agent Base. Rozmiar pliku wynosi ok. 100 kb. Jedyną funkcją tej usługi jest sprawdzanie co godzinę drukarek podłączonych przez USB. Nie są gromadzone żadne dane. Po wykryciu drukarki podłączonej przez USB usługa podejmuje próbę zlokalizowania wystąpienia łącznika JetAdvantage Management Connector (JAMc) w sieci. W przypadku wykrycia łącznika JAMc usługa HP Smart Device Agent Base zostanie bezpiecznie zaktualizowana do pełnej wersji usługi Smart Device Agent poprzez JAMc, co umożliwi następnie uwzględnianie drukowanych stron w usłudze konta Managed Print Services (MPS) Pakiety zawierające wyłącznie sterownik, pobrane z witryny hp.com dla określonej drukarki i zainstalowane przy pomocy kreatora dodawania drukarki, nie instalują tej usługi.

Aby odinstalować tę usługę, otwórz Panel sterowania, a następnie wybierz opcję Programy lub Programy i funkcje, a następnie wybierz Dodaj/Usuń programy lub Odinstaluj program, aby usunąć usługę. Nazwa pliku to HPSmartDeviceAgentBase.

### Wymiary drukarki

#### Tabela 1-9 Wymiary modeli E60155dn, E60165dn i E60175dn

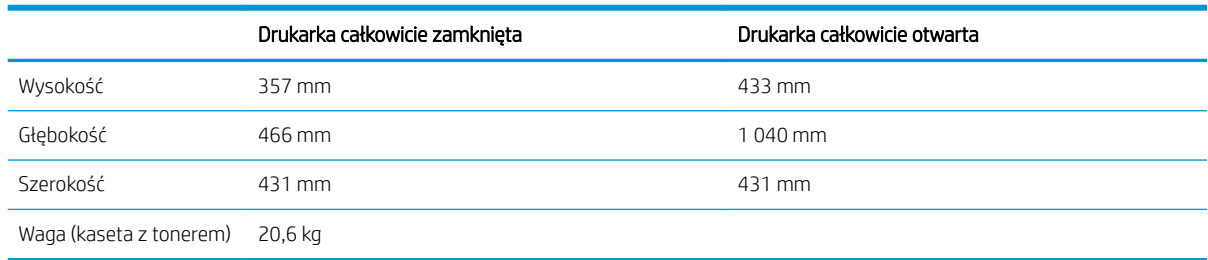

#### Tabela 1-10 Wymiary podajnika na 550 arkuszy

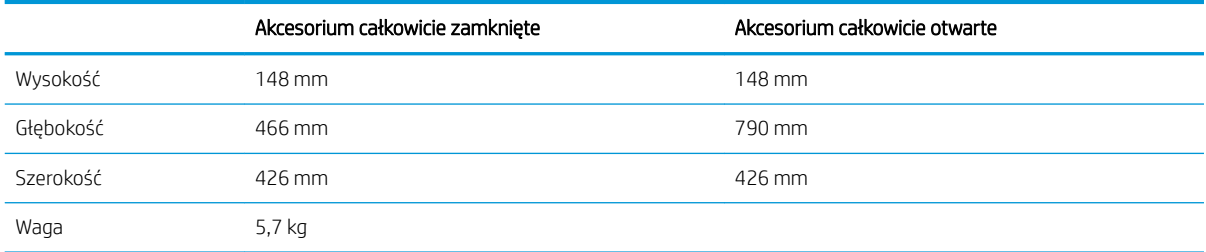

#### <span id="page-20-0"></span>Tabela 1-11 Wymiary podajnika HCI na 2100 arkuszy ze stojakiem

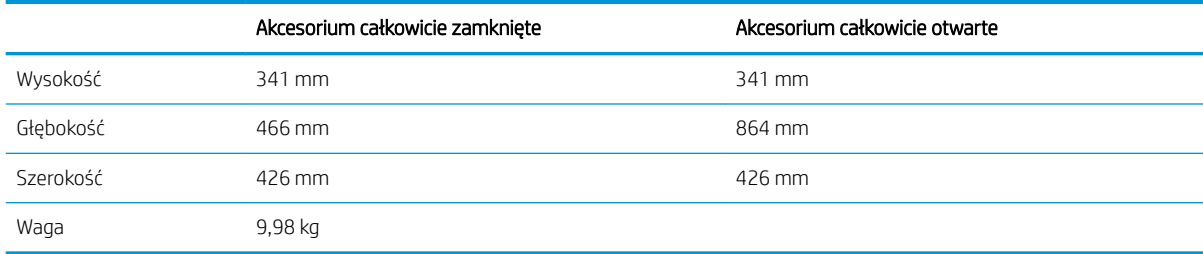

#### Tabela 1-12 Wymiary dla podajnika kopert

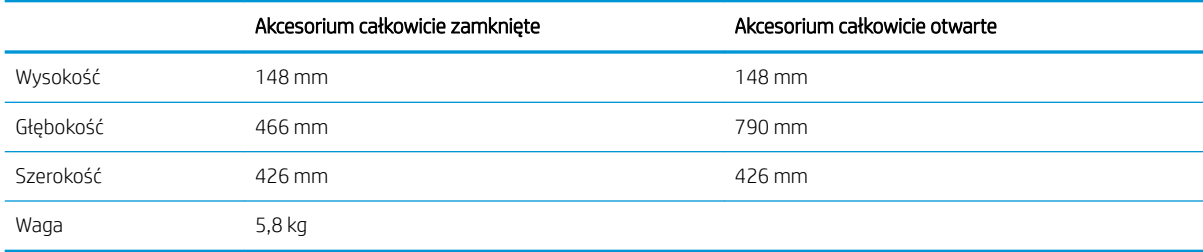

#### Tabela 1-13 Wymiary 5-pojemnikowego sortownika z przegrodami ze zszywaczem

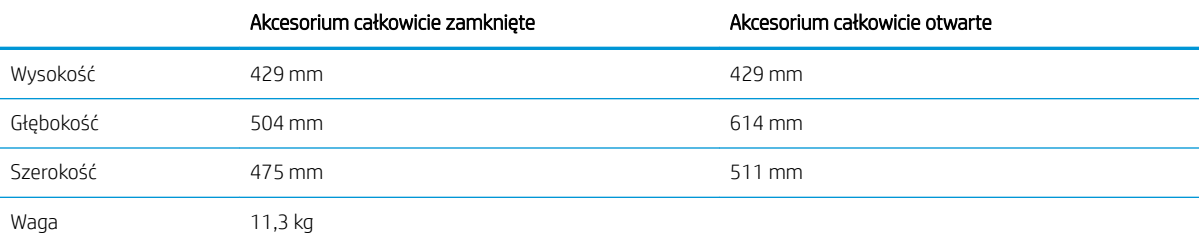

## Zużycie energii, parametry elektryczne i poziom głośności

Aktualne informacje można znaleźć pod adresem [www.hp.com/support/ljE60155](http://www.hp.com/support/ljE60155), [www.hp.com/support/](http://www.hp.com/support/ljE60165) [ljE60165](http://www.hp.com/support/ljE60165) lub [www.hp.com/support/ljE60175](http://www.hp.com/support/ljE60175).

 $\triangle$  OSTROŻNIE: Wymagania dotyczące zasilania zależą od kraju/rejonu, w którym drukarka została sprzedana. Nie wolno zmieniać napięcia roboczego. Spowoduje to uszkodzenie drukarki oraz unieważnienie gwarancji.

### Warunki pracy produktu

#### Tabela 1-14 Warunki pracy produktu

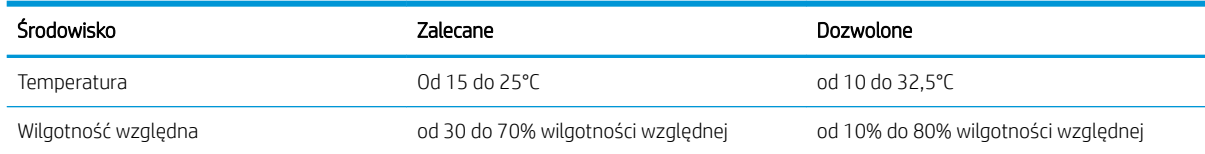

## <span id="page-21-0"></span>Konfiguracja drukarki i instalacja oprogramowania

Instrukcje dotyczące konfiguracji podstawowej znajdują się w podręczniku instalacji sprzętu, który został dostarczony wraz z drukarką. Dodatkowe instrukcje znaleźć można na stronie wsparcia technicznego HP.

Przejdź do [www.hp.com/support/ljE60155,](http://www.hp.com/support/ljE60155) [www.hp.com/support/ljE60165](http://www.hp.com/support/ljE60165) lub [www.hp.com/support/ljE60175](http://www.hp.com/support/ljE60175), aby uzyskać pomoc HP dotyczącą używanej drukarki: Znajdź następujące wsparcie:

- · Instalacja i konfiguracja
- Nauka i użytkowanie
- Rozwiązywanie problemów
- Pobierz aktualizacje programów i oprogramowania sprzętowego
- Dołączanie do forów pomocy technicznej
- Znajdowanie informacji o gwarancji i przepisach

# <span id="page-22-0"></span>2 Podajniki papieru

- [Wprowadzenie](#page-23-0)
- [Włóż papier do podajnika 1 \(podajnik wielofunkcyjny\)](#page-24-0)
- [Wkładanie papieru do podajnika 2 i podajników na 550 arkuszy](#page-29-0)
- [Wkładanie papieru do podajnika o dużej pojemności na 2100 arkuszy](#page-34-0)
- [Wkładanie kopert i drukowanie na nich](#page-36-0)
- [Ładowanie kopert i drukowanie na nich](#page-38-0)
- · Konfiguracja 5-pojemnikowego sortownika z przegrodami ze zszywaczem

#### Więcej informacji

Poniższe informacje są poprawne w chwili publikacji.

Film z pomocą: [www.hp.com/videos/LaserJet.](http://www.hp.com/videos/LaserJet)

Aktualne informacje: [www.hp.com/support/ljE60155,](http://www.hp.com/support/ljE60155) [www.hp.com/support/ljE60165](http://www.hp.com/support/ljE60165) lub [www.hp.com/](http://www.hp.com/support/ljE60175) [support/ljE60175](http://www.hp.com/support/ljE60175).

Pełne wsparcie HP dla drukarki obejmuje następujące informacje:

- Instalacja i konfiguracja
- Nauka i użytkowanie
- Rozwiązywanie problemów
- Pobieranie aktualizacji programów i oprogramowania sprzętowego
- Dołączanie do forów pomocy technicznej
- Znajdowanie informacji o gwarancji i przepisach

## <span id="page-23-0"></span>Wprowadzenie

OSTROŻNIE: Nie należy rozsuwać więcej niż jednego podajnika papieru jednocześnie.

Nie należy używać podajnika papieru jako stopnia.

Podczas zamykania podajników papieru nie należy wkładać do nich rąk.

Podczas przenoszenia drukarki należy zamknąć wszystkie podajniki.

## <span id="page-24-0"></span>Włóż papier do podajnika 1 (podajnik wielofunkcyjny)

Poniżej opisano sposób ładowania papieru do podajnika 1.

- <u>∆ OSTROŻNIE:</u> W celu uniknięcia zacięcia papieru nigdy nie należy dodawać ani wyjmować papieru z podajnika 1 podczas drukowania.
- 1. Otwórz podajnik 1.

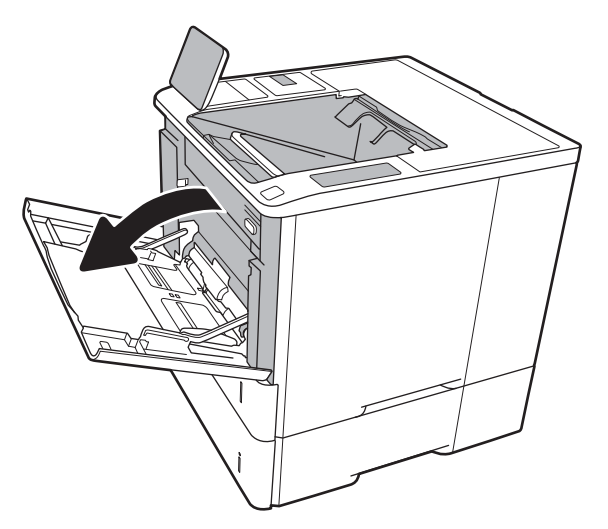

2. Dopasuj prowadnice szerokości papieru przez ściśnięcie ich niebieskiego zatrzasku regulacyjnego i przesunięcie prowadnic do krawędzi używanego papieru.

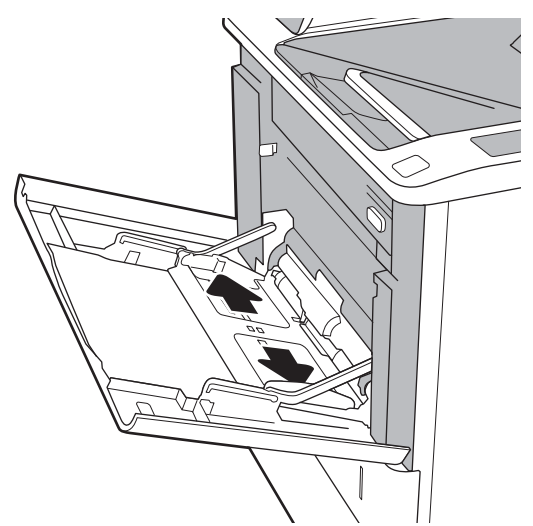

<span id="page-25-0"></span>3. Załaduj papier do podajnika. Informacje na temat ustawiania orientacji papieru znajdują się w części Tabela 2-1 Orientacja papieru w podajniku 1 <u>na stronie 18</u>.

4. Ustaw prowadnice szerokości tak, aby lekko dotykały stosu papieru, ale jednocześnie go nie zaginały.

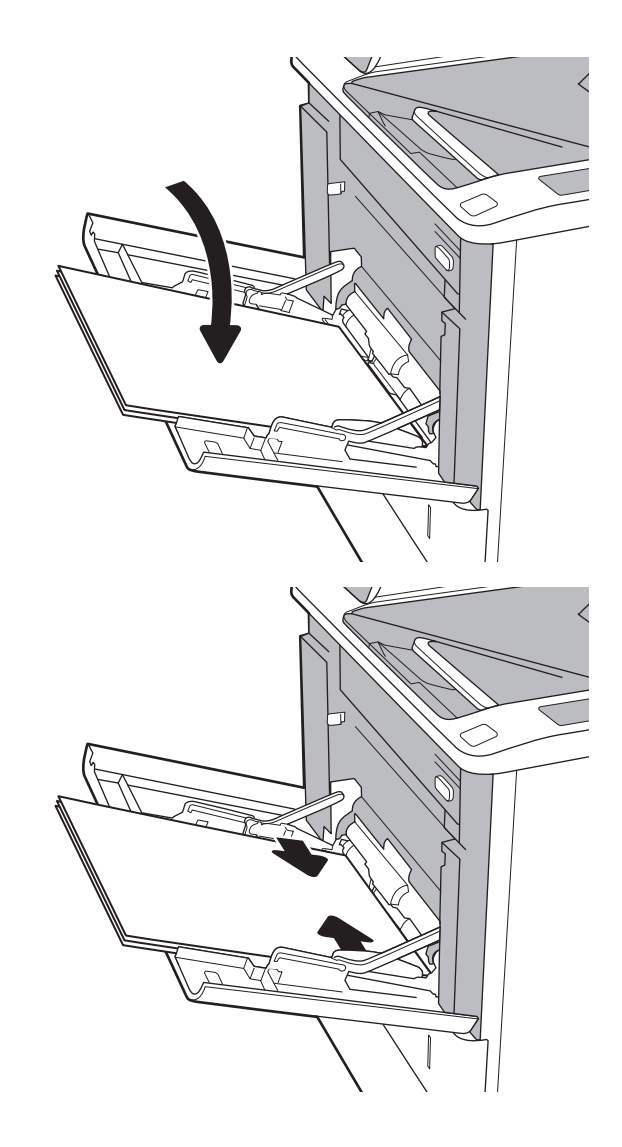

## Orientacja papieru w podajniku 1

#### Tabela 2-1 Orientacja papieru w podajniku 1

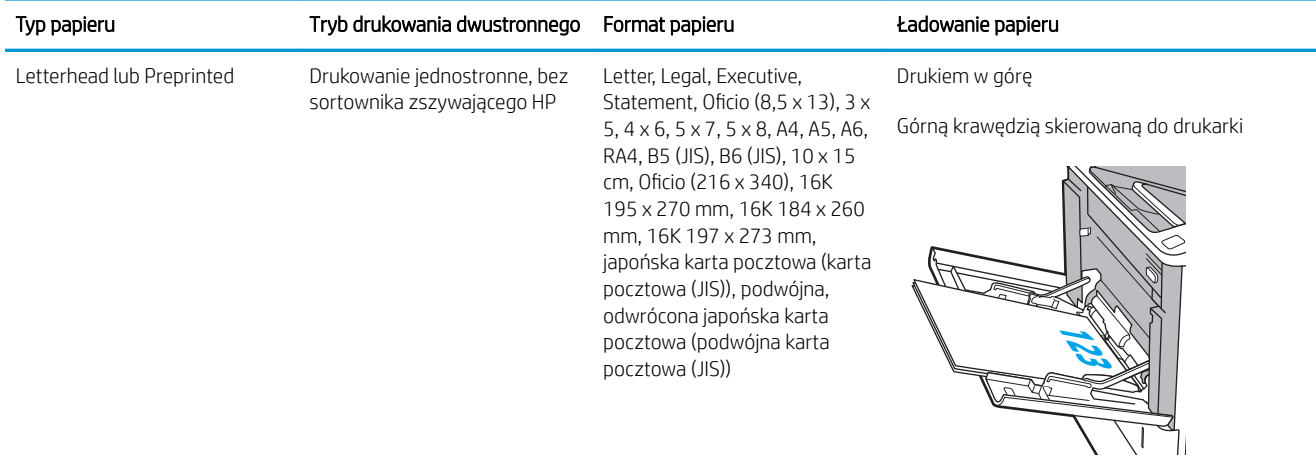

### Tabela 2-1 Orientacja papieru w podajniku 1 (ciąg dalszy)

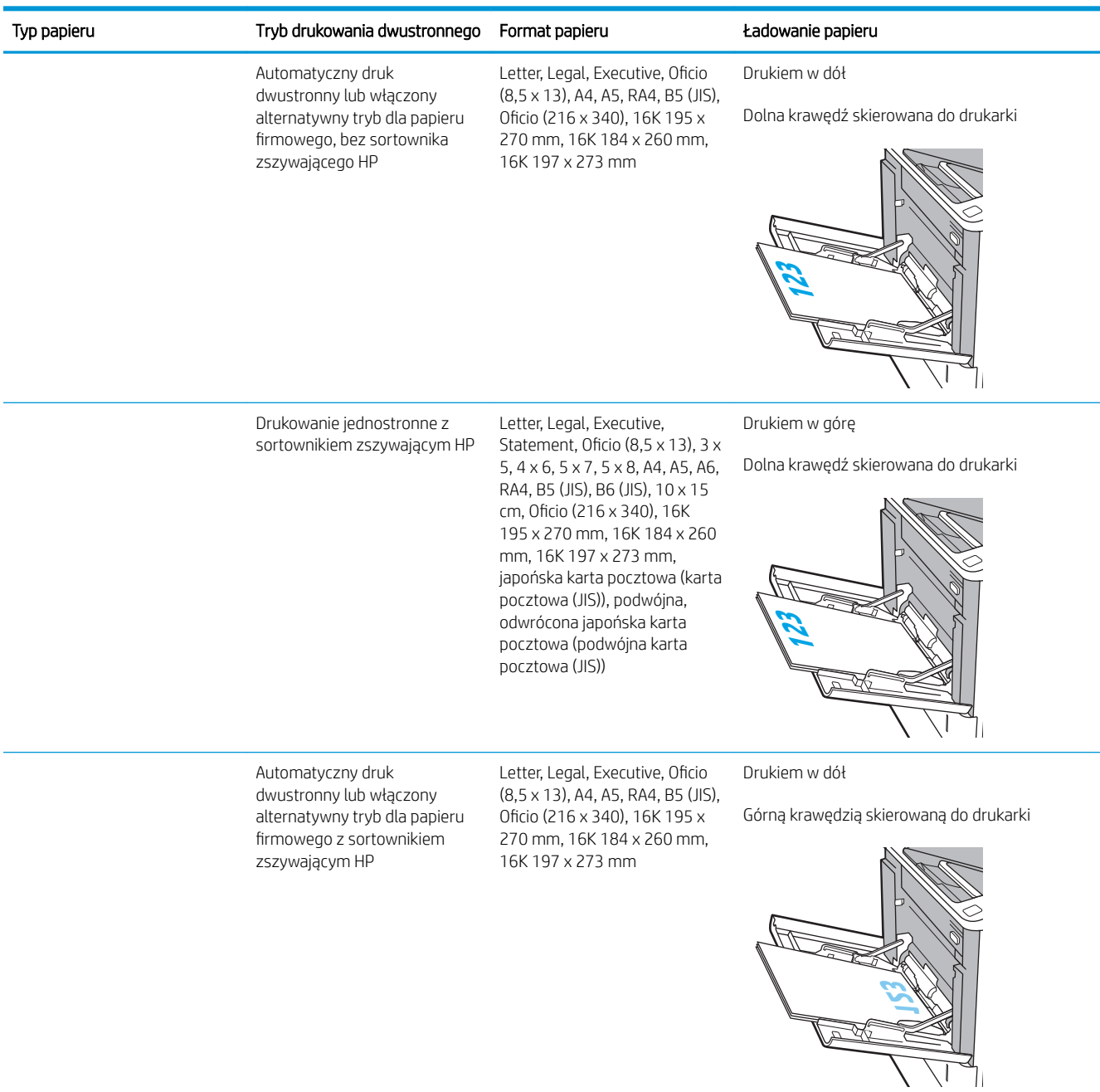

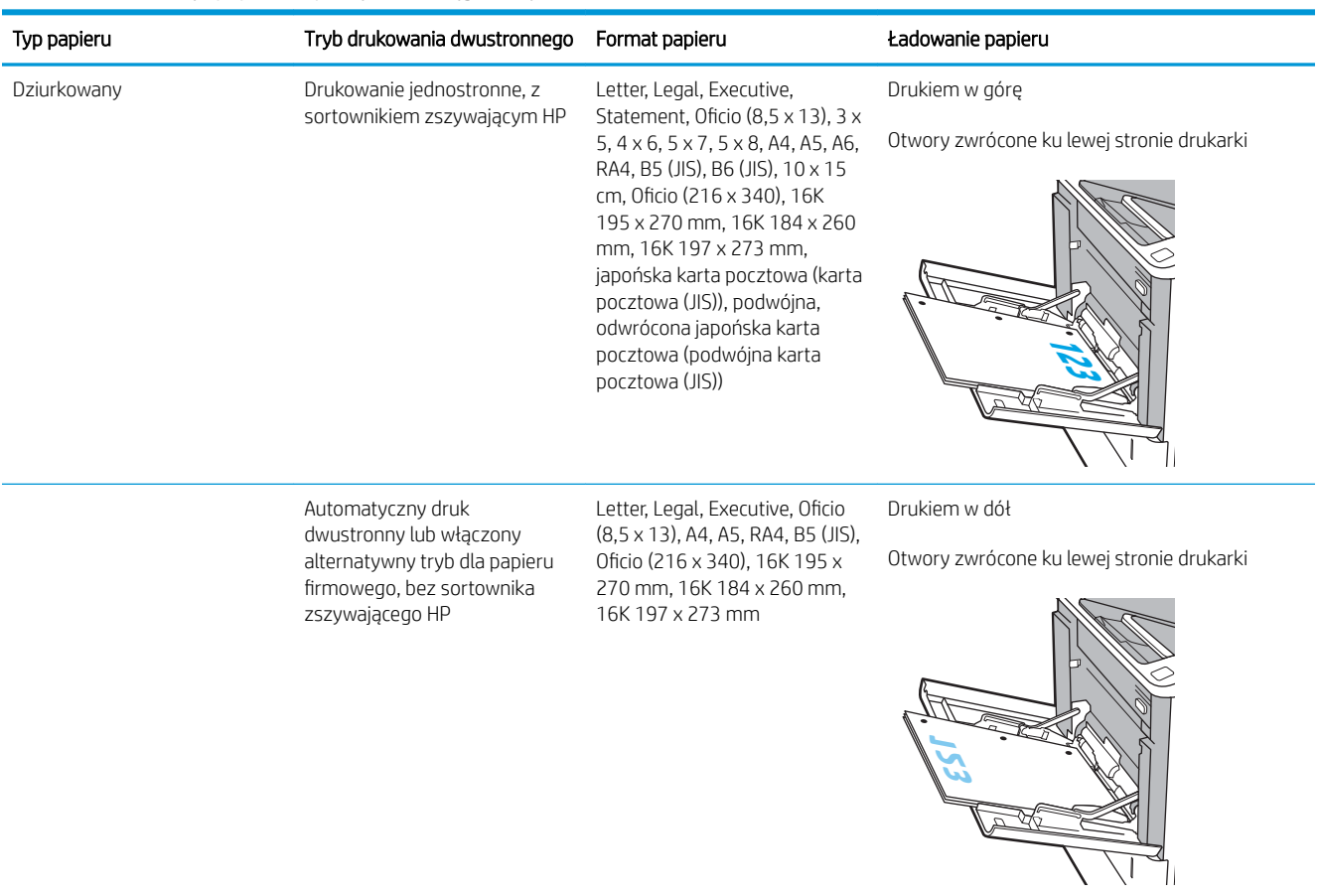

### Tabela 2-1 Orientacja papieru w podajniku 1 (ciąg dalszy)

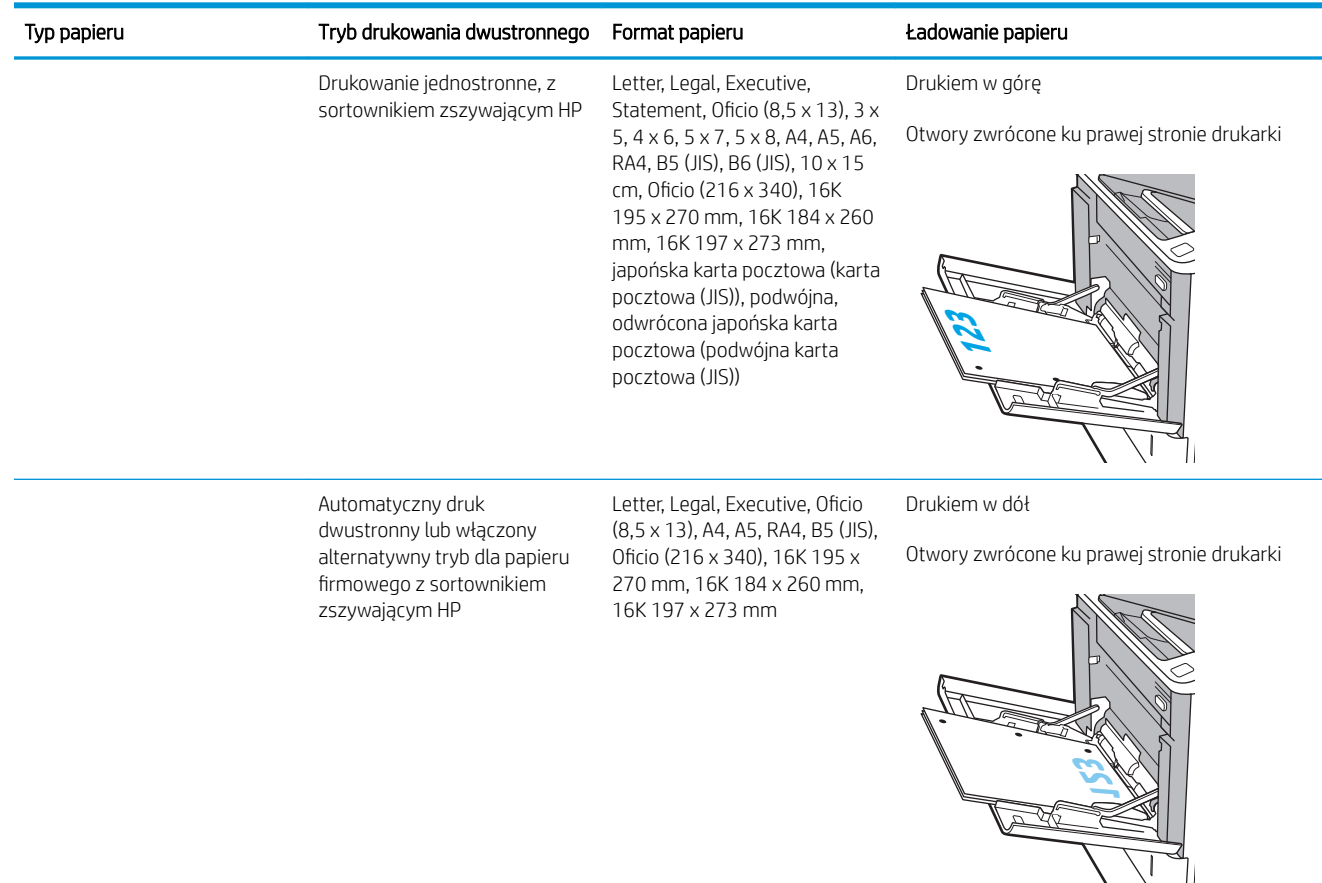

#### <span id="page-28-0"></span>Tabela 2-1 Orientacja papieru w podajniku 1 (ciąg dalszy)

### Używanie alternatywnego trybu papieru firmowego

Alternatywny tryb papieru firmowego umożliwia wkładanie do podajnika w ten sam sposób dla wszystkich zadań, niezależnie od tego, czy obejmują jedną czy obie strony arkusza. W tym trybie papier należy układać tak samo jak przy automatycznym drukowaniu dwustronnym.

Aby korzystać z tej funkcji, należy włączyć ją w menu na panelu sterowania drukarki.

#### Włączanie funkcji alternatywnego papieru firmowego z poziomu panelu sterowania drukarki.

- 1. Na ekranie głównym panelu sterowania drukarki przejdź do aplikacji Ustawienia, a następnie wybierz ikonę Ustawienia.
- 2. Otwórz kolejno następujące menu:
	- a. Kopiuj/drukuj lub Drukuj
	- **b.** Zarządzenie podajnikami
	- c. Alternatywny tryb papieru firmowego
- 3. Wybierz opcję Włącz, następnie wciśnij przycisk Zapisz lub OK.

## <span id="page-29-0"></span>Wkładanie papieru do podajnika 2 i podajników na 550 arkuszy

### Wprowadzenie

Poniższy opis pozwala włożyć papier do podajnika 2 oraz dodatkowego podajnika na 550 arkuszy. Te podajniki mieszczą do 550 arkuszy papieru o gramaturze 75 g/m<sup>2</sup> (20 funtów).

 $\mathbb{B}^*$  UWAGA: Procedura wkładania papieru do podajnika na 550 arkuszy jest taka sama jak w przypadku podajnika 2. Ilustracja przedstawia tylko podajnik 2.

**EX UWAGA:** Prowadnice papieru mogą być zablokowane przed użyciem i mogą nie być regulowane.

1. Otwórz podajnik.

UWAGA: Nie otwieraj podajnika, gdy jest on używany.

2. Dopasuj prowadnice długości i szerokości papieru przez ściśnięcie ich niebieskich zatrzasków regulacyjnych i przesunięcie prowadnic do krawędzi używanego papieru.

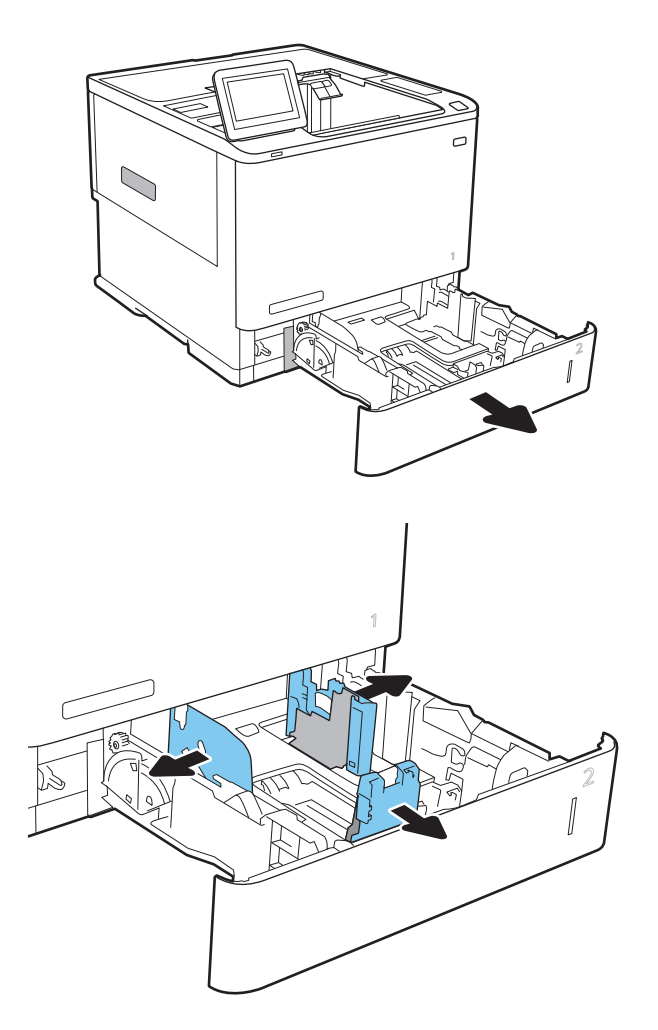

3. Włóż papier na tacę. Sprawdź papier, aby upewnić się, że prowadnice dotykają krawędzi stosu, ale nie wyginają go. Informacje na temat ustawiania orientacji papieru znajdują się w części [Tabela 2-2](#page-31-0)  [Podajnik 2 i podajniki na 550 arkuszy – orientacja](#page-31-0)  [papieru na stronie 24.](#page-31-0)

UWAGA: Aby uniknąć zacięć, nie należy przepełniać podajnika. Upewnij się, że górna krawędź stosu znajduje się poniżej wskaźnika pełnego podajnika.

UWAGA: Jeśli podajnik nie jest prawidłowo ustawiony, to podczas drukowania może pojawić się komunikat o błędzie lub może dojść do zacięcia papieru.

4. Zamknij podajnik.

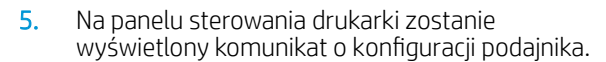

6. Dotknij przycisku OK, aby zaakceptować wykryty format i rodzaj, lub dotknij przycisku Modyfikuj, aby wybrać inny format lub rodzaj papieru.

W wypadku papieru o formacie niestandardowym określ wymiary X i Y papieru, gdy pojawi się monit na panelu sterowania drukarki.

7. Wybierz prawidłowy format i rodzaj papieru, a następnie dotknij przycisku OK.

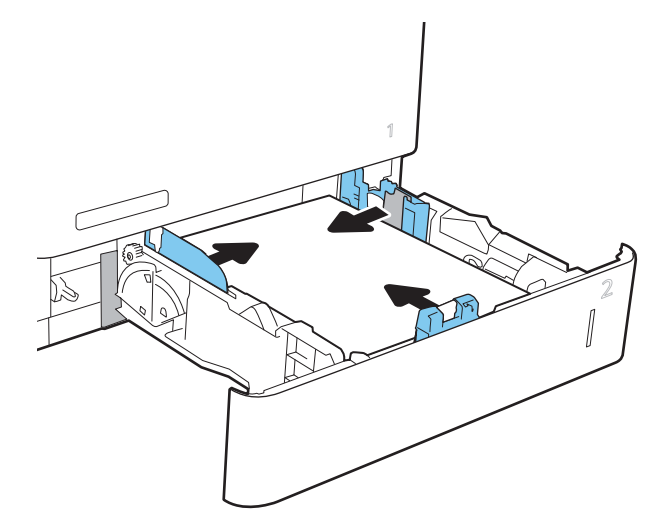

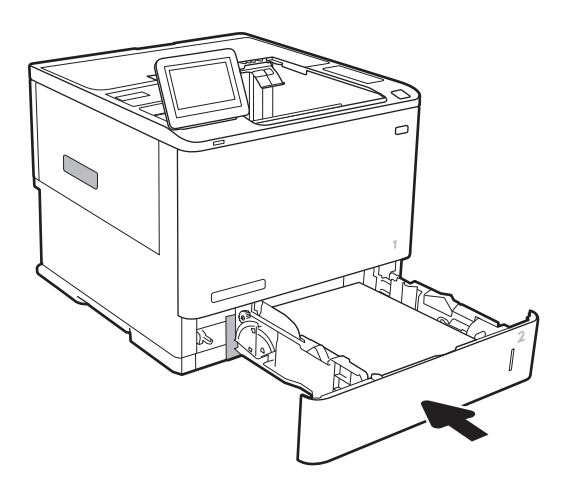

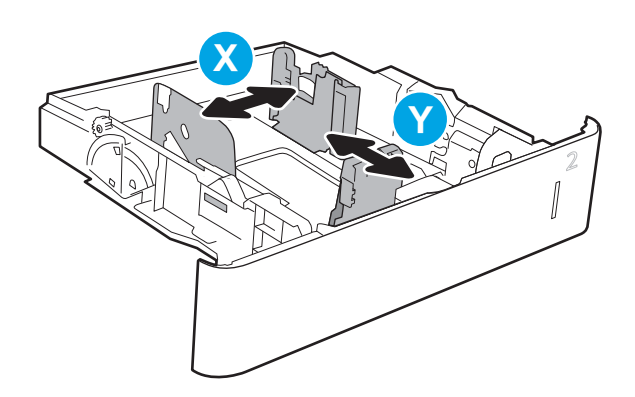

## <span id="page-31-0"></span>Podajnik 2 i podajniki na 550 arkuszy – orientacja papieru

### Tabela 2-2 Podajnik 2 i podajniki na 550 arkuszy – orientacja papieru

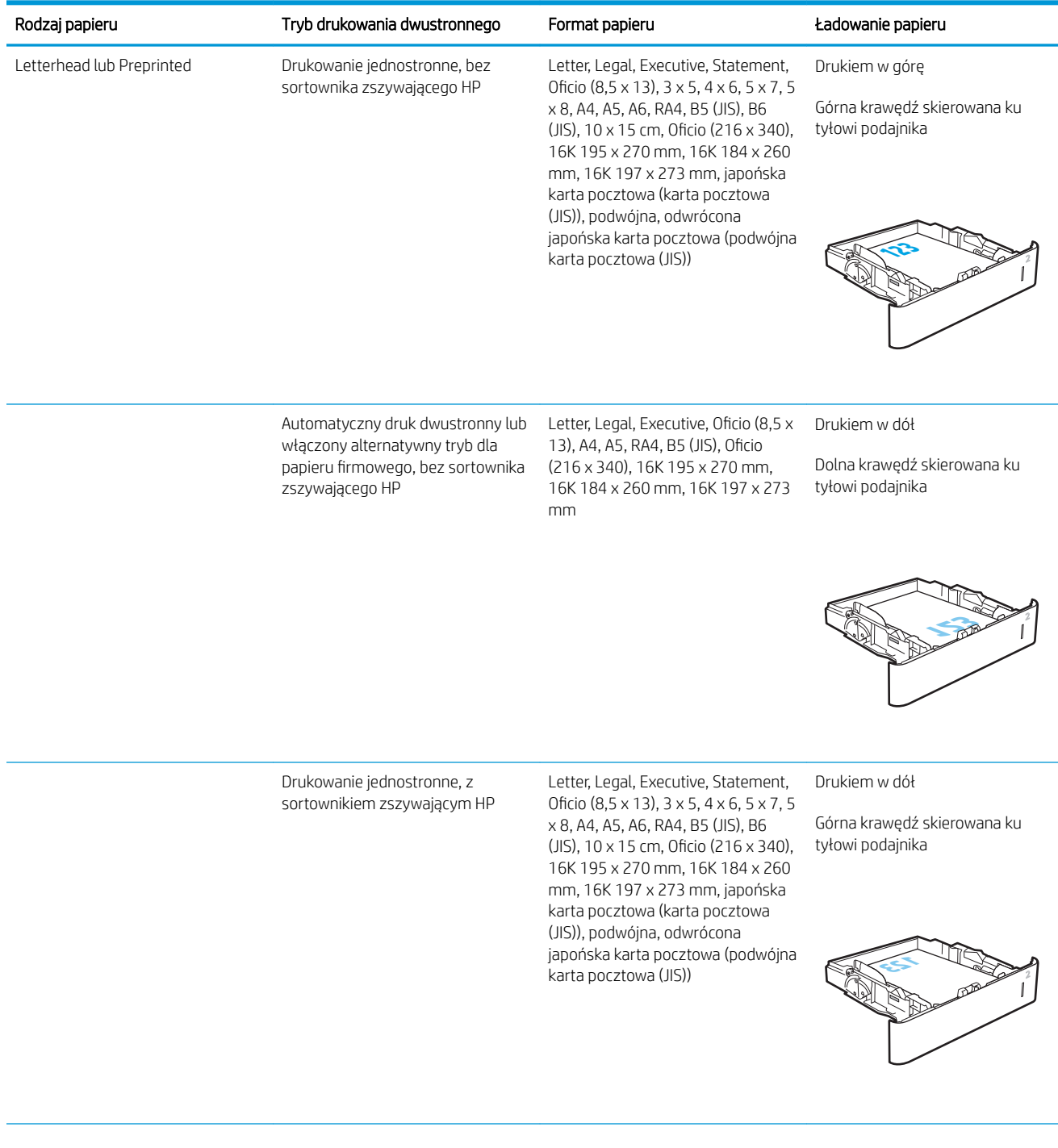

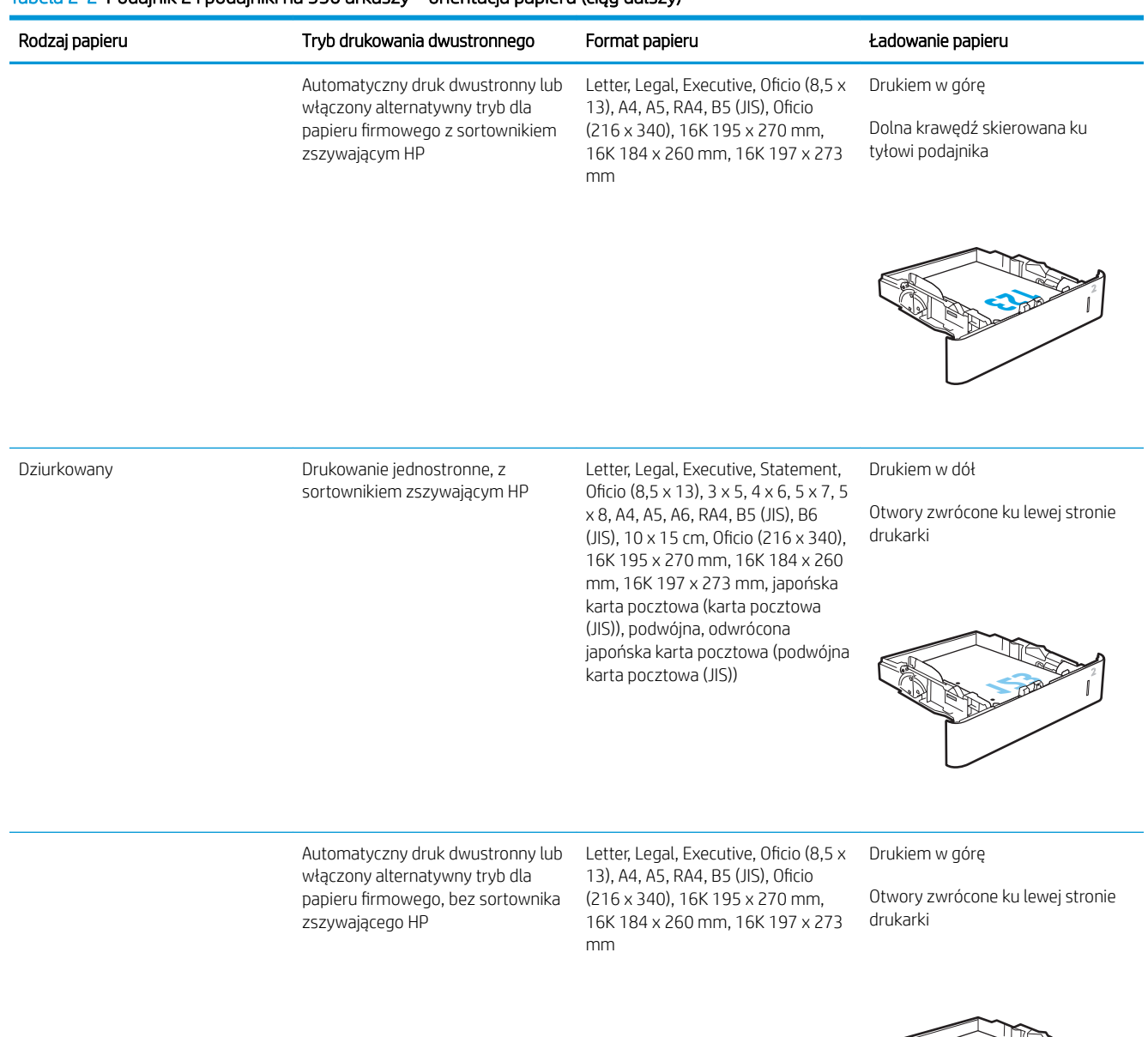

#### Tabela 2-2 Podajnik 2 i podajniki na 550 arkuszy – orientacja papieru (ciąg dalszy)

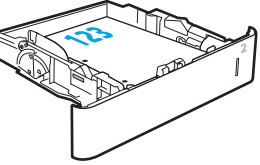

<span id="page-33-0"></span>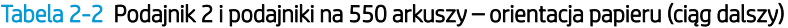

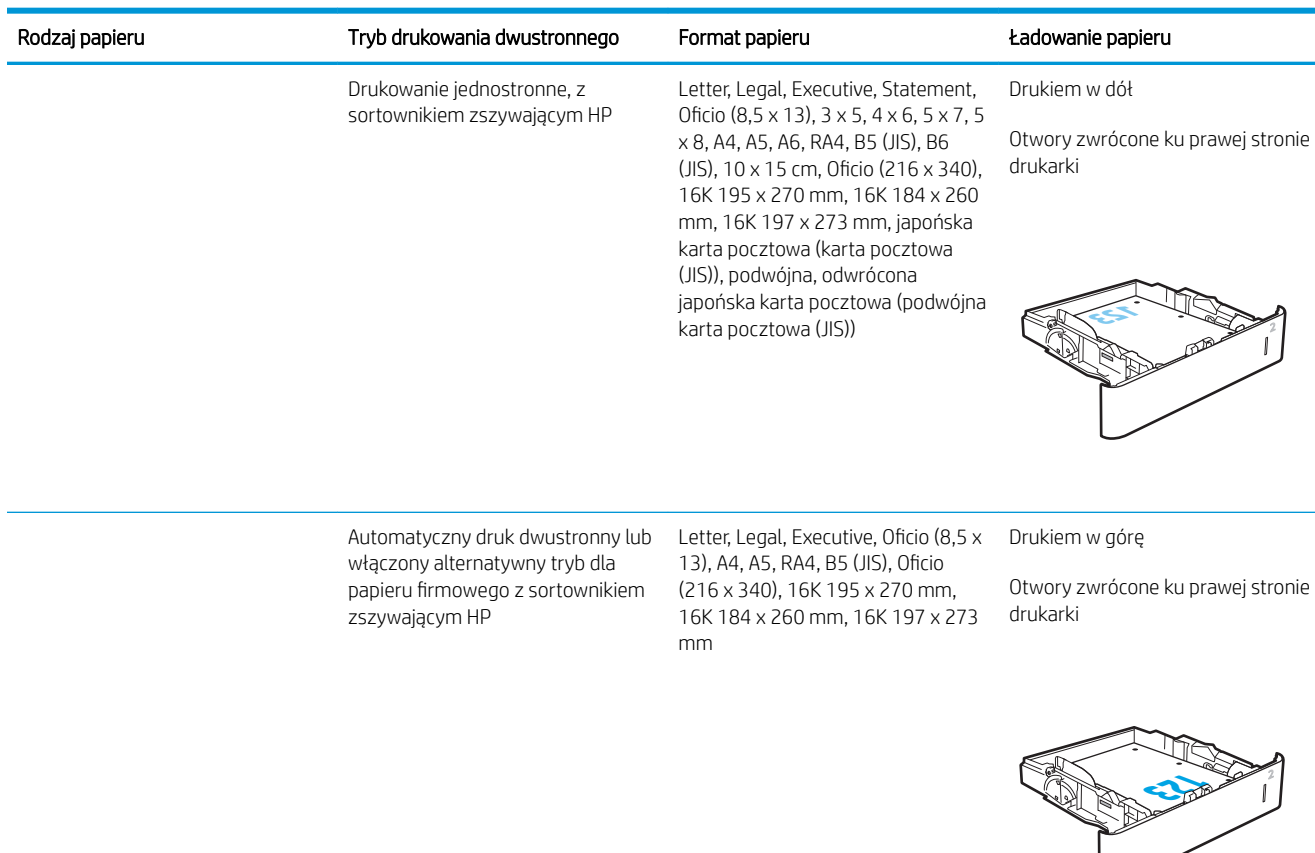

### Używanie alternatywnego trybu papieru firmowego

Alternatywny tryb papieru firmowego umożliwia wkładanie do podajnika w ten sam sposób dla wszystkich zadań, niezależnie od tego, czy obejmują jedną czy obie strony arkusza. W tym trybie papier należy układać tak samo jak przy automatycznym drukowaniu dwustronnym.

Aby korzystać z tej funkcji, należy włączyć ją w menu na panelu sterowania drukarki.

#### Włączanie funkcji alternatywnego papieru firmowego z poziomu panelu sterowania drukarki.

- 1. Na ekranie głównym panelu sterowania drukarki przejdź do aplikacji Ustawienia, a następnie wybierz ikonę Ustawienia.
- 2. Otwórz kolejno następujące menu:
	- a. Kopiuj/drukuj lub Drukuj
	- **b.** Zarządzenie podajnikami
	- c. Alternatywny tryb papieru firmowego
- 3. Wybierz opcję Włącz, następnie wciśnij przycisk Zapisz lub OK.

## <span id="page-34-0"></span>Wkładanie papieru do podajnika o dużej pojemności na 2100 arkuszy

Poniżej opisano sposób ładowania papieru w podajniku wejściowym o dużej pojemności, który jest dostępny jako akcesorium. Ten podajnik mieści do 2100 arkuszy papieru o gramaturze 75 g/m².

1. Otwórz podajnik.

UWAGA: Nie otwieraj podajnika, gdy jest on używany.

2. Ustaw prowadnicę szerokości papieru we właściwym położeniu.

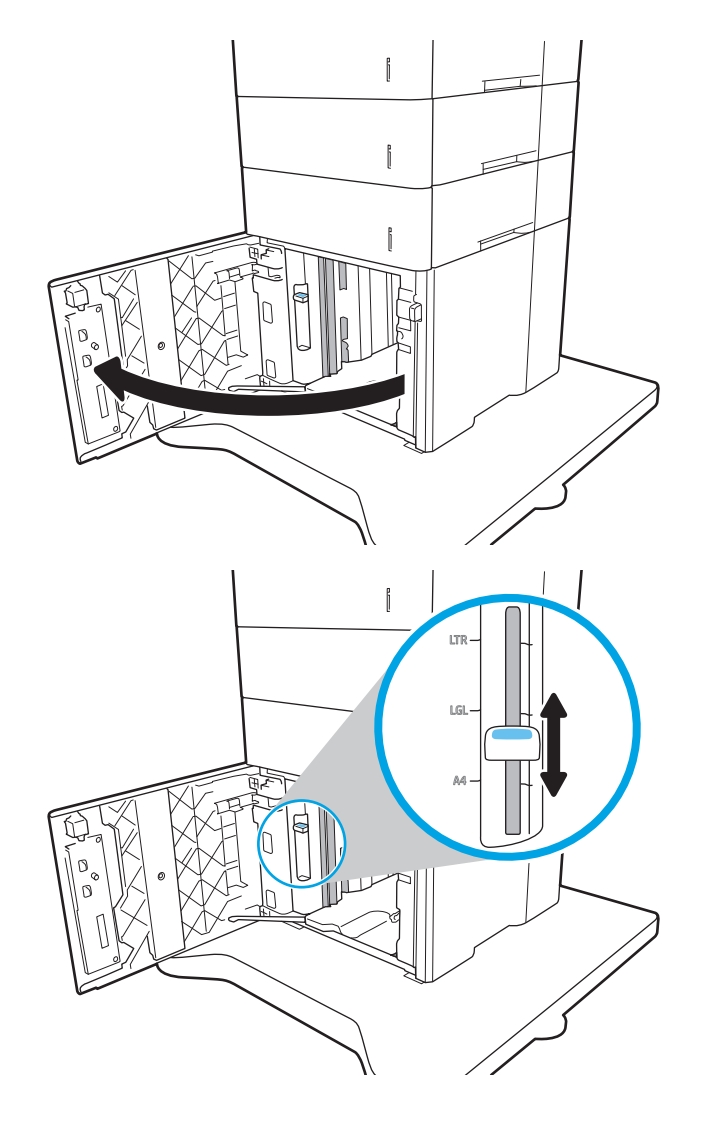

3. Włóż papier na tacę. Sprawdź papier, aby upewnić się, że prowadnice lekko dotykają krawędzi stosu, ale nie wyginają go.

UWAGA: Aby uniknąć zacięć, nie należy przepełniać podajnika. Upewnij się, że górna krawędź stosu znajduje się poniżej wskaźnika pełnego podajnika.

UWAGA: Jeśli podajnik nie jest prawidłowo ustawiony, to podczas drukowania może pojawić się komunikat o błędzie lub może dojść do zacięcia papieru.

4. Zamknij podajnik.

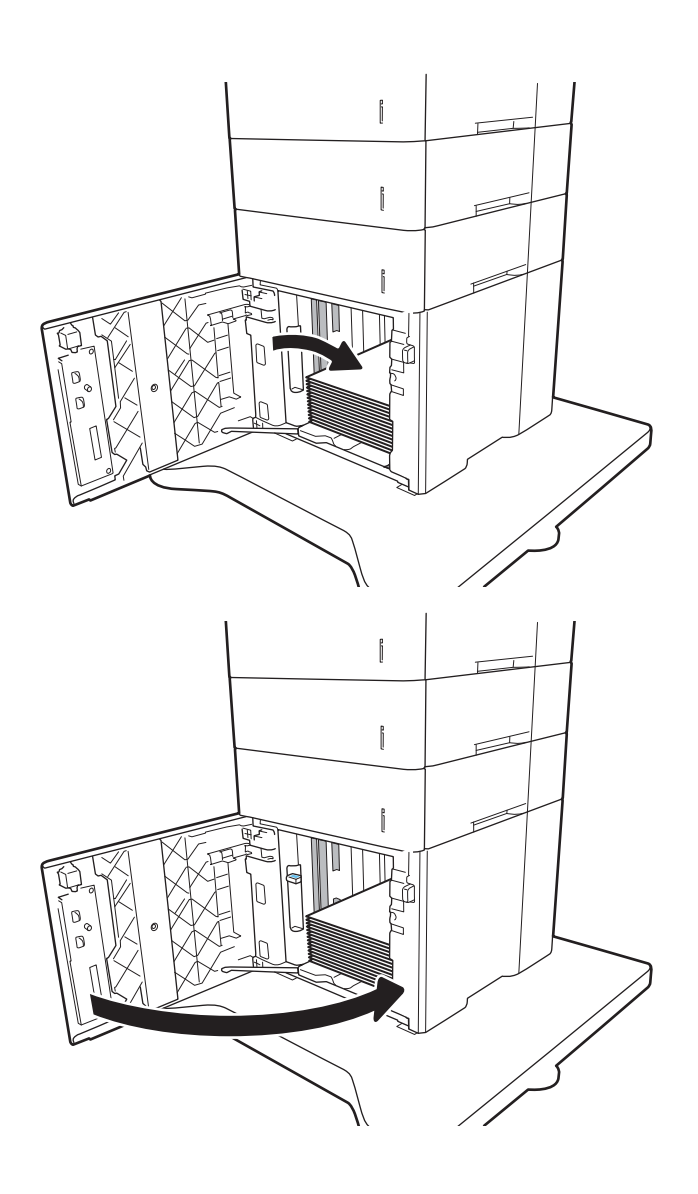

- 5. Na panelu sterowania drukarki zostanie wyświetlony komunikat o konfiguracji podajnika.
- 6. Wybierz przycisk OK, aby zaakceptować wykryty format i rodzaj lub przycisk Modyfikuj, aby wybrać inny format lub rodzaj papieru.
- 7. Wybierz prawidłowy format i rodzaj papieru, a następnie dotknij przycisku OK.
## Wkładanie kopert i drukowanie na nich

### Wprowadzenie

Poniżej opisano sposób ładowania kopert i drukowania na nich. Aby drukować na kopertach, należy użyć podajnika 1 lub podajnika kopert. Podajnik 1 może pomieścić do 10 kopert; podajnik kopert może pomieścić do 75 kopert.

Aby drukować na kopertach za pomocą opcji podawania ręcznego, należy wykonać następujące czynności w celu wybrania prawidłowych ustawień sterownika druku, a następnie załadować koperty do podajnika po wysłaniu zadania drukowania do drukarki.

## Drukowanie na kopertach

#### Drukowanie kopert z podajnika 1

- 1. W programie wybierz opcję Drukuj.
- 2. Wybierz drukarkę z listy drukarek, a następnie kliknij lub dotknij Właściwości lub Preferencje, aby otworzyć sterownik druku.
- WAGA: Nazwa przycisku różni się w zależności od różnych programów.
- <sup>2</sup> UWAGA: Aby mieć dostęp do tych funkcji z poziomu aplikacji na ekranie startowym systemu Windows 8 lub 8.1, wybierz opcję Urządzenia, Drukowanie, a następnie odpowiednią drukarkę.
- 3. Kliknij lub dotknij przycisku Paper/jakość.
- 4. Z listy rozwijanej Rozmiar papieru wybierz odpowiedni rozmiar kopert.
- 5. Z listy rozwijanej Rodzaj papieru wybierz opcję Koperta.
- 6. Z listy rozwijanej Źródło papieru wybierz opcję Podawanie ręczne.
- 7. Kliknij przycisk OK, aby zamknąć okno dialogowe Właściwości dokumentu.
- 8. W oknie dialogowym Drukuj kliknij przycisk OK, aby wydrukować zadanie.

#### Drukowanie kopert z podajnika kopert

- 1. W programie wybierz opcję **Drukuj**.
- 2. Wybierz drukarkę z listy drukarek, a następnie kliknij lub dotknij Właściwości lub Preferencje, aby otworzyć sterownik druku.

**WAGA:** Nazwa przycisku różni się w zależności od różnych programów.

Aby mieć dostęp do tych funkcji z poziomu aplikacji na ekranie startowym systemu Windows 8 lub 8.1, wybierz opcję Urządzenia, Drukowanie, a następnie odpowiednią drukarkę.

- 3. Kliknij lub dotknij przycisku Paper/jakość.
- 4. Wykonaj jedną z następujących czynności:
- Z listy rozwijanej Rozmiar papieru wybierz odpowiedni rozmiar kopert.
- Z listy rozwijanej Rodzaj papieru wybierz opcję Koperta.
- Na liście rozwijanej Źródło papieru wybierz Podajnik 3 lub Podajnik 4— w zależności od podajnika kopert.
- 5. Kliknij przycisk OK, aby zamknąć okno dialogowe Właściwości dokumentu.
- 6. W oknie dialogowym Drukuj kliknij przycisk OK, aby wydrukować zadanie.

### Orientacja kopert

**WAGA:** Drukarka nie obsługuje drukowania dwustronnego na kopertach.

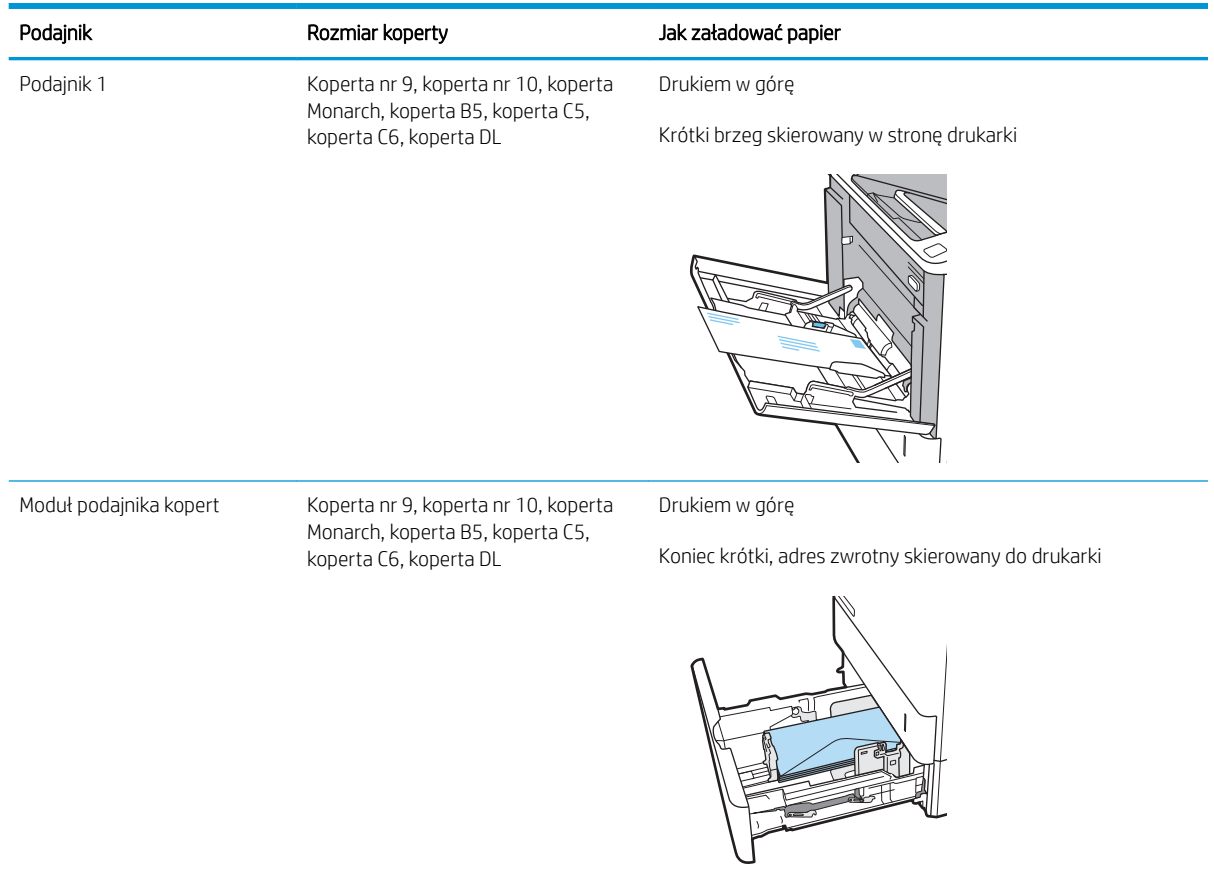

## Ładowanie kopert i drukowanie na nich

## **Wprowadzenie**

Poniżej opisano sposób ładowania etykiet i drukowania na nich.

Aby drukować na arkuszach etykiet, należy użyć podajnika 2 lub jednego z podajników opcjonalnych na 550 arkuszy.

**WAGA:** Podajnik 1 nie obsługuje etykiet.

Aby drukować etykiety za pomocą opcji podawania ręcznego, należy wykonać następujące czynności, aby wybrać odpowiednie ustawienia w sterowniku drukarki, a następnie załadować etykiety do podajnika po wysłaniu zadania drukowania do drukarki. W przypadku korzystania z podawania ręcznego drukarka czeka na wydrukowanie zadania, dopóki nie wykryje, że podajnik został otwarty.

#### Podawanie ręczne etykiet

- 1. W programie wybierz opcję **Drukuj**.
- 2. Wybierz drukarkę z listy drukarek, a następnie kliknij lub dotknij Właściwości lub Preferencje, aby otworzyć sterownik druku.
- <sup>2</sup> UWAGA: Nazwa przycisku różni się w zależności od różnych programów.
- **EX UWAGA:** Aby mieć dostęp do tych funkcji z poziomu aplikacji na ekranie startowym systemu Windows 8 lub 8.1, wybierz opcję Urządzenia, Drukowanie, a następnie odpowiednią drukarkę.
- 3. Kliknij kartę Papier/Jakość.
- 4. Na liście rozwijanej Rozmiar papieru wybierz odpowiedni rozmiar arkuszy etykiet.
- 5. Na liście rozwijanej Rodzaj papieru wybierz Etykiety.
- 6. Na liście rozwijanej Źródło papieru wybierz Podawanie ręczne.
- 7. Kliknij przycisk OK, aby zamknąć okno dialogowe Właściwości dokumentu.
- 8. W oknie dialogowym Drukuj kliknij przycisk Drukuj, aby wydrukować zadanie.

## Orientacja etykiety

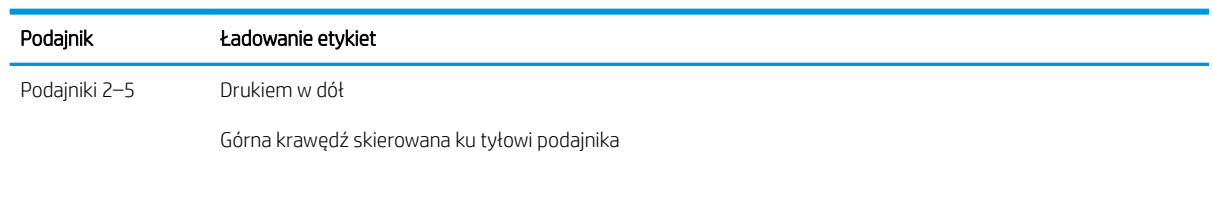

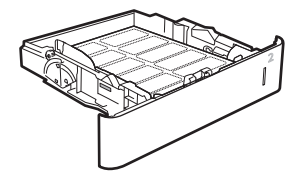

## Konfiguracja 5-pojemnikowego sortownika z przegrodami ze zszywaczem

Poniżej opisano sposób ładowania zszywek i konfigurowania 5-pojemnikowego sortownika z przegrodami ze zszywaczem.

To akcesorium może zszywać dokumenty w lewym górnym lub prawym górnym rogu i ułożyć w stosy nawet 1000 arkuszy papieru w odbiornikach papieru. Odbiorniki papieru mają trzy tryby konfiguracji: tryb układania, tryb sortownika i tryb separatora.

- Konfiguracja domyślnego umiejscowienia zszywek
- Konfiguracja trybu pracy

#### Konfiguracja domyślnego umiejscowienia zszywek

- 1. Na ekranie głównym panelu sterowania drukarki przejdź do aplikacji Ustawienia, a następnie wybierz ikonę Ustawienia.
- 2. Otwórz kolejno następujące menu:
	- a. Zarządzanie zszywaczem/układarką
	- b. Zszywka
- 3. Wybierz lokalizację zszywek z listy opcji, a następnie wybierz przycisk Zapisz lub OK. Dostępne są następujące opcje:
	- Brak: Brak zszywek.
	- Górny lewy lub prawy: Jeśli dokument ma orientację pionową, zszywka zostanie umieszczona w górnym lewym rogu krótkiej krawędzi arkusza papieru. Jeśli dokument ma orientację poziomą, zszywka zostanie umieszczona w górnym prawym rogu dłuższej krawędzi arkusza papieru.
	- Lewy górny: Zszywka będzie znajdowała się w górnym lewym rogu krótszej krawędzi arkusza papieru.
	- Prawy górny: Zszywka będzie znajdowała się w górnym prawym rogu dłuższej krawędzi arkusza papieru.

<span id="page-41-0"></span>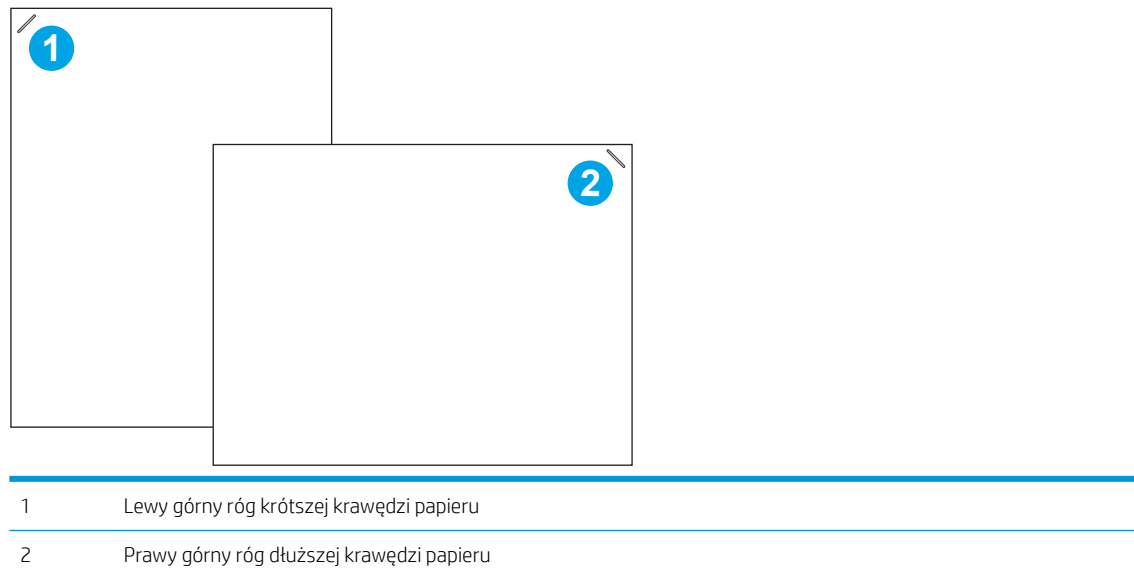

### Konfiguracja trybu pracy

Ta procedura umożliwia konfigurowanie sposobu w jaki drukarka rozdziela zlecenia do pojemników wyjściowych.

- 1. Na ekranie głównym panelu sterowania drukarki przejdź do aplikacji Ustawienia, a następnie wybierz ikonę Ustawienia.
- 2. Otwórz kolejno następujące menu:
	- a. Zarządzanie zszywaczem/układarką
	- **b.** Tryb pracy
- 3. Wybierz tryb z listy opcji, a następnie wybierz przycisk Zapisz. Dostępne są następujące opcje:
	- Sortownik: Drukarka umieszcza wydruki w różnych koszach w zależności od tego, kto je wysłał.
	- Układacz: Drukarka układa wydruki w koszach od dołu do góry.
	- Separator funkcji: Drukarka umieszcza wydruki w różnych koszach w zależności od funkcji, na przykład drukowania, kopiowania lub faksowania.

Aby skonfigurować sterownik drukarki HP dla wybranego trybu pracy, wykonaj następujące czynności:

#### Windows® 7

- 1. Upewnij się, że drukarka jest włączona oraz podłączona do komputera lub sieci.
- 2. Otwórz menu Start® w systemie Windows i kliknij Urządzenia i drukarki.
- 3. Prawym przyciskiem myszy kliknij nazwę drukarki i wybierz pozycję Właściwości drukarki.
- 4. Kliknij kartę Ustawienia urządzenia.
- 5. Wybierz polecenie Aktualizuj teraz. Lub w menu rozwijanym, obok pozycji Konfiguracja automatyczna, wybierz opcję Aktualizuj teraz.

#### Windows® 8.0, 8.1 i 10

- 1. Prawym przyciskiem myszy kliknij lewy dolny róg ekranu.
- 2. Wybierz opcję Panel sterowania. W obszarze Sprzęt i dźwięk wybierz opcję Wyświetl urządzenia i drukarki.
- 3. Prawym przyciskiem myszy kliknij nazwę drukarki i wybierz pozycję Właściwości drukarki.
- 4. Kliknij kartę Ustawienia urządzenia.
- 5. Wybierz polecenie Aktualizuj teraz. Lub w menu rozwijanym, obok pozycji Konfiguracja automatyczna, wybierz opcję Aktualizuj teraz.

 $\ddot{\mathbb{B}}$  UWAGA: Nowsze sterowniki V4 nie obsługują funkcji Aktualizuj teraz. W przypadku tych sterowników wykonaj jedną z następujących procedur:

- Ręcznie skonfiguruj tryb pracy w obszarze Pojemnik wyjściowy akcesorium, jeśli znajduje się na liście.
- Zatrzymaj i ponownie uruchom bufor wydruku
	- a. Kliknij przycisk Start (lub otwórz pole wyszukiwania).
	- b. Wpisz w polu services.msc i naciśnij klawisz Enter.
	- c. Na liście usług prawym przyciskiem myszy kliknij Bufor wydruku i wybierz opcję Zatrzymaj.
	- d. Prawym przyciskiem myszy ponownie kliknij Bufor wydruku, a następnie wybierz Rozpocznij.
- Wyłącz i ponownie uruchom komputer.

#### macOS

- 1. W menu Apple kliknij opcję Preferencje systemowe.
- 2. Wybierz opcję Drukuj i skanuj (lub Drukarki i skanery).
- 3. Wybierz drukarkę, a następnie wybierz Opcje i materiały. Wybierz opcję Sterownik.
- 4. Ręcznie skonfiguruj Tryb wydruków akcesoriów, jeśli jest dostępny. W przeciwnym wypadku tryb pracy można skonfigurować dopiero w trakcie drukowania.

# 3 Materiały eksploatacyjne, akcesoria i podzespoły

- [Materiały eksploatacyjne, akcesoria i podzespoły](#page-45-0)
- [Wymiana kasety z tonerem](#page-46-0)
- [Wymiana kasety zszywacza](#page-50-0)

#### Więcej informacji

Poniższe informacje są poprawne w chwili publikacji.

Film z pomocą: [www.hp.com/videos/LaserJet.](http://www.hp.com/videos/LaserJet)

Aktualne informacje: [www.hp.com/support/ljE60155,](http://www.hp.com/support/ljE60155) [www.hp.com/support/ljE60165](http://www.hp.com/support/ljE60165) lub [www.hp.com/](http://www.hp.com/support/ljE60175) [support/ljE60175](http://www.hp.com/support/ljE60175).

Pełne wsparcie HP dla drukarki obejmuje następujące informacje:

- Instalacja i konfiguracja
- Nauka i użytkowanie
- Rozwiązywanie problemów
- Pobieranie aktualizacji programów i oprogramowania sprzętowego
- Dołączanie do forów pomocy technicznej
- Znajdowanie informacji o gwarancji i przepisach

## <span id="page-45-0"></span>Materiały eksploatacyjne, akcesoria i podzespoły

## Zamawianie

Skontaktuj się z przedstawicielem obsługi lub punktem usługowym HP.

## <span id="page-46-0"></span>Wymiana kasety z tonerem

#### Informacje na temat toneru

Drukarka wyświetli odpowiedni komunikat, gdy poziom toneru w kasecie będzie niski. Rzeczywisty pozostały czas pracy kasety z tonerem może być różny. Nie trzeba jeszcze wymieniać kasety z tonerem w tym momencie. Warto dysponować nową kasetą, którą można od razu zainstalować, gdy jakość druku przestaje być na akceptowalnym poziomie.

**WAGA:** kasety o dużej wydajności zawierają więcej toneru niż standardowe. Aby uzyskać więcej informacji, przejdź na stronę [www.hp.com/go/learnaboutsupplies.](http://www.hp.com/go/learnaboutsupplies)

Kasetę z tonerem należy wyjmować z opakowania tuż przed jej użyciem.

 $\bigwedge$  OSTROŻNIE: Aby zapobiec uszkodzeniu kasety z tonerem, nie należy wystawiać jej na działanie światła na dłużej niż kilka minut. Zakryj zielony bęben obrazowy, jeśli kaseta z tonerem musi zostać wyjęta z drukarki na dłuższy czas.

Poniższa ilustracja przedstawia elementy kasety z tonerem.

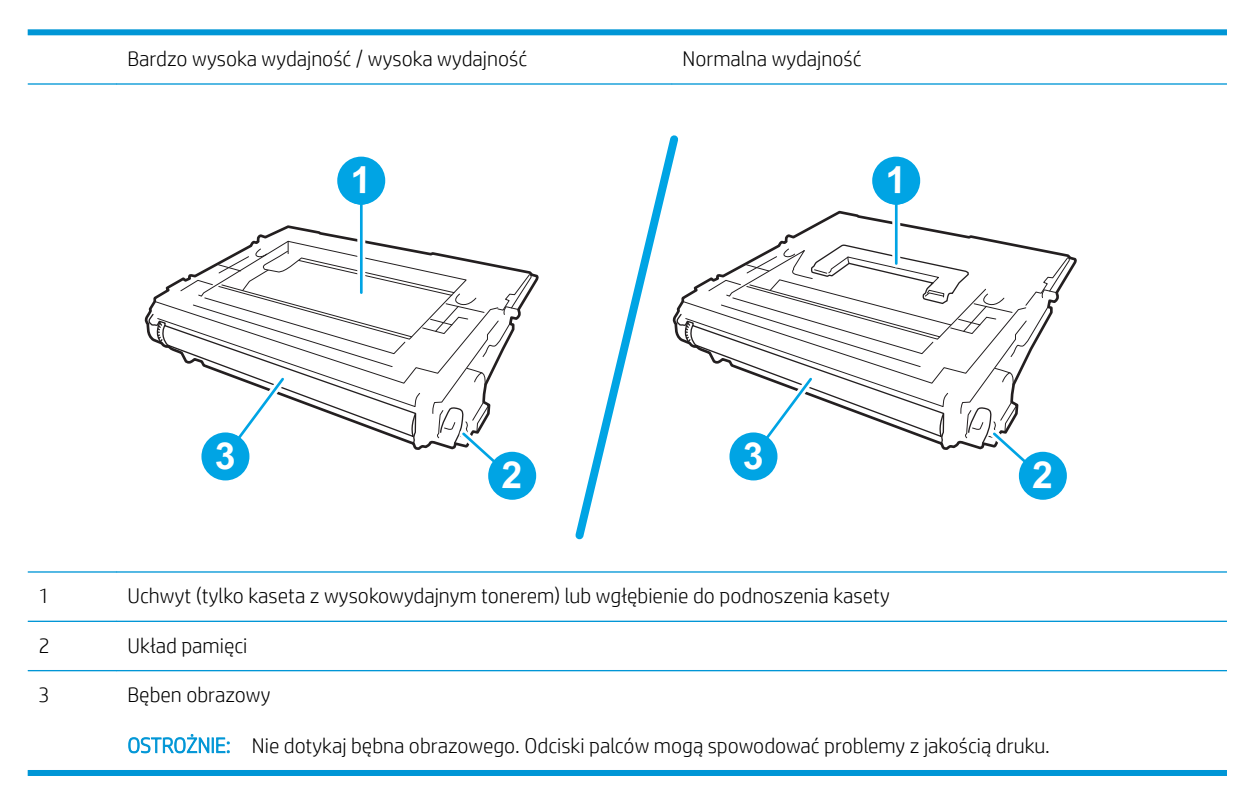

**A OSTROŻNIE:** Jeśli toner dostanie się na ubranie, należy usunąć go za pomocą suchej szmatki, a ubranie wyprać w zimnej wodzie. Gorąca woda powoduje utrwalanie toneru.

WAGA: Informacje na temat recyklingu zużytych kaset z tonerem znajdują się na ich opakowaniach.

### Wyjmij zużyty wkład i zastąp go nowym

Gdy poziom toneru w kasecie będzie bardzo niski, na panelu sterowania pojawi się komunikat, a przednie drzwiczki zostaną odblokowane, umożliwiając dostęp do kaset.

1. Wciśnij przycisk zwalniający drzwiczki kasety, aby otworzyć drzwiczki.

2. Wysuń szufladę kasety drukującej.

3. Złap za uchwyt lub wcięcie zużytej kasety z tonerem i pociągnij, aby ją wyjąć.

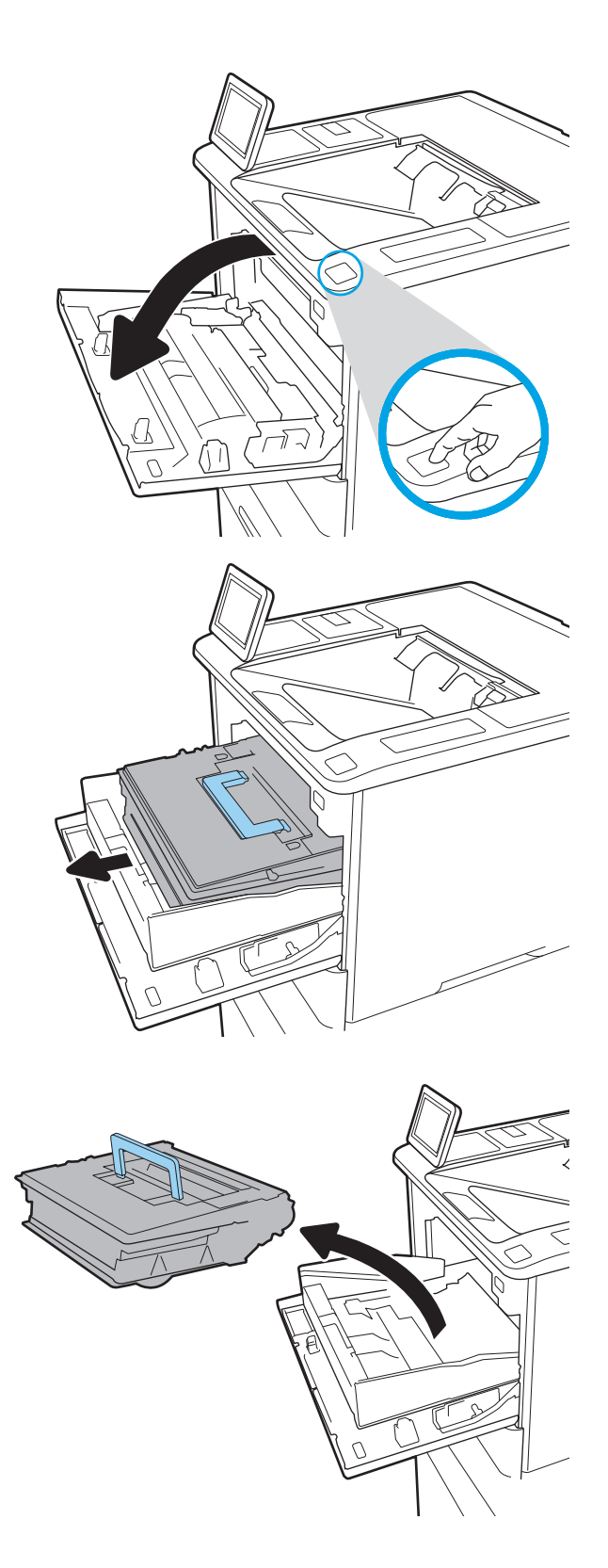

4. Wyjmij nową kasetę z tonerem z opakowania ochronnego.

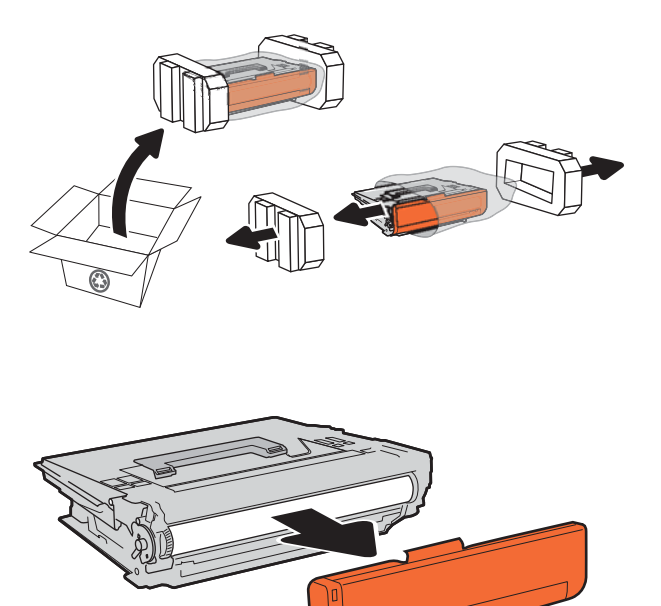

5. Usuń pokrywę transportową.

6. Włóż kasetę z tonerem do szuflady.

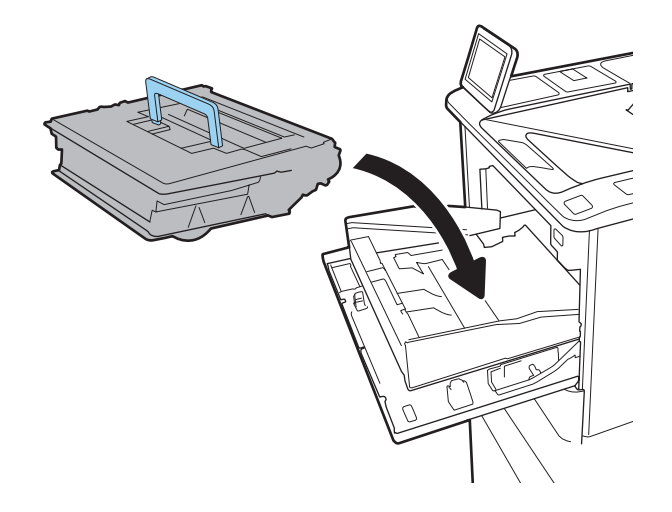

7. Zamknij szufladę kasety z tonerem.

8. Zamknij drzwiczki kasety.

9. Schowaj zużytą kasetę z tonerem do opakowania nowego tonera. Przyklej przedpłaconą etykietę transportową do pudełka i zwróć zużytą kasetę do Ƭrmy HP w celu utylizacji.

> Gdy poziom toneru w kasecie będzie bardzo niski, na panelu sterowania pojawi się komunikat, a przednie drzwiczki zostaną odblokowane, umożliwiając dostęp do kaset.

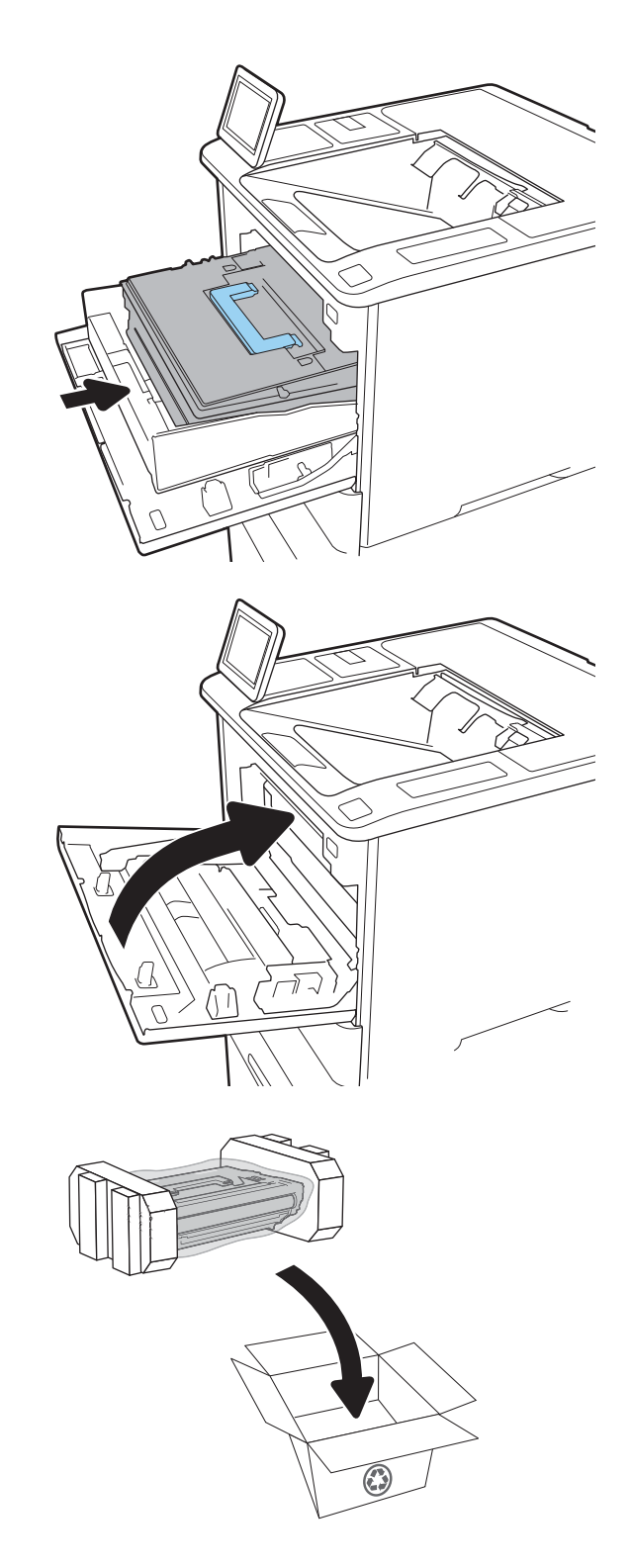

## <span id="page-50-0"></span>Wymiana kasety zszywacza

1. Otwórz osłonę zszywacza.

2. Pociągnij w dół kolorową dźwignię karetki zszywacza, a następnie wyciągnij karetkę zszywacza.

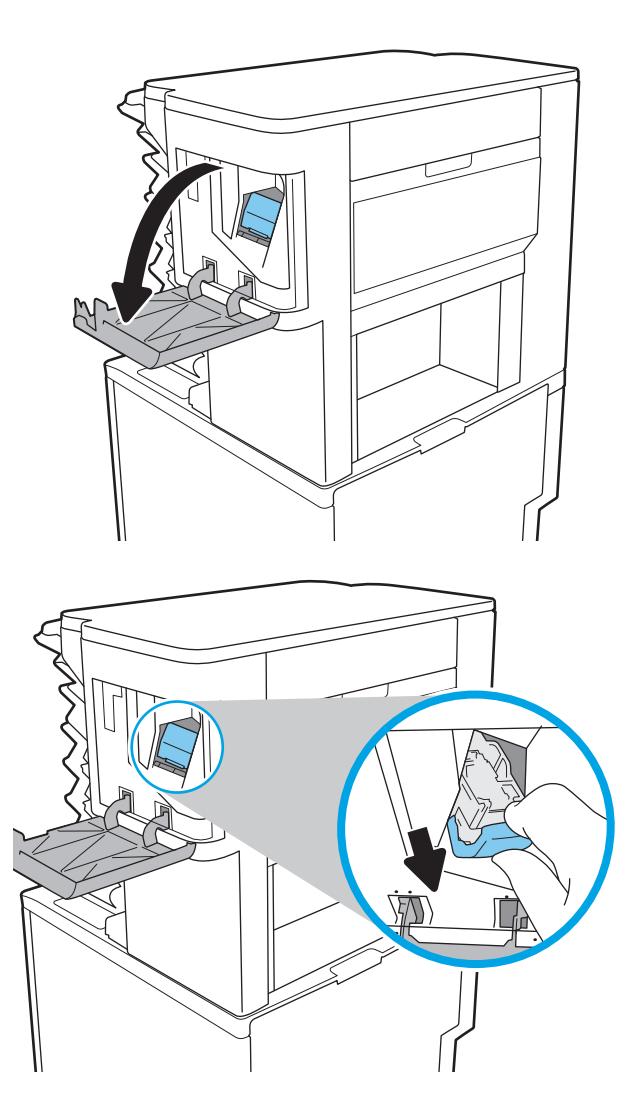

3. Podnieś pustą kasetę ze zszywkami i wyciągnij ją z karetki.

WAŻNE: Nie usuwaj pustej karetki wkładu ze zszywkami. W niej umieścisz nową kasetę ze zszywkami.

4. Włóż nową kasetę ze zszywkami do karetki.

5. Ponownie włóż karetkę do zszywacza, dociskając do przodu kolorową dźwignię aż do zablokowania na miejscu.

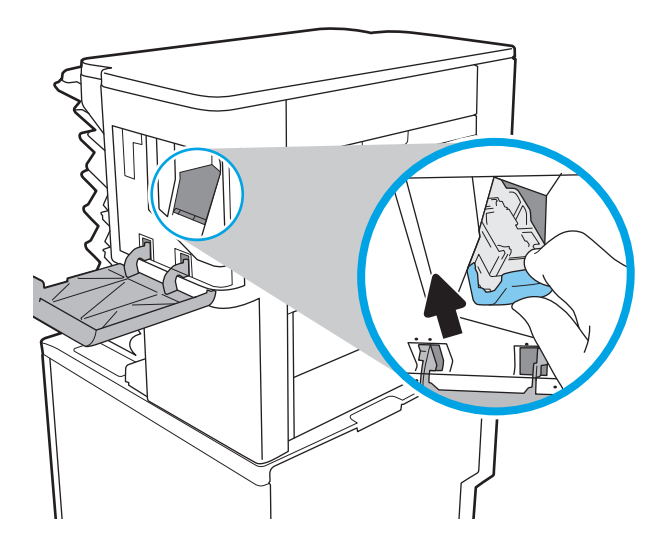

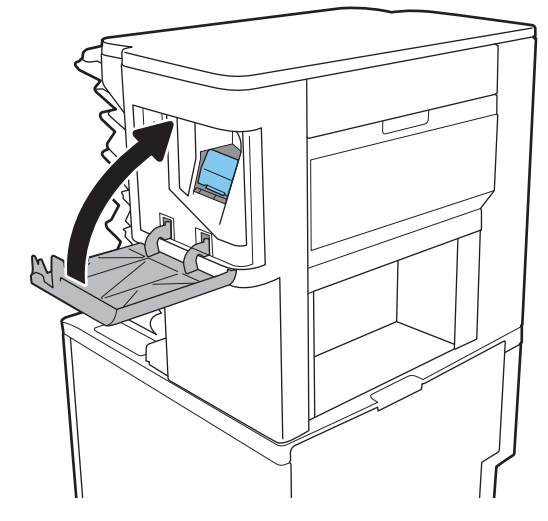

6. Zamknij osłonę zszywacza.

# 4 Drukowanie

- [Zadania drukowania w systemie Windows](#page-53-0)
- [Zadania drukowania \(macOS\)](#page-57-0)
- [Przechowywanie zadań drukowania w pamięci drukarki w celu późniejszego wydrukowania lub wydruku](#page-60-0) [poufnego](#page-60-0)
- [Rozwiązania do druku mobilnego](#page-64-0)
- · Drukowanie z dysku flash USB
- [Drukowanie przy użyciu portu high-speed USB 2.0 \(przewodowe\)](#page-69-0)

#### Więcej informacji

Poniższe informacje są poprawne w chwili publikacji.

Film z pomocą: [www.hp.com/videos/LaserJet.](http://www.hp.com/videos/LaserJet)

Aktualne informacje: [www.hp.com/support/ljE60155,](http://www.hp.com/support/ljE60155) [www.hp.com/support/ljE60165](http://www.hp.com/support/ljE60165) lub [www.hp.com/](http://www.hp.com/support/ljE60175) [support/ljE60175](http://www.hp.com/support/ljE60175).

Pełne wsparcie HP dla drukarki obejmuje następujące informacje:

- · Instalacja i konfiguracja
- Nauka i użytkowanie
- Rozwiązywanie problemów
- Pobieranie aktualizacji programów i oprogramowania sprzętowego
- Dołączanie do forów pomocy technicznej
- Znajdowanie informacji o gwarancji i przepisach

## <span id="page-53-0"></span>Zadania drukowania w systemie Windows

## Sposób skanowania (Windows)

Poniższa procedura opisuje podstawowy proces drukowania dla systemu Windows.

- 1. W programie wybierz opcję Drukuj.
- 2. Wybierz urządzenie z listy drukarek. Aby zmienić ustawienia, kliknij przycisk Właściwości lub Preferencje w celu otwarcia sterownika drukarki.

WAGA: Nazwa przycisku różni się w zależności od różnych programów.

- **EX UWAGA:** W systemach Windows 10, 8.1 i 8 aplikacje te mogą mieć inny wygląd i zapewniać inne funkcje niż zostało to opisane poniżej dla aplikacji na komputery stacjonarne. Aby wyświetlić funkcję drukowania z aplikacji ekranu Start, wykonaj następujące czynności:
	- Windows 10: Wybierz opcję Drukuj, a następnie wybierz drukarkę.
	- Systemy Windows 8.1 lub 8: Wybierz opcję Urządzenia, Drukuj, a następnie wybierz drukarkę.

**EX UWAGA:** Aby uzyskać więcej informacji, kliknij przycisk Pomoc (?) w sterowniku druku.

- 3. Kliknij karty w sterowniku druku w celu skonfigurowania dostępnych opcji. Orientację papieru można ustawić na karcie Wykańczanie, natomiast źródło, rodzaj i format papieru oraz ustawienia jakości można ustawić na karcie Papier/jakość.
- 4. Kliknij przycisk OK, aby powrócić do okna dialogowego Drukuj. Wybierz liczbę kopii przeznaczonych do wydrukowania z tego ekranu.
- 5. Kliknij przycisk Drukuj, aby wydrukować zadanie.

### Automatyczne drukowanie po obu stronach (Windows)

Użyj tej procedury w przypadku drukarek wyposażonych w automatyczny duplekser. W przypadku urządzeń niewyposażonych w automatyczny duplekser lub w przypadku drukowania na rodzajach papieru, których duplekser nie obsługuje, istnieje możliwość ręcznego drukowania dwustronnego.

- 1. W programie wybierz opcję **Drukuj**.
- 2. Wybierz drukarkę z listy drukarek, a następnie kliknij opcję Właściwości lub Preferencje, aby otworzyć sterownik druku.
	- **EZ** UWAGA: Nazwa przycisku różni się w zależności od różnych programów.
- **EX UWAGA:** W systemach Windows 10, 8.1 i 8 aplikacje te mogą mieć inny wygląd i zapewniać inne funkcje niż zostało to opisane poniżej dla aplikacji na komputery stacjonarne. Aby wyświetlić funkcję drukowania z aplikacji ekranu Start, wykonaj następujące czynności:
	- Windows 10: Wybierz opcję Drukuj, a następnie wybierz drukarkę.
	- Systemy Windows 8.1 lub 8: Wybierz opcję Urządzenia, Drukuj, a następnie wybierz drukarkę.
- 3. Kliknij kartę Wykańczanie.
- 4. Wybierz opcję Drukowanie dwustronne. Kliknij przycisk OK, aby zamknąć okno dialogowe Właściwości dokumentu.
- 5. W oknie dialogowym Drukuj kliknij przycisk Drukuj, aby wydrukować zadanie.

#### Ręczne drukowanie po obu stronach (Windows)

Użyj tej procedury w przypadku drukarek, które nie są wyposażone w automatyczny duplekser lub do drukowania na papierze nieobsługiwanym przez duplekser.

- 1. W programie wybierz opcję Drukuj.
- 2. Wybierz drukarkę z listy drukarek, a następnie kliknij opcję Właściwości lub Preferencje, aby otworzyć sterownik druku.
	- **WAGA:** Nazwa przycisku różni się w zależności od różnych programów.

**EX UWAGA:** W systemach Windows 10, 8.1 i 8 aplikacje te mogą mieć inny wygląd i zapewniać inne funkcje niż zostało to opisane poniżej dla aplikacji na komputery stacjonarne. Aby wyświetlić funkcję drukowania z aplikacji ekranu Start, wykonaj następujące czynności:

- Windows 10: Wybierz opcję Drukuj, a następnie wybierz drukarkę.
- Systemy Windows 8.1 lub 8: Wybierz opcję Urządzenia, Drukuj, a następnie wybierz drukarkę.
- 3. Kliknij kartę Wykańczanie.
- 4. Wybierz opcję Drukowanie dwustronne (ręcznie), a następnie kliknij przycisk OK, aby zamknąć okno dialogowe Właściwości dokumentu.
- 5. W oknie dialogowym Drukuj kliknij przycisk Drukuj, aby wydrukować pierwszą stronę zadania.
- 6. Odbierz stos wydrukowanych arkuszy z pojemnika wyjściowego, a następnie umieść je w podajniku 1.
- 7. Jeśli pojawi się monit, wybierz odpowiedni przycisk na panelu sterowania, aby kontynuować.

## Drukowanie wielu stron na jednym arkuszu (Windows)

- 1. W programie wybierz opcję Drukuj.
- 2. Wybierz drukarkę z listy drukarek, a następnie kliknij opcję Właściwości lub Preferencje, aby otworzyć sterownik druku.
	- **EZ UWAGA:** Nazwa przycisku różni się w zależności od różnych programów.
- **EX UWAGA:** W systemach Windows 10, 8.1 i 8 aplikacje te mogą mieć inny wyglad i zapewniać inne funkcie niż zostało to opisane poniżej dla aplikacji na komputery stacjonarne. Aby wyświetlić funkcję drukowania z aplikacji ekranu Start, wykonaj następujące czynności:
	- Windows 10: Wybierz opcję Drukuj, a następnie wybierz drukarkę.
	- Systemy Windows 8.1 lub 8: Wybierz opcję Urządzenia, Drukuj, a następnie wybierz drukarkę.
- 3. Kliknij kartę Wykańczanie.
- 4. Wybierz liczbę stron na arkusz z listy rozwijanej Stron na arkusz.
- 5. Wybierz właściwe wartości dla opcji Drukuj ramki stron, Kolejność stron i Orientacja. Kliknij przycisk OK, aby zamknąć okno dialogowe Właściwości dokumentu.
- 6. W oknie dialogowym Drukuj kliknij przycisk Drukuj, aby wydrukować zadanie.

#### Wybór rodzaj papieru (Windows)

- 1. W programie wybierz opcję Drukuj.
- 2. Wybierz drukarkę z listy drukarek, a następnie kliknij opcję Właściwości lub Preferencje, aby otworzyć sterownik druku.
	- **WAGA:** Nazwa przycisku różni się w zależności od różnych programów.
	- **EX UWAGA:** W systemach Windows 10, 8.1 i 8 aplikacje te mogą mieć inny wygląd i zapewniać inne funkcje niż zostało to opisane poniżej dla aplikacji na komputery stacjonarne. Aby wyświetlić funkcję drukowania z aplikacji ekranu Start, wykonaj następujące czynności:
		- Windows 10: Wybierz opcję Drukuj, a następnie wybierz drukarkę.
		- Systemy Windows 8.1 lub 8: Wybierz opcję Urządzenia, Drukuj, a następnie wybierz drukarkę.
- 3. Kliknij kartę Papier/jakość.
- 4. Wybierz rodzaj papieru z listy rozwijanej Rodzaj papieru.
- 5. Kliknij przycisk OK, aby zamknąć okno dialogowe Właściwości dokumentu. W oknie dialogowym Drukuj kliknij przycisk Drukuj, aby wydrukować zadanie.

Jeśli należy skonfigurować podajnik, na panelu sterowania drukarki pojawi się odpowiedni komunikat.

- 6. Załaduj do podajnika papier odpowiedniego rodzaju i formatu, a następnie zamknij podajnik.
- 7. Wybierz przycisk OK, aby zaakceptować wykryty format i rodzaj lub przycisk Modyfikuj, aby wybrać inny format lub rodzaj papieru.
- 8. Wybierz prawidłowy format i rodzaj papieru, a następnie dotknij przycisku OK.

## Dodatkowe zadania drukowania

Przejdź do witryny [www.hp.com/support/ljE60155](http://www.hp.com/support/ljE60155), [www.hp.com/support/ljE60165](http://www.hp.com/support/ljE60165) lub [www.hp.com/support/](http://www.hp.com/support/ljE60175) [ljE60175](http://www.hp.com/support/ljE60175).

Dostępne są instrukcje wykonywania określonych zadań drukowania, takich jak:

- Tworzenie i używanie skrótów drukowania
- Wybieranie formatu papieru lub używanie papieru o formacie niestandardowym
- Wybieranie orientacji strony
- Tworzenie broszur
- Skalowanie strony do wybranego rozmiaru papieru
- Drukowanie pierwszej lub ostatniej strony na innym papierze
- Drukowanie znaków wodnych na dokumencie

## <span id="page-57-0"></span>Zadania drukowania (macOS)

## Sposób drukowania (macOS)

Poniższa procedura opisuje podstawowy proces drukowania dla systemu macOS.

- 1. Kliknij menu Plik, a następnie kliknij polecenie Drukuj.
- 2. Wybierz drukarkę.
- 3. Kliknij opcję Pokaż szczegóły lub Kopie i strony, a następnie wybierz inne menu, aby określić ustawienia drukowania.

**WAGA:** Nazwa opcji różni się w zależności od różnych programów.

4. Kliknij przycisk Drukuj.

### Automatyczne drukowanie po obu stronach (macOS)

**WAGA:** Ta informacja dotyczy drukarek wyposażonych w automatyczny duplekser.

- **EX UWAGA:** Funkcja ta jest dostępna w przypadku zainstalowania sterownika druku HP. Może ona nie być dostępna w przypadku korzystania z usługi AirPrint.
	- 1. Kliknij menu Plik, a następnie kliknij polecenie Drukuj.
	- 2. Wybierz drukarkę.
	- 3. Kliknij opcję Pokaż szczegóły lub Kopie i strony, a następnie kliknij menu Układ.

**WAGA:** Nazwa opcji różni się w zależności od różnych programów.

- 4. Wybierz opcję bindowania z listy rozwijanej Dwustronne.
- 5. Kliknij przycisk Drukuj.

#### Ręczne drukowanie po obu stronach (macOS)

**WWAGA:** Funkcja ta jest dostępna w przypadku zainstalowania sterownika druku HP. Może ona nie być dostępna w przypadku korzystania z usługi AirPrint.

- 1. Kliknij menu Plik, a następnie kliknij polecenie Drukuj.
- 2. Wybierz drukarkę.
- 3. Kliknij opcję Pokaż szczegóły lub Kopie i strony, a następnie kliknij menu Dupleks ręczny.

**WAGA:** Nazwa opcji różni się w zależności od różnych programów.

- 4. Zaznacz pole Ręczny druk dwustronny i wybierz opcję łączenia.
- 5. Kliknij przycisk Drukuj.
- 6. Podejdź do urządzenia i usuń pusty papier z podajnika 1.
- 7. Wyjmij zadrukowany stos z pojemnika wyjściowego i umieść go zadrukowaną stroną do dołu w podajniku wejściowym.
- 8. Jeśli pojawi się monit, wybierz odpowiedni przycisk na panelu sterowania, aby kontynuować.

### Drukowanie wielu stron na jednym arkuszu (macOS)

- 1. Kliknij menu Plik, a następnie kliknij polecenie Drukuj.
- 2. Wybierz drukarkę.
- 3. Kliknij opcję Pokaż szczegóły lub Kopie i strony, a następnie kliknij menu Układ.

**WAGA:** Nazwa opcji różni się w zależności od różnych programów.

- 4. Z listy rozwijanej Strony na arkusz wybierz liczbę stron, które chcesz drukować na jednym arkuszu.
- 5. W obszarze Kierunek układu wybierz kolejność i rozmieszczenie stron na arkuszu.
- 6. W menu Obramowanie wybierz typ obramowania, jaki ma być drukowany wokół każdej strony na arkuszu.
- 7. Kliknij przycisk Drukuj.

#### Wybór rodzaju papieru (macOS)

- 1. Kliknij menu Plik, a następnie kliknij polecenie Drukuj.
- 2. Wybierz drukarkę.
- 3. Kliknij opcję Pokaż szczegóły lub Kopie i strony, a następnie kliknij menu Nośniki i jakość lub Papier/Jakość.

**WAGA:** Nazwa opcji różni się w zależności od różnych programów.

4. Wybierz opcję Nośniki i jakość lub Papier/jakość.

- Rodzaj nośnika: Wybierz rodzaj papieru dla zadania drukowania.
- Jakość druku: Wybierz poziom rozdzielczości dla zadania drukowania.
- Drukowanie od krawędzi do krawędzi: Wybierz tę opcję, aby drukować blisko krawędzi strony.
- 5. Kliknij przycisk Drukuj.

#### Dodatkowe zadania drukowania

Przejdź do witryny [www.hp.com/support/ljE60155](http://www.hp.com/support/ljE60155), [www.hp.com/support/ljE60165](http://www.hp.com/support/ljE60165) lub [www.hp.com/support/](http://www.hp.com/support/ljE60175) [ljE60175](http://www.hp.com/support/ljE60175).

Dostępne są instrukcje wykonywania określonych zadań drukowania, takich jak:

- Tworzenie i używanie skrótów drukowania
- Wybieranie formatu papieru lub używanie papieru o formacie niestandardowym
- Wybieranie orientacji strony

**WAGA:** Niniejsza lista zawiera główne dostępne opcje. Niektóre opcje nie są dostępne w przypadku wszystkich drukarek.

- Tworzenie broszur
- Skalowanie strony do wybranego rozmiaru papieru
- Drukowanie pierwszej lub ostatniej strony na innym papierze
- Drukowanie znaków wodnych na dokumencie

## <span id="page-60-0"></span>Przechowywanie zadań drukowania w pamięci drukarki w celu późniejszego wydrukowania lub wydruku poufnego

### Wprowadzenie

Poniższe informacje obejmują procedury tworzenia i drukowania dokumentów przechowywanych w urządzeniu. Te zadania można wydrukować w późniejszym terminie lub przy użyciu funkcji drukowania poufnego.

- Tworzenie przechowywanego zadania (Windows)
- [Tworzenie przechowywanego zadania \(macOS\)](#page-61-0)
- [Drukowanie zapisanego zadania](#page-62-0)
- [Usuwanie zapisanego zadania](#page-62-0)
- [Informacje wysyłane do drukarki w celu rejestrowania zadań](#page-63-0)

#### Tworzenie przechowywanego zadania (Windows)

Umożliwia przechowywanie zadań w drukarce tak, aby można było je wydrukować w późniejszym terminie lub w trybie wydruku poufnego

- 1. W programie wybierz opcję Drukuj.
- 2. Wybierz urządzenie z listy drukarek. Wybierz opcję Właściwości lub Preferencje (nazwa różni się w zależności od programu).
	- **WAGA:** Nazwa przycisku różni się w zależności od różnych programów.
	- **WAGA:** W systemach Windows 10, 8.1 i 8 aplikacje te mogą mieć inny wygląd i zapewniać inne funkcje niż zostało to opisane poniżej dla aplikacji na komputery stacjonarne. Aby wyświetlić funkcję drukowania z aplikacji ekranu Start, wykonaj następujące czynności:
		- System Windows 10: Wybierz opcję Drukuj, a następnie wybierz drukarkę.
		- Systemy Windows 8.1 lub 8: Wybierz opcję Urządzenia, Drukuj, a następnie wybierz drukarkę.
- 3. Kliknij kartę Przechowywanie zleceń.
- 4. Wybierz opcję Tryb przechowywania zleceń.
	- Popraw i zatrzymaj: Wydrukuj i sprawdź jedną kopię zlecenia,a następnie wydrukuj więcej kopii.
	- **Zlecenie osobiste**: Zlecenie nie jest drukowane do momentu wprowadzenia w panelu sterowania żądania jego wydrukowania. W tym trybie przechowywania zleceń możesz wybrać jedną z opcji Ustaw zlecenie prywatne/zabezpieczone. Jeśli zleceniu przyznano kod PIN, należy go wprowadzić na panelu sterowania. Jeśli szyfrujesz zlecenie, musisz podać hasło na panelu sterowania. Zadanie drukowania będzie usunięte z pamięci po zakończeniu drukowania oraz zostanie utracone w przypadku odłączenia zasilania od drukarki.
	- Szybka kopia: Drukarka pozwala na wydrukowanie żądanej liczby kopii zlecenia, a następnie przechowanie go na dysku twardym do późniejszego użycia.
	- Przechowywane zlecenie: Przechowuj zlecenie w pamięci drukarki i umożliwiaj innym użytkownikom wydrukowanie go w dowolnym momencie. W tym trybie przechowywania zleceń możesz wybrać jedną z opcji Ustaw zlecenie prywatne/zabezpieczone. Jeśli zleceniu przypisano kod PIN, należy go

wprowadzić na panelu sterowania. Jeśli szyfrujesz zlecenie, osoba, która chce je wydrukować musi wprowadzić hasło na panelu sterowania.

<span id="page-61-0"></span>5. Aby wprowadzić własną nazwę użytkownika lub zlecenia, kliknij przycisk Niestandardowa i wprowadź nazwę użytkownika lub zlecenia.

Wybierz opcję postępowania w przypadku gdy inne zlecenie o podanej nazwie jest już przechowywane:

- Użyj nazwy zlecenia + (1-99): Na końcu nazwy zlecenia dopisz niepowtarzającą się liczbę.
- Zastąp istniejący plik: Zastąp istniejące zlecenie,nadpisując je nowym.
- 6. Kliknij przycisk OK, aby zamknąć okno dialogowe Właściwości dokumentu. W oknie dialogowym Drukuj kliknij przycisk Drukuj, aby wydrukować zadanie.

#### Tworzenie przechowywanego zadania (macOS)

Umożliwia przechowywanie zadań w drukarce tak, aby można było je wydrukować w późniejszym terminie lub w trybie wydruku poufnego.

- 1. Kliknij menu Plik,a następnie kliknij opcję Drukuj.
- 2. W menu Drukarka wybierz urządzenie.
- 3. Domyślnie sterownik druku wyświetla menu Kopie i strony. Otwórz listę rozwijaną menu i kliknij menu Przechowywanie zleceń.
- 4. Z listy rozwijanej Tryb wybierz typ zlecenia, które ma być przechowywane.
	- Popraw i zatrzymaj: Wydrukuj i sprawdź jedną kopię zlecenia,a następnie wydrukuj więcej kopii.
	- Zlecenie osobiste: Zlecenie nie jest drukowane do momentu wprowadzenia w panelu sterowania żądania jego wydrukowania. Jeśli zlecenie ma przypisany kod PIN, należy go wprowadzić na panelu sterowania. Zadanie drukowania będzie usunięte z pamięci po zakończeniu drukowania oraz zostanie utracone w przypadku odłączenia zasilania od drukarki.
	- Szybka kopia: Urządzenie pozwala na wydrukowanie żądanej liczby kopii zlecenia, a następnie przechowanie go na dysku twardym do późniejszego użycia.
	- Przechowywane zlecenie: Przechowuj zlecenie w pamięci drukarki i umożliwiaj innym użytkownikom wydrukowanie go w dowolnym momencie. Jeśli zlecenie ma przypisany kod PIN, należy go wprowadzić na panelu sterowania, aby go wydrukować.
- 5. Aby wprowadzić własną nazwę użytkownika lub zlecenia, kliknij przycisk Niestandardowa i wprowadź nazwę użytkownika lub zlecenia.

Wybierz opcję postępowania w przypadku gdy inne zlecenie o podanej nazwie jest już przechowywane.

- Użyj nazwy zlecenia + (1-99): Na końcu nazwy zlecenia dopisz niepowtarzającą się liczbę.
- Zastąp istniejący plik: Zastąp istniejące zlecenie nadpisując je nowym.
- 6. Wybór opcji Przechowywane zlecenie lub Zlecenie osobiste w kroku 4 pozwala na ochronę zlecenia kodem PIN. Wpisz 4-cyfrowy numer w polu Użyj kodu PIN, aby drukować. Przy próbie wydruku danego zlecenia przez inną osobę drukarka wyświetli monit o wprowadzenie numeru PIN.
- 7. Kliknij przycisk Drukuj,aby rozpocząć drukowanie.

### <span id="page-62-0"></span>Drukowanie zapisanego zadania

Użyj tej procedury, aby wydrukować dokument z folderu przechowywania zadań drukowania drukarki.

- 1. Na ekranie głównym panelu sterowania urządzenia wybierz opcję Drukuj, a następnie wybierz Drukuj z zapisanego zadania.
- 2. W obszarze Przechowywane zadania drukowaniawybierz opcję Wybierz, a następnie wybierz folder, w którym jest zapisany dokument.
- 3. Wybierz dokument, a następnie dotknij przycisku Wybierz.

Jeśli dokument jest prywatny, wprowadź czterocyfrowy kod PIN w polu Hasło i wybierz przycisk OK.

- 4. Aby dostosować liczbę kopii, dotknij pola z lewej strony przycisku Drukuj, następnie wybierz liczbę kopii za pomocą klawiatury numerycznej. Wybierz opcję Zamknij **przej**, aby zamknąć klawiaturę numeryczną.
- 5. Wybierz przycisk Drukuj, aby wydrukować dokument.

#### Usuwanie zapisanego zadania

Możesz usunąć dokumenty, które zostały zapisane w drukarce, jeśli są już niepotrzebne. Możesz także zmienić maksymalną liczbę zleceń do przechowywania w drukarce.

- Usuwanie zadania przechowywanego w drukarce
- Zmiana maksymalnej liczby przechowywanych zadań

#### Usuwanie zadania przechowywanego w drukarce

Możesz usunąć dokumenty, które zostały zapisane w drukarce, jeśli są już niepotrzebne. Możesz także zmienić maksymalną liczbę zleceń do przechowywania w drukarce.

- 1. Na ekranie głównym panelu sterowania drukarki wybierz opcję Drukuj.
- 2. Wybierz opcję Drukowanie zadań z pamięci urządzenia.
- 3. Kliknij opcję Wybierz, a następnie wybierz nazwę folderu, w którym zadanie jest przechowywane.
- 4. Wpisz nazwę zadania. Jeśli zadanie jest prywatne lub zaszyfrowane, wpisz kod PIN lub hasło.
- 5. Wybierz ikonę Kosz  $\overline{m}$ , aby usunąć zadanie.

#### Zmiana maksymalnej liczby przechowywanych zadań

Kiedy w pamięci drukarki zapisywane jest nowe zadanie, zastępowane są wszystkie dotychczasowe zadania o tej samej nazwie należące do tego samego użytkownika. Jeśli nie ma innego zlecenia o tej samej nazwie użytkownika i nazwie zlecenia, a drukarka potrzebuje wolnego miejsca, to może się zdarzyć, że zostaną usunięte przechowywane zlecenia, poczynając od najstarszego. Wykonaj następujące czynności, aby zmienić liczbę zadań, które można przechowywać w drukarce:

- 1. Na ekranie głównym panelu sterowania drukarki przejdź do aplikacji Ustawienia, a następnie wybierz ikonę Ustawienia.
- 2. Otwórz kolejno następujące menu:
- <span id="page-63-0"></span>a. Kopiuj/drukuj lub Drukuj
- b. Zarządz. przechow. zad.
- c. Maks. liczba. przechow. zad. tymcz.
- 3. Za pomocą klawiatury numerycznej wprowadź liczbę zadań, które są przechowywane w drukarce.
- 4. Naciśnij przycisk OK lub dotknij przycisku Gotowe, aby zapisać ustawienie.

#### Informacje wysyłane do drukarki w celu rejestrowania zadań

Zadania drukowania wysyłane z poziomu sterowników klienta (np. komputera PC) mogą wysłać dane osobowe do urządzeń Ƭrmy HP. Informacje te mogą zawierać m.in. nazwę użytkownika i klienta dla zadania drukowania wysłanego na potrzeby rejestracji. Zakres informacji określa administrator urządzenia drukującego. Tego typu dane mogą być również przechowywane razem z zadaniem w urządzeniu pamięci masowej (np. dysk twardy) urządzenia drukującego, które korzysta z funkcji przechowywania zadań.

## <span id="page-64-0"></span>Rozwiązania do druku mobilnego

### Wprowadzenie

Firma HP oferuje szereg rozwiązań drukowania mobilnego ułatwiających drukowanie na drukarce HP z poziomu komputera przenośnego, tabletu, smartfonu lub innego urządzenia przenośnego. Aby wyświetlić pełną listę i dokonać najlepszego wyboru, przejdź do strony [www.hp.com/go/MobilePrinting.](http://www.hp.com/go/MobilePrinting)

- B UWAGA: Zaktualizuj oprogramowanie sprzętowe drukarki, aby upewnić się, że wszystkie opcje drukowania z urządzeń przenośnych i funkcje ePrint są obsługiwane.
	- Wi-Fi Direct (tylko modele bezprzewodowe, z zainstalowanymi akcesoriami HP Jetdirect 3100w BLE/NFC/ Wireless)
	- [Drukowanie drogą e-mailową z wykorzystaniem HP ePrint](#page-65-0)
	- [AirPrint](#page-66-0)
	- [Wbudowane rozwiązanie druku w systemie Android](#page-66-0)

#### Wi-Fi Direct (tylko modele bezprzewodowe, z zainstalowanymi akcesoriami HP Jetdirect 3100w BLE/NFC/Wireless)

Produkty HP pozwalają drukować w trybie Wi-Fi, Wi-Fi Direct Print, NFC i Bluetooth Low Energy (BLE) w drukarkach obsługujących moduł HP Jetdirect 3100w do łączności bezprzewodowej BLE/NFC. To dodatkowe wyposażenie dla drukarek z serii HP LaserJet, korzystających z interfejsu HIP (Hardware Integration Pocket).

Funkcje Wi-Fi, Wi-Fi Direct Print, NFC oraz BLE pozwalają urządzeniom (mobilnym) obsługującym łączność bezprzewodową na łączenie się bezpośrednio z drukarką za pośrednictwem sieci bezprzewodowej, bez potrzeby korzystania z routera bezprzewodowego.

Drukarka nie musi być podłączona do sieci, aby można było korzystać z możliwości szybkiego drukowania bez użycia komputera.

Z funkcji Wi-Fi Direct Print można korzystać na następujących urządzeniach lub w usługach:

- iPhone, iPad lub iPod touch korzystające z usługi Apple AirPrint lub aplikacji HP Smart
- urządzenia przenośne z systemem Android korzystające z aplikacji HP Smart lub wbudowanego rozwiązania do drukowania w systemie Android
- komputery PC i Mac korzystające z oprogramowania HP ePrint via Email (wymaga włączenia usług HP Web Services oraz rejestracji drukarki za pośrednictwem serwisu HP Connected)
- HP Roam
- Google Cloud Print

Więcej informacji na temat drukowania bezprzewodowego znaleźć można na stronie [www.hp.com/go/](http://www.hp.com/go/wirelessprinting) [wirelessprinting](http://www.hp.com/go/wirelessprinting).

Funkcje drukowania NFC oraz Wi-Fi Direct Print można włączać i wyłączać z poziomu panelu sterowania drukarki.

- 1. Na ekranie głównym panelu sterowania drukarki przejdź do aplikacji Ustawienia, a następnie wybierz ikonę Ustawienia.
- 2. Otwórz kolejno następujące menu:
- <span id="page-65-0"></span>a. Praca w sieci
- b. Wi-Fi Direct
- c. Stan
- 3. Wybierz opcję Włącz, a następnie wybierz przycisk OK, aby aktywować drukowanie bezprzewodowe.

**2 UWAGA:** W środowiskach, w których zainstalowano więcej niż jeden model tej samej drukarki, warto nadać każdemu urządzeniu bardziej rozpoznawalną nazwę Wi-Fi Direct, co ułatwi identyfikację drukarek podczas drukowania w trybie Wi-Fi Direct. Nazwy sieci bezprzewodowych, np. Wi-Fi, Wi-Fi Direct itd., są dostępne na ekranie informacyjnym po naciśnięciu lub dotknięciu przycisku Informacje na panelu sterowania drukarki, a następnie wybraniu opcji Sieć  $\frac{\pi}{4}$  lub opcji Bezprzewodowe (\*1).

Wykonaj następującą czynności, aby zmienić nazwę HP Wireless Direct drukarki:

- 1. Na ekranie głównym panelu sterowania drukarki przejdź do aplikacji Ustawienia, a następnie wybierz ikonę Ustawienia.
- 2. Otwórz kolejno następujące menu:
	- a. Praca w sieci
	- b. Wi-Fi Direct
	- c. Nazwa Wi-Fi Direct
- 3. Skorzystaj z klawiatury, aby zmienić nazwę w polu tekstowym Nazwa Wi-Fi Direct. Wybierz opcję OK (Pobierz).

#### Drukowanie drogą e-mailową z wykorzystaniem HP ePrint

Usługa HP ePrint umożliwia drukowanie dokumentów wysłanych jako załączniki do wiadomości poczty elektronicznej na adres e-mail urządzenia drukującego z dowolnego urządzenia obsługującego pocztę elektroniczną.

Aby można było korzystać z funkcji HP ePrint, drukarka musi spełniać następujące wymagania:

- Konieczne są podłączenie do sieci przewodowej lub bezprzewodowej oraz dostęp do Internetu.
- Funkcja Usługi sieciowe HP musi być w drukarce włączona, a sama drukarka musi być zarejestrowana w witrynie HP Connected.

Postępuj według tej procedury, aby włączyć Usługi sieciowe HP i zarejestrować się w HP Connected:

- 1. Otwórz kartę wbudowanego serwera internetowego HP (EWS):
	- a. Znajdź adres IP drukarki. Na panelu sterowania drukarki naciśnij przycisk  $\bigcap$ , a następnie za pomocą przycisków strzałek wybierz menu Ethernet  $\frac{\pi}{10}$ . Naciśnij przycisk OK, aby otworzyć menu i wyświetlić adres IP lub nazwę hosta urządzenia.

<span id="page-66-0"></span>b. Otwórz przeglądarkę internetową na komputerze w tej samej sieci, w której znajduje się drukarka. Wpisz w wierszu adresu adres IP lub nazwę hosta urządzenia tak, aby były identyczne z danymi wyświetlanymi na panelu sterowania drukarki. Naciśnij klawisz Enter na klawiaturze komputera. Otworzy się serwer EWS.

https://10.10.XXXXX/

- WAGA: Jeżeli przeglądarka wyświetli komunikat informujący, że dostęp do strony internetowej może być niebezpieczny, wybierz opcję kontynuowania mimo to. Dostęp do tej strony nie spowoduje uszkodzenia komputera.
- 2. Kliknij kartę Usługi sieciowe HP.
- 3. Wybierz opcję włączenia usług sieci Web.

**WAGA:** Włączanie usług sieciowych może potrwać dłuższą chwilę.

4. Przejdź do witryny [www.hpconnected.com](http://www.hpconnected.com) w celu utworzenia konta HP ePrint i zakończenia procesu konfiguracji.

#### AirPrint

Drukowanie bezpośrednie za pomocą funkcji Apple AirPrint jest obsługiwane w przypadku systemów iOS oraz z komputerów macOS z systemem macOS 10.7 Lion lub nowszym. Usługa AirPrint umożliwia bezpośrednie drukowanie na tym urządzeniu z urządzeń iPad, iPhone (3GS lub nowszych) lub iPod touch (trzeciej generacji lub nowszych) w następujących aplikacjach mobilnych:

- Poczta
- Fotografie
- **Safari**
- iBooks
- Wybrane aplikacje innych firm

Aby można było korzystać z usługi AirPrint, drukarka musi być podłączona do tej samej sieci (podsieci) co urządzenie Apple. Więcej informacji na temat korzystania z usługi AirPrint i drukarek Ƭrmy HP zgodnych z tą usługą można uzyskać w witrynie [www.hp.com/go/MobilePrinting](http://www.hp.com/go/MobilePrinting).

**WAGA:** Przed rozpoczęciem korzystania z usługi AirPrint przy użyciu kabla USB, sprawdź numer wersji. Wersje AirPrint 1.3 i wcześniejsze nie obsługują połączeń USB.

#### Wbudowane rozwiązanie druku w systemie Android

Wbudowane rozwiązanie firmy HP dla urządzeń Android i Kindle umożliwia urządzeniom mobilnym automatyczne znajdowanie i drukowanie z użyciem drukarek HP, które są połączone z siecią lub znajdują się w zasięgu bezpośredniego drukowania bezprzewodowego (Wi-Fi Direct).

Rozwiązanie do drukowania jest wbudowane w wielu wersjach systemu operacyjnego.

**2 UWAGA:** Jeśli opcja drukowania nie jest dostępna w urządzeniu, przejdź do <u>Google Play > aplikacje Android</u> i zainstaluj rozszerzenie HP Print Service.

Aby uzyskać więcej informacji na temat korzystania z wbudowanego drukowania i obsługiwanych urządzeń z systemem Android, odwiedź stronę: [www.hp.com/go/MobilePrinting](http://www.hp.com/go/MobilePrinting).

## <span id="page-67-0"></span>Drukowanie z dysku flash USB

### **Wprowadzenie**

Drukarka wyposażona jest w funkcję drukowania z urządzenia USB. Pozwala to na szybkie wydrukowanie plików bez konieczności wcześniejszego przesyłania ich z komputera. Drukarka obsługuje wszystkie standardowe dyski flash USB za pośrednictwem portu USB w pobliżu panelu sterowania. Port USB panelu sterowania obsługuje następujące rodzaje plików:

- .pdf
- .prn
- .pcl
- .ps
- .cht
- Włączanie portu USB w celu drukowania
- [Drukowanie dokumentów z USB](#page-68-0)

#### Włączanie portu USB w celu drukowania

Port USB jest domyślnie wyłączony. Przed użyciem tej funkcji należy włączyć port USB. Aby włączyć ten port, skorzystaj z jednego z poniższych sposobów:

#### Metoda 1: Włączanie portu USB z poziomu menu panelu sterowania drukarki

- 1. Na ekranie głównym panelu sterowania drukarki przejdź do aplikacji Ustawienia, a następnie wybierz ikonę Ustawienia.
- 2. Otwórz kolejno następujące menu:
	- a. Kopiuj/drukuj lub Drukuj
	- **b.** Włącz drukowanie z dysku USB
- 3. Wybierz opcję Włączone.

#### Metoda 2: Włączanie portu USB z poziomu wbudowanego serwera internetowego HP (tylko drukarki podłączone do sieci)

- 1. Wyszukaj adres IP drukarki: Na ekranie głównym panelu sterowania drukarki wybierz ikonę Informacje (1), a następnie ikonę Sieć  $\frac{\Gamma}{24}$ , aby wyświetlić adres IP lub nazwę hosta urządzenia.
- 2. Otwórz przeglądarkę internetową i wpisz w wierszu adresu adres IP widoczny na panelu sterowania urządzenia. Naciśnij klawisz Enter na klawiaturze komputera. Otworzy się serwer EWS.

#### https://10.10.XXXXX/

**WAGA:** Jeśli przeglądarka wyświetla komunikat o występowaniu problemu z certyfikatem zabezpieczeń tej witryny internetowej podczas próby otwarcia EWS, kliknij pozycję Kontynuuj przeglądanie tej witryny sieci Web (niezalecane).

Wybranie pozycji Przejdź do tej witryny internetowej (niezalecane) nie spowoduje zagrożenia dla komputera podczas nawigacji w serwerze EWS drukarki HP.

- <span id="page-68-0"></span>3. Wybierz kartę Kopiuj/Drukuj dla modeli drukarek wielofunkcyjnych lub kartę Drukuj w przypadku modeli drukarek jednofunkcyjnych.
- 4. Z lewego menu wybierz opcję Drukuj z ustawień napędu USB.
- 5. Wybierz opcję Włącz drukowanie z dysku USB.
- 6. Kliknij Zastosuj.

#### Drukowanie dokumentów z USB

- 1. Włóż napęd USB do łatwo dostępnego portu USB.
- **WWAGA:** Port może być zakryty. W przypadku niektórych drukarek pokrywa otwiera się. W przypadku pozostałych drukarek zdjęcie pokrywy wymaga jej wyciągnięcia.
- 2. Na ekranie głównym panelu sterowania urządzenia wybierz opcję Drukuj, a następnie wybierz Drukuj z dysku USB.
- 3. Wybierz opcję Wybierz, wybierz nazwę dokumentu, który ma zostać wydrukowany, a następnie wybierz opcję Wybierz.

**EM** UWAGA: Dokument może być w folderze. Otwórz foldery, jeśli to konieczne.

- 4. Aby dostosować liczbę kopii, wybierz pole liczby kopii. Skorzystaj z klawiatury numerycznej, aby wprowadzić liczbę kopii do wydrukowania.
- 5. Wybierz przycisk Drukuj, aby wydrukować dokument.

## <span id="page-69-0"></span>Drukowanie przy użyciu portu high-speed USB 2.0 (przewodowe)

### Włączanie portu high-speed USB w celu drukowania

Ta drukarka jest wyposażona w port high-speed USB 2.0 umożliwiający przewodowe drukowanie USB. Port znajduje się w obszarze portów interfejsu na tylnej ściance drukarki i jest domyślnie wyłączony. Aby włączyć ten port, skorzystaj z jednego z poniższych sposobów. Po włączeniu portu należy zainstalować oprogramowanie produktu, aby drukować przy użyciu tego portu.

#### Metoda 1: Włączanie portu high-speed USB 2.0 z poziomu menu panelu sterowania drukarki

- 1. Na ekranie głównym panelu sterowania drukarki przejdź do aplikacji Ustawienia, a następnie wybierz ikonę Ustawienia.
- 2. Otwórz kolejno następujące menu:
	- a. Ogólne
	- **b.** Włącz urządzenie USB
- 3. Wybierz opcję Włączone.

#### Metoda 2: Włączanie portu high-speed USB 2.0 z poziomu wbudowanego serwera internetowego HP (tylko drukarki podłączone do sieci)

- 1. Wyszukaj adres IP drukarki: Na ekranie głównym panelu sterowania drukarki wybierz ikonę Informacje († ), a następnie ikonę \_\_ aby wyświetlić adres IP lub nazwę hosta urządzenia.
- 2. Otwórz przeglądarkę internetową i wpisz w wierszu adresu adres IP widoczny na panelu sterowania urządzenia. Naciśnij klawisz Enter na klawiaturze komputera. Otworzy się serwer EWS.

#### https://10.10.XXXXX/

 $\mathbb{B}$  UWAGA: Jeśli przeglądarka wyświetla komunikat o **występowaniu problemu z certyfikatem zabezpieczeń** tej witryny internetowej podczas próby otwarcia EWS, kliknij pozycję Kontynuuj przeglądanie tej witryny sieci Web (niezalecane).

Wybranie pozycji Kontynuuj przeglądanie tej witryny internetowej (niezalecane) nie spowoduje zagrożenia dla komputera podczas nawigacji w serwerze EWS drukarki HP.

- 3. Wybierz kartę Zabezpieczenia.
- 4. W lewej części ekranu wybierz opcje Zabezpieczenia ogólne.
- 5. Przewiń do opcji Porty sprzętu i zaznacz pole wyboru, aby włączyć oba elementy:
	- Włącz urządzenie USB
	- Włącz funkcję plug and play portu USB hosta
- 6. Kliknij Zastosuj.

# 5 Zarządzanie drukarką

- · Zaawansowana konfiguracja za pomocą wbudowanego serwera internetowego HP (EWS)
- · Konfigurowanie ustawień sieci IP
- [Funkcje zabezpieczające drukarkę](#page-83-0)
- [Ustawienia oszczędzania energii](#page-85-0)
- [HP Web Jetadmin](#page-87-0)
- [Aktualizacje oprogramowania lub oprogramowania sprzętowego](#page-88-0)

#### Więcej informacji

Poniższe informacje są poprawne w chwili publikacji.

Film z pomocą: [www.hp.com/videos/LaserJet.](http://www.hp.com/videos/LaserJet)

Aktualne informacje: [www.hp.com/support/ljE60155,](http://www.hp.com/support/ljE60155) [www.hp.com/support/ljE60165](http://www.hp.com/support/ljE60165) lub [www.hp.com/](http://www.hp.com/support/ljE60175) [support/ljE60175](http://www.hp.com/support/ljE60175).

Pełne wsparcie HP dla drukarki obejmuje następujące informacje:

- Instalacja i konfiguracja
- Nauka i użytkowanie
- Rozwiązywanie problemów
- Pobieranie aktualizacji programów i oprogramowania sprzętowego
- Dołączanie do forów pomocy technicznej
- Znajdowanie informacji o gwarancji i przepisach

## <span id="page-71-0"></span>Zaawansowana konfiguracja za pomocą wbudowanego serwera internetowego HP (EWS)

- Wprowadzenie
- [Dostęp do wbudowanego serwera internetowego HP](#page-72-0)
- Wbudowany serwer internetowy firmy HP funkcje

#### **Wprowadzenie**

Wbudowany serwer internetowy HP umożliwia zarządzanie funkcjami drukowania z komputera zamiast używania w tym celu panelu sterowania drukarki.

- Wyświetlanie informacji o stanie drukarki
- Sprawdzanie poziomu zużycia i zamawianie nowych materiałów eksploatacyjnych,
- Przeglądanie i zmiana konfiguracji podajników
- Wyświetlanie i zmienianie konfiguracji menu panelu sterowania drukarki
- Przeglądanie i drukowanie wewnętrznych stron drukarki
- Otrzymywanie powiadomień o zdarzeniach drukarki i materiałów eksploatacyjnych
- Wyświetlanie i zmiana konfiguracji sieciowej

Wbudowany serwer internetowy HP działa po podłączeniu drukarki do sieci opartej na protokole IP. Wbudowany serwer internetowy HP nie obsługuje połączeń drukarki opartych na protokole IPX. Do uruchomienia i korzystania z wbudowanego serwera internetowego HP dostęp do Internetu nie jest wymagany.

Wbudowany serwer internetowy HP zostanie udostępniony automatycznie po połączeniu drukarki z siecią.

**WAGA:** Wbudowany serwer internetowy HP jest niedostępny poza zaporą ogniową sieci.

W celu korzystania z wbudowanego serwera internetowego HP używana przeglądarka musi spełniać następujące wymagania:

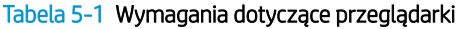

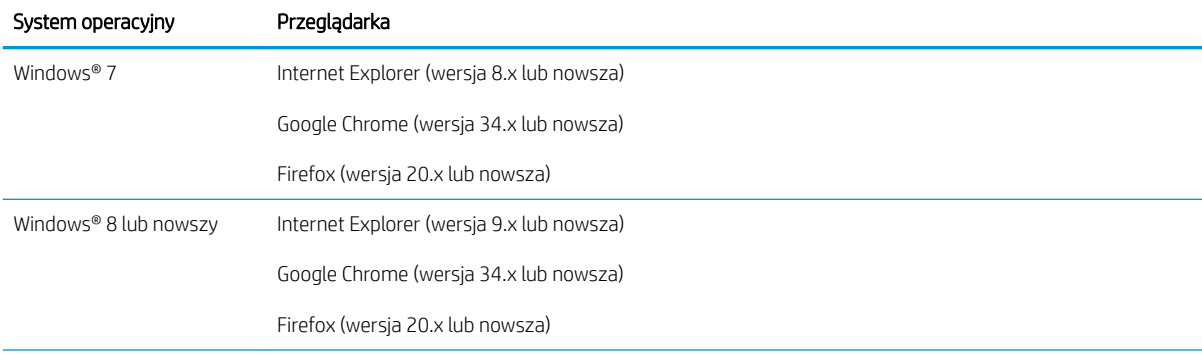
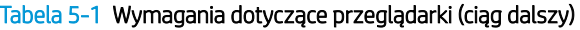

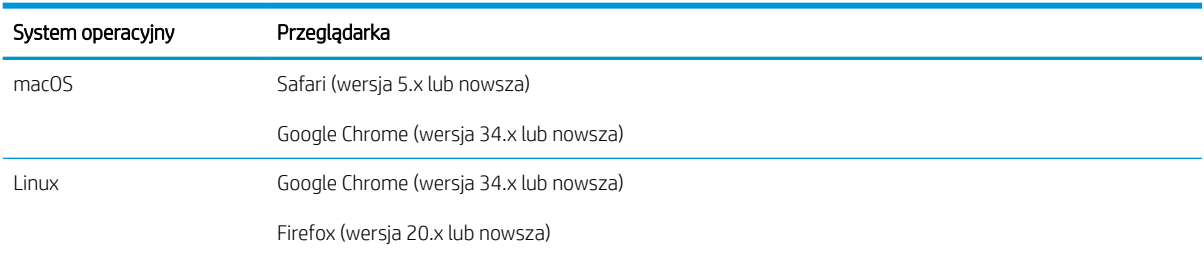

## Dostęp do wbudowanego serwera internetowego HP

Wykonaj poniższe czynności, aby otworzyć strony wbudowanego serwera internetowego (EWS).

- 1. Wyszukaj adres IP drukarki: Na ekranie głównym panelu sterowania drukarki wybierz ikonę Informacje (1, a następnie ikonę Sieć  $\frac{p}{dA}$ , aby wyświetlić adres IP lub nazwę hosta urządzenia.
- 2. Otwórz przeglądarkę internetową i wpisz w wierszu adresu adres IP lub nazwę hosta urządzenia tak, aby były identyczne z danymi wyświetlanymi na panelu sterowania drukarki. Naciśnij klawisz Enter na klawiaturze komputera. Otworzy się serwer EWS.

### https://10.10.XXXXX/

**WAGA:** Jeżeli przeglądarka wyświetli komunikat informujący, że dostęp do strony internetowej może być niebezpieczny, wybierz opcję kontynuowania mimo to. Dostęp do tej strony nie spowoduje uszkodzenia komputera.

# Wbudowany serwer internetowy firmy HP — funkcje

### Karta Informacje

#### Tabela 5-2 Karta Informacje wbudowanego serwera internetowego HP

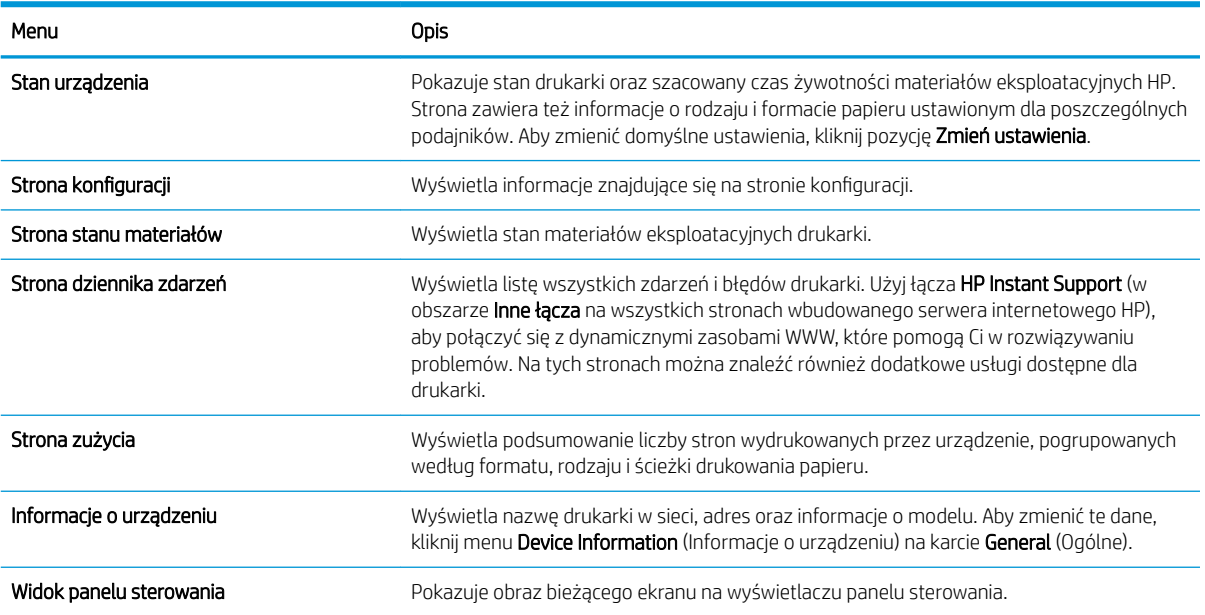

### Tabela 5-2 Karta Informacje wbudowanego serwera internetowego HP (ciąg dalszy)

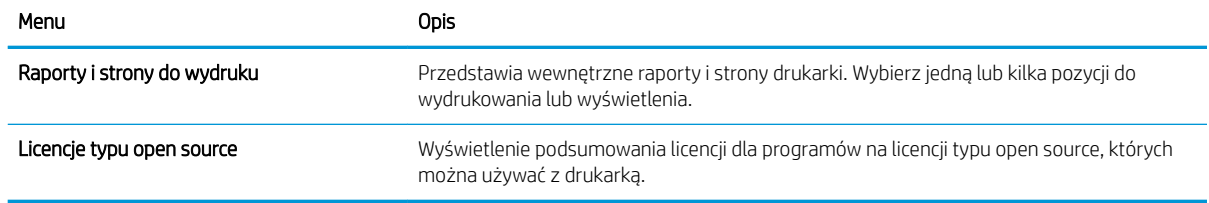

### Karta Ogólne

### Tabela 5-3 Karta General (Ogólne) wbudowanego serwera internetowego HP

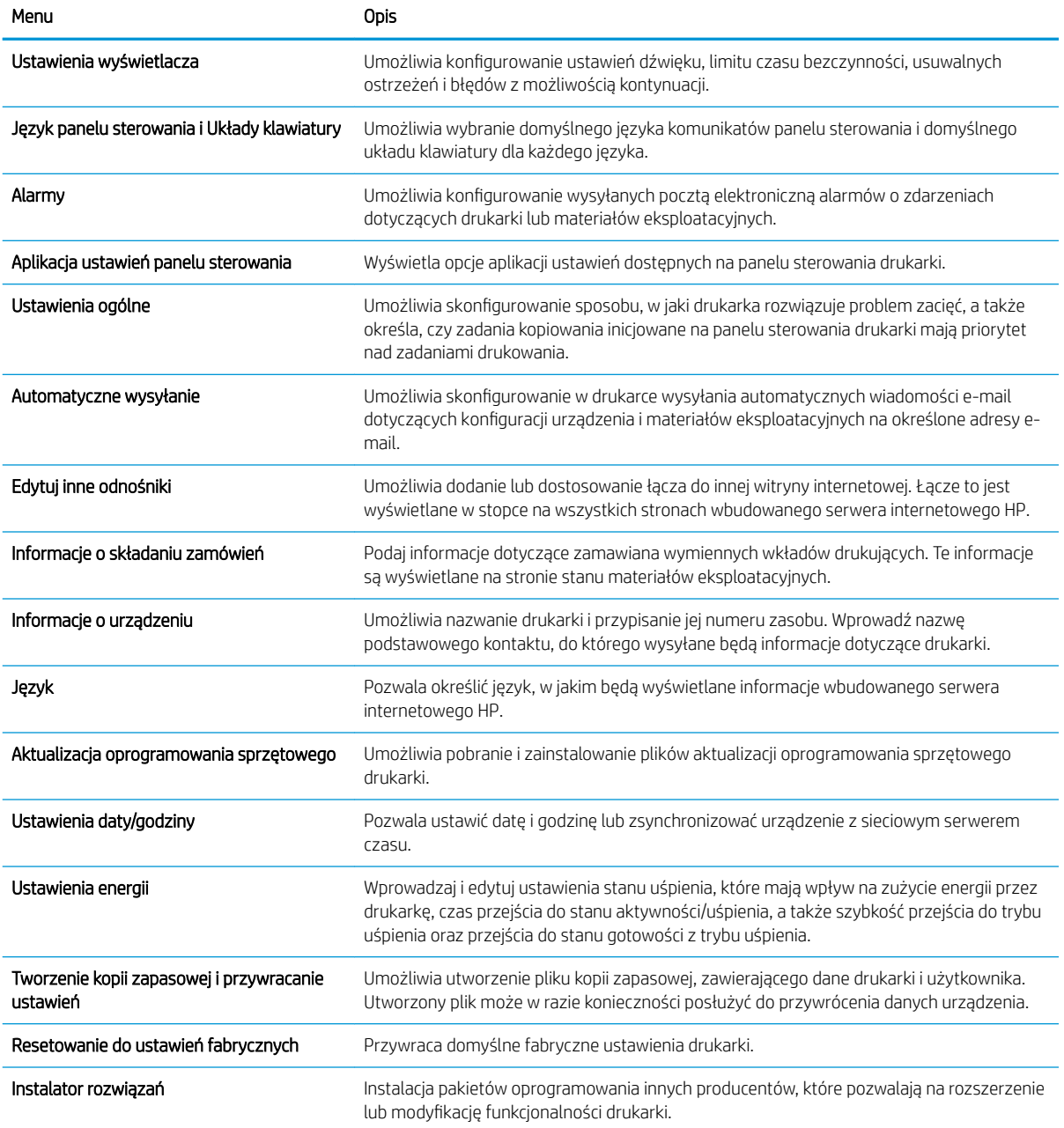

#### Tabela 5-3 Karta General (Ogólne) wbudowanego serwera internetowego HP (ciąg dalszy)

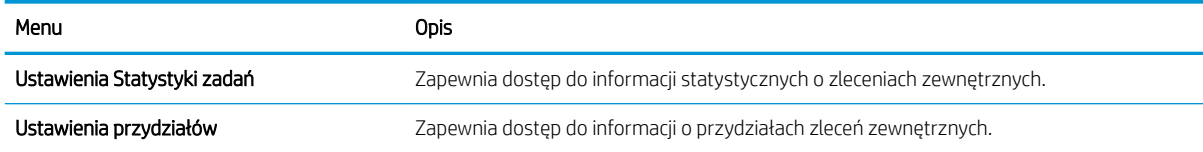

### Karta Drukowanie

#### Tabela 5-4 Karta Drukowanie wbudowanego serwera internetowego firmy HP

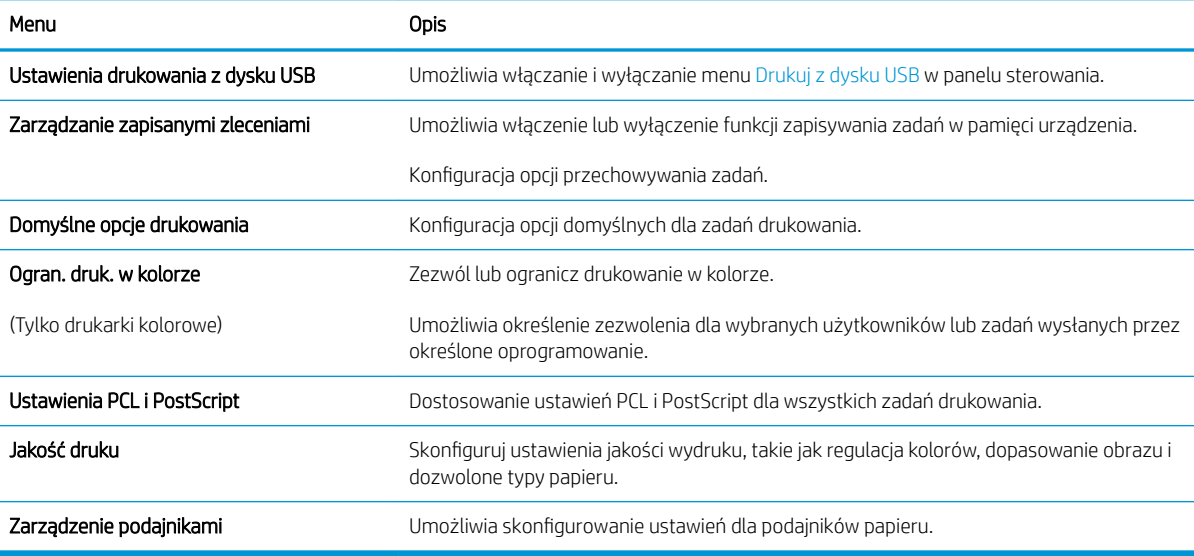

### Karta Materiały eksploatacyjne

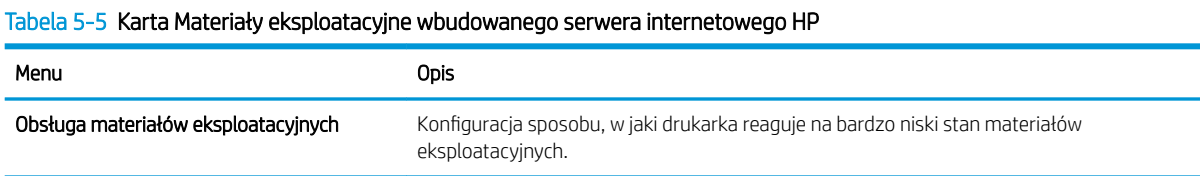

### Karta Troubleshooting (Rozwiązywanie problemów)

### Tabela 5-6 Karta Troubleshooting (Rozwiązywanie problemów) wbudowanego serwera internetowego HP

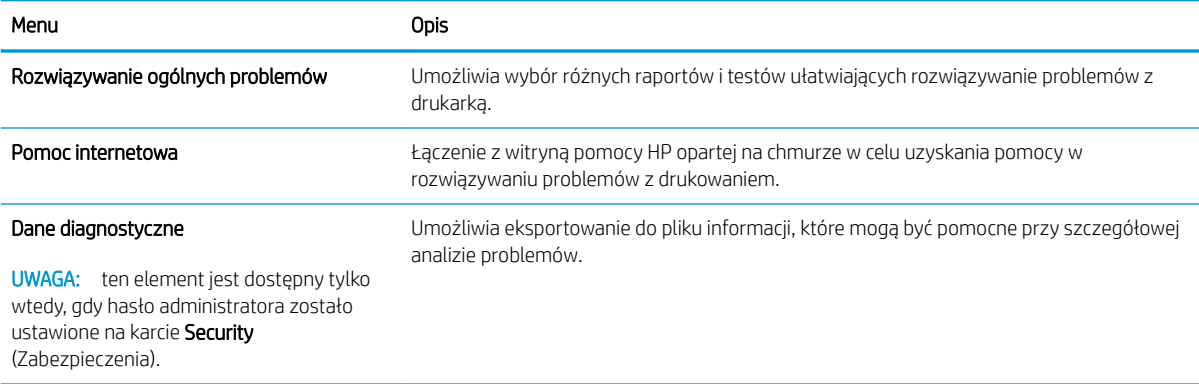

#### Tabela 5-6 Karta Troubleshooting (Rozwiązywanie problemów) wbudowanego serwera internetowego HP (ciąg dalszy)

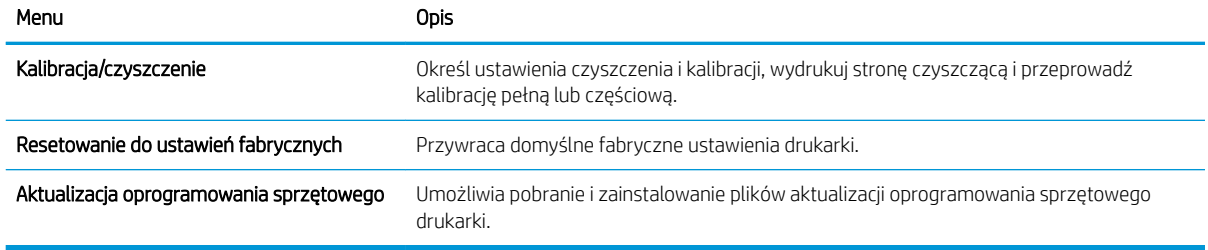

### Karta Security (Zabezpieczenia)

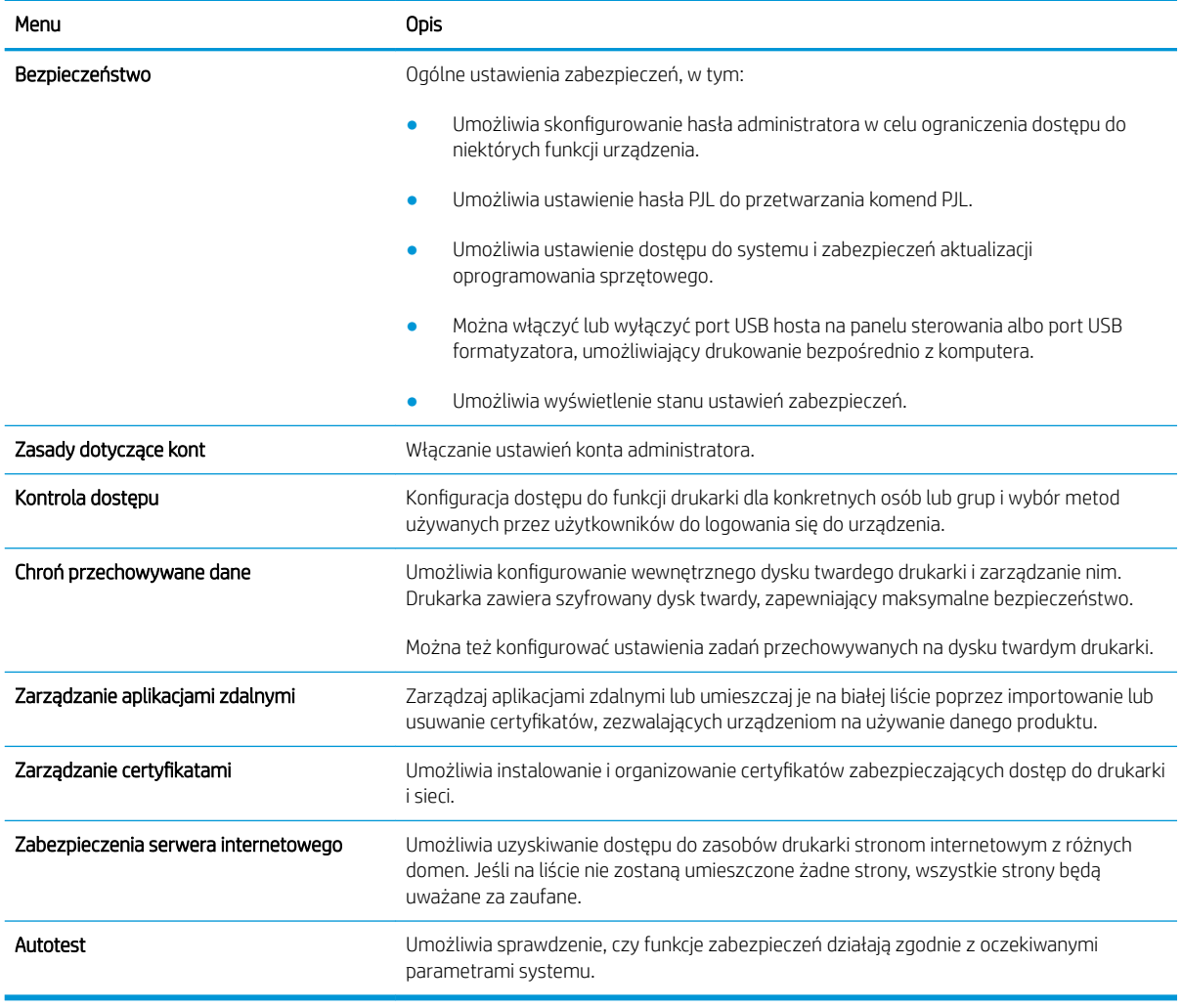

### Tabela 5-7 Karta Security (Zabezpieczenia) wbudowanego serwera internetowego HP

### Karta HP Web Services (Usługi sieciowe HP)

Karta HP Web Services (Usługi sieciowe HP) służy do konfigurowania i włączania usług WWW dla tej drukarki. Włączenie usług sieciowych HP jest konieczne do korzystania z funkcji HP ePrint.

#### Tabela 5-8 Karta HP Web Services (Usługi sieciowe HP) wbudowanego serwera internetowego HP

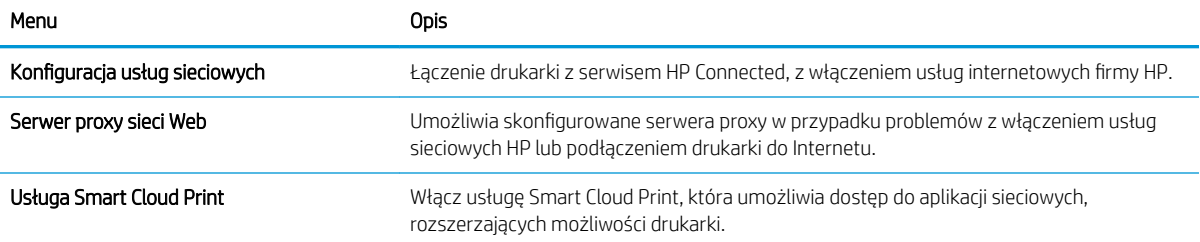

### Karta Praca w sieci

Karta Praca w sieci umożliwia skonfigurowanie i zabezpieczenie ustawień sieci dla drukarki, gdy jest ona podłączona do sieci opartej na protokole IP. Ta karta nie jest wyświetlana, jeśli drukarka jest podłączona do sieci innego typu.

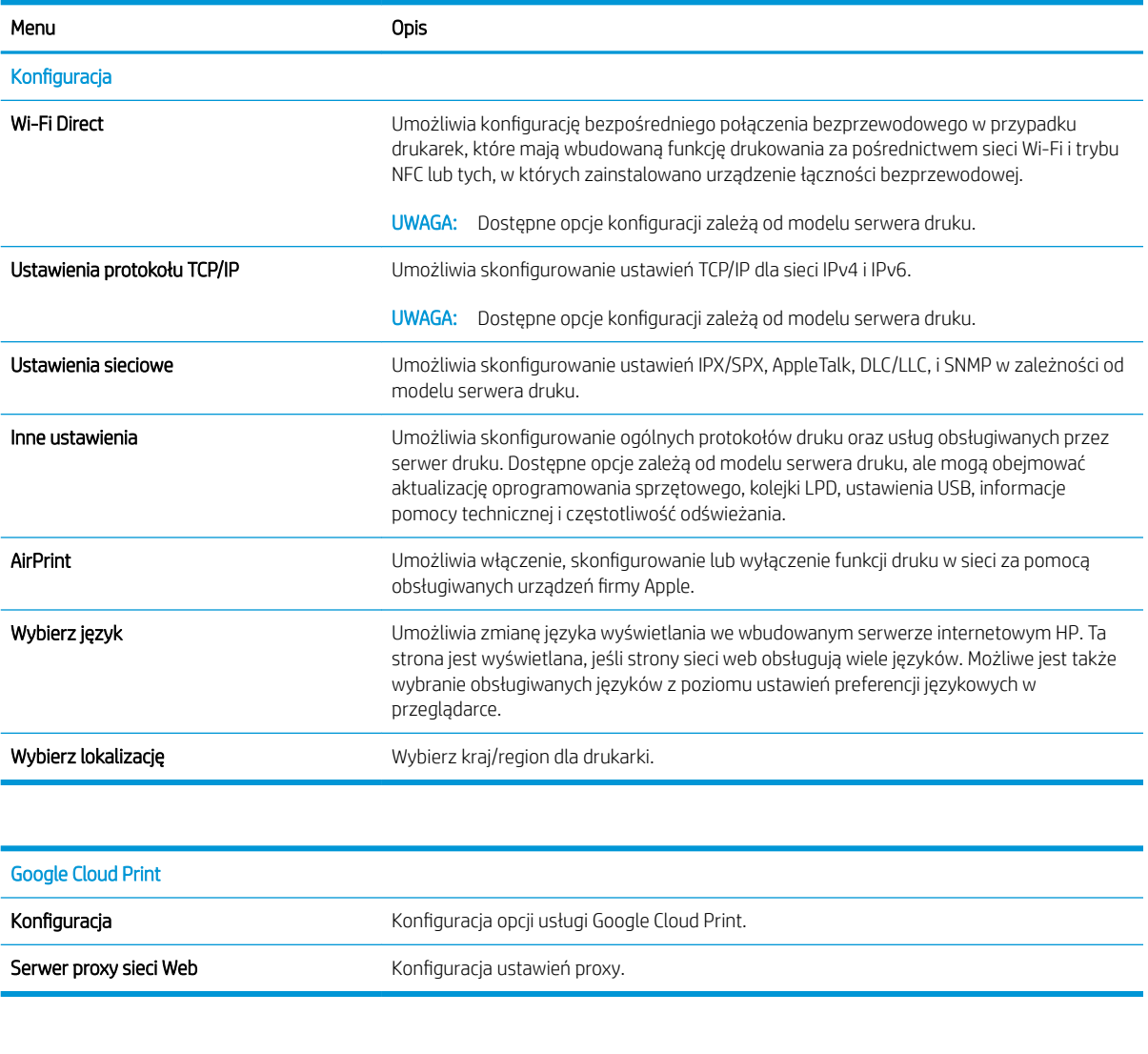

#### Tabela 5-9 Karta Praca w sieci wbudowanego serwera internetowego HP

Zabezpieczenia

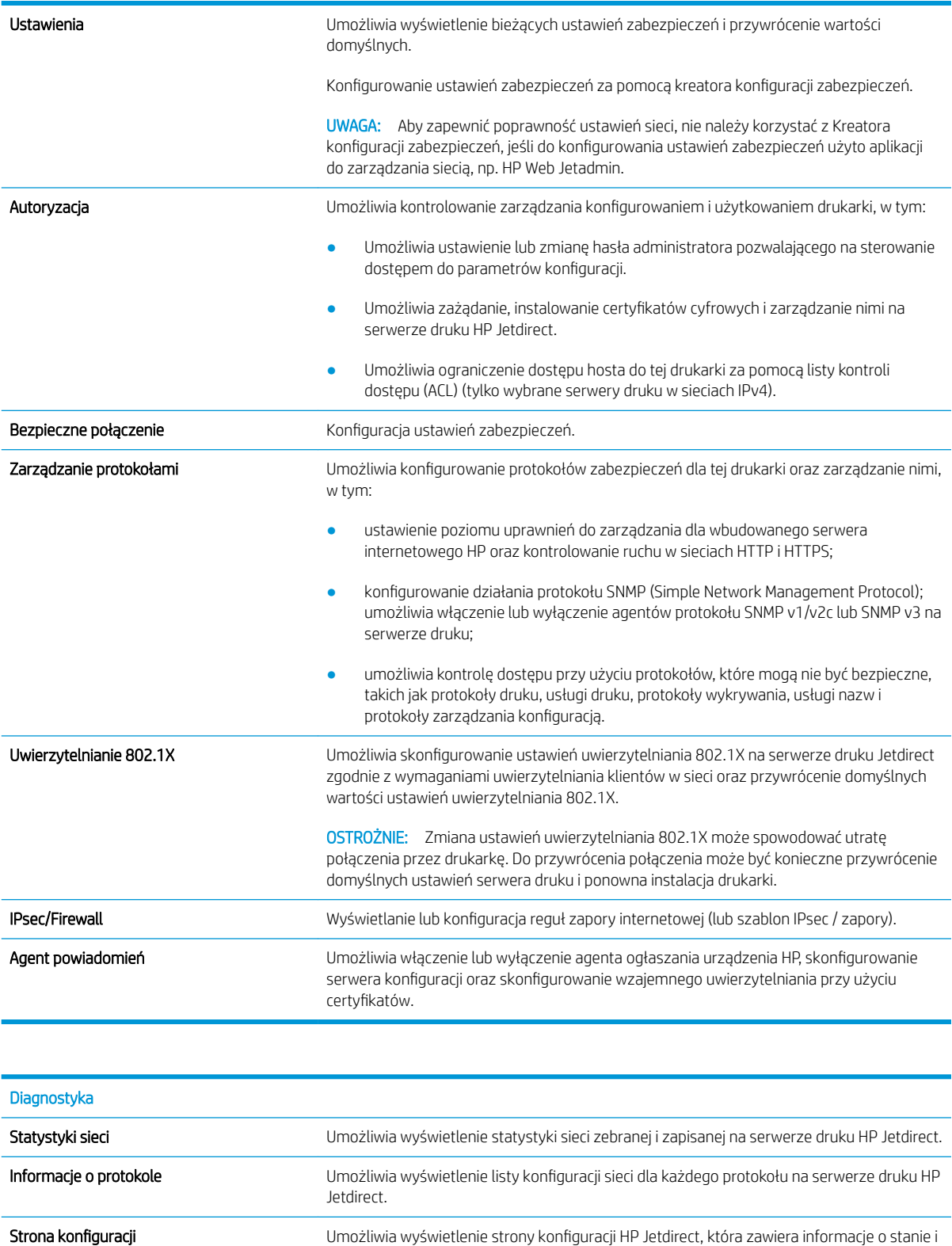

konfiguracji urządzenia.

### Lista Other Links (Inne łącza)

**EW UWAGA:** Można określić łącza wyświetlane na stopce wbudowanego serwera internetowego HP przy użyciu menu Edytuj inne łącza na karcie Ogólne. Poniższe łącza są łączami domyślnymi.

#### Tabela 5-10 Lista Other Links (Inne łącza) wbudowanego serwera internetowego firmy HP

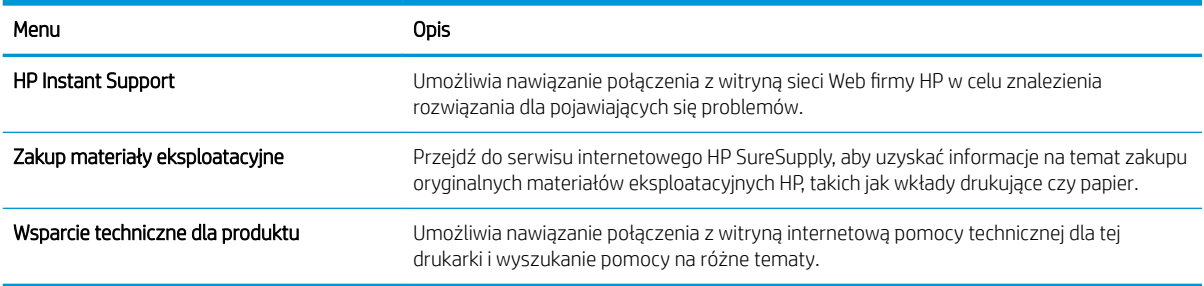

# Konfigurowanie ustawień sieci IP

- Oświadczenie dotyczące udostępniania drukarki
- Wyświetlanie lub zmiana ustawień sieciowych
- Zmiana nazwy drukarki w sieci
- Ręczna konfiguracja parametrów TCP/IP IPv4 z panelu sterowania urządzenia
- Ręczna konfiguracja parametrów TCP/IP IPv6 z panelu sterowania urządzenia
- [Ustawienia szybkości łącza i dupleksu](#page-81-0)

### Oświadczenie dotyczące udostępniania drukarki

Firma HP nie obsługuje połączeń sieciowych typu "peer-to-peer", ponieważ jest to funkcja systemów operacyjnych firmy Microsoft, a nie sterowników drukarek HP. Przejdź do witryny firmy Microsoft pod adresem [www.microsoft.com.](http://www.microsoft.com)

### Wyświetlanie lub zmiana ustawień sieciowych

Do wyświetlenia lub zmiany ustawień konfiguracji adresu IP można użyć wbudowanego serwera internetowego HP.

- 1. Wyszukaj adres IP drukarki: Na ekranie głównym panelu sterowania drukarki wybierz ikonę Informacje (1, a następnie ikonę Sieć 黑, aby wyświetlić adres IP lub nazwę hosta urządzenia.
- 2. Otwórz przeglądarkę internetową i wpisz w wierszu adresu adres IP lub nazwę hosta urządzenia tak, aby były identyczne z danymi wyświetlanymi na panelu sterowania drukarki. Naciśnij klawisz Enter na klawiaturze komputera. Otworzy się serwer EWS.

### https://10.10.XXXXX/

- **EM UWAGA:** Jeżeli przeglądarka wyświetli komunikat informujący, że dostęp do strony internetowej może być niebezpieczny, wybierz opcję kontynuowania mimo to. Dostęp do tej strony nie spowoduje uszkodzenia komputera.
- 3. Kliknij kartę Sieć, aby uzyskać informacje o sieci. Dopasuj odpowiednio ustawienia.

### Zmiana nazwy drukarki w sieci

Aby zmienić nazwę drukarki w sieci, tak aby była ona niepowtarzalna, użyj wbudowanego serwera internetowego firmy HP.

1. Wyszukaj adres IP drukarki: Na ekranie głównym panelu sterowania drukarki wybierz ikonę Informacje (1), a następnie ikonę Sieć 黑, aby wyświetlić adres IP lub nazwę hosta urządzenia.

<span id="page-80-0"></span>2. Otwórz przeglądarkę internetową i wpisz w wierszu adresu adres IP lub nazwę hosta urządzenia tak, aby były identyczne z danymi wyświetlanymi na panelu sterowania drukarki. Naciśnij klawisz Enter na klawiaturze komputera. Otworzy się serwer EWS.

### https://10.10.XXXXX/

- **WAGA:** Jeżeli przeglądarka wyświetli komunikat informujący, że dostęp do strony internetowej może być niebezpieczny, wybierz opcję kontynuowania mimo to. Dostęp do tej strony nie spowoduje uszkodzenia komputera.
- 3. Otwórz kartę General (Ogólne).
- 4. Na stronie Informacje o urządzeniu domyślna nazwa drukarki znajduje się w polu Nazwa urządzenia. Nazwę tę można zmienić, aby zidentyfikować urządzenie w sposób niepowtarzalny.
- **EX** UWAGA: Wypełnienie innych pól na tej stronie nie jest obowiązkowe.
- 5. Kliknij przycisk Apply (Zastosuj), aby zapisać zmiany.

### Ręczna konfiguracja parametrów TCP/IP IPv4 z panelu sterowania urządzenia

Za pomocą menu Ustawieniana panelu sterowania wprowadź ręcznie adres IPv4, maskę podsieci i bramę domyślną.

- 1. Na ekranie głównym panelu sterowania drukarki przejdź do aplikacji Ustawienia, a następnie wybierz ikonę Ustawienia.
- 2. Otwórz kolejno następujące menu:
	- a. Praca w sieci
	- b. Ethernet
	- c. TCP/IP
	- d. Ustawienia IPV 4
	- e. Metoda konfiguracji
- 3. Wybierz opcję Ręcznie, a następnie przycisk OK.
- 4. Otwórz menu Manual Settings (Ustawienia ręczne).
- 5. Wybierz opcję Adres IP, Maska podsieci lub Brama domyślna.
- 6. Za pomocą klawiatury wprowadź odpowiednie cyfry w tym polu, a następnie wybierz przycisk OK.

Powtórz ten proces w każdym polu, które chcesz konfigurować.

### Ręczna konfiguracja parametrów TCP/IP IPv6 z panelu sterowania urządzenia

Użyj menu Ustawienia na panelu sterowania, aby ręcznie ustawić adres IPv6.

- 1. Na ekranie głównym panelu sterowania drukarki przejdź do aplikacji Ustawienia, a następnie wybierz ikonę Ustawienia.
- 2. Aby włączyć ręczną konfigurację, otwórz kolejno wszystkie następujące menu:
- <span id="page-81-0"></span>a. Praca w sieci
- b. Ethernet
- c. TCP/IP
- d. Ustawienia protokołu IPV6
- 3. Wybierz opcję Włącz, wybierz opcję Wł., a następnie naciśnij przycisk OK.
- 4. Otwórz menu Adres.
- 5. Otwórz menu Ustawienia ręczne, a następnie wybierz pozycję Adres. Przy użyciu klawiatury wprowadź adres, a następnie naciśnij przycisk OK.

## Ustawienia szybkości łącza i dupleksu

**WAGA:** Informacje te dotyczą wyłącznie sieci typu Ethernet. Nie mają zastosowania do sieci bezprzewodowych.

Ustawienia szybkości łącza i trybu komunikacji serwera wydruku muszą być zgodne z ustawieniami koncentratora sieci. W większości przypadków należy wybrać automatyczny tryb pracy drukarki. Nieprawidłowe zmiany szybkości połączenia sieciowego i ustawień dupleksu mogą uniemożliwić komunikację drukarki z innymi urządzeniami sieciowymi. Aby wprowadzić zmiany, użyj panelu sterowania drukarki.

**2 UWAGA:** Ustawienia drukarki muszą odpowiadać ustawieniom urządzenia sieciowego (koncentrator sieciowy, przełącznik, brama, router lub komputer).

**EX UWAGA:** Dokonanie zmian w tych ustawieniach spowoduje wyłączenie, a następnie ponowne włączenie urządzenia. Zmiany należy wprowadzać tylko wtedy, gdy drukarka jest bezczynna.

- 1. Na ekranie głównym panelu sterowania drukarki przejdź do aplikacji Ustawienia, a następnie wybierz ikonę Ustawienia.
- 2. Otwórz kolejno następujące menu:
	- a. Praca w sieci
	- b. Ethernet
	- c. Szybkość połączenia
- 3. Wybierz jedną z następujących opcji:
	- Auto: Serwer druku konfiguruje się automatycznie na najwyższą dozwoloną szybkość połączenia sieciowego i tryb komunikacji w sieci.
	- 10T półdupleks: 10 megabajtów na sekundę (Mb/s), połączenie w trybie półdupleks.
	- 10T pełny dupleks: 10 Mb/s, połączenie w trybie pełnego dupleksu.
	- 10T Auto: 10 Mb/s, połączenie w trybie w trybie pełnego dupleksu.
	- 100TX półdupleks: 100 Mb/s, połączenie w trybie półdupleks.
	- 100TX pełny dupleks: 100 Mb/s, połączenie w trybie pełnego dupleksu.
- 100TX Auto: 100 Mb/s, połączenie w trybie w trybie pełnego dupleksu.
- 1000T pełny: 1000 Mb/s, połączenie w trybie pełnego dupleksu.
- 4. Wybierz opcję OK. Drukarka wyłączy się, a następnie włączy ponownie.

# Funkcje zabezpieczające drukarkę

# **Wprowadzenie**

Drukarka korzysta z rozmaitych zabezpieczeń, aby ograniczyć dostęp niepowołanych osób do ustawień konfiguracji, podzespołów i danych.

- Oświadczenia o bezpieczeństwie
- Protokół IPsec
- Przypisywanie lub zmiana hasła do urządzenia za pomocą wbudowanego serwera internetowego HP
- Obsługa szyfrowania: Bezpieczne wysokowydajne dyski twarde firmy HP
- [Blokowanie formatyzatora](#page-84-0)

### Oświadczenia o bezpieczeństwie

Drukarka obsługuje standardy bezpieczeństwa i zalecane protokoły zabezpieczające urządzenie, chroniące informacje krytyczne dotyczące sieci oraz ułatwiające monitorowanie i konserwację urządzenia.

## Protokół IPsec

IPsec jest zbiorem protokołów odpowiedzialnych za sterowanie ruchem do i z drukarki w sieci opartej o protokół IP. IPsec umożliwia uwierzytelnianie metodą host-do-hosta, zapewnia spójność danych i szyfrowanie komunikacji w sieci.

W przypadku drukarek podłączonych do sieci i wykorzystujących serwer druku HP Jetdirect możliwe jest skonfigurowanie ustawień IPsec za pomocą karty Praca w sieci we wbudowanym serwerze internetowym HP.

### Przypisywanie lub zmiana hasła do urządzenia za pomocą wbudowanego serwera internetowego HP

Przypisz hasło administratora umożliwiające dostęp do drukarki i do wbudowanego serwera internetowego HP, aby uniemożliwić nieautoryzowanym użytkownikom zmianę ustawień urządzenia.

- 1. Wyszukaj adres IP drukarki: Na ekranie głównym panelu sterowania drukarki wybierz ikonę Informacje (1, a następnie ikonę Sieć – 黑, aby wyświetlić adres IP lub nazwę hosta urządzenia.
- 2. Otwórz przeglądarkę internetową i wpisz w wierszu adresu adres IP lub nazwę hosta urządzenia tak, aby były identyczne z danymi wyświetlanymi na panelu sterowania drukarki. Naciśnij klawisz Enter na klawiaturze komputera. Otworzy się serwer EWS.

### https://10.10.XXXXX/

WWAGA: Jeżeli przeglądarka wyświetli komunikat informujący, że dostęp do strony internetowej może być niebezpieczny, wybierz opcję kontynuowania mimo to. Dostęp do tej strony nie spowoduje uszkodzenia komputera.

- 3. Kliknij kartę Zabezpieczenia.
- 4. Otwórz menu Zabezpieczenia ogólne.
- 5. W opcji Ustaw hasło lokalnego administratora wypełnij pole Nazwy użytkownika.
- <span id="page-84-0"></span>6. Wpisz hasło w polu Nowe hasło i powtórz je w polu Potwierdź hasło.
	- **WAGA:** jeżeli zmieniasz istniejące hasło, najpierw musisz je wpisać w polu **Stare hasło**.
- 7. Kliknij przycisk Zastosuj.
- **WAGA:** Zapisz hasło i schowaj je w bezpiecznym miejscu. Hasła administratora nie można odzyskać. Jeśli nastąpi utrata lub zapomnienie hasła administratora, skorzystaj z pomocy technicznej HP pod adresem [support.hp.com,](http:// support.hp.com) aby uzyskać wsparcie w celu całkowitego zresetowania drukarki.

Niektóre funkcje dostępne na panelu sterowania drukarki można zabezpieczyć w celu uniemożliwienia nieautoryzowanego dostępu. Gdy dana funkcja jest zabezpieczona, przed jej użyciem drukarka wyświetla monit o zalogowanie. Ponadto możesz się zalogować bez oczekiwania na monit, wybierając opcję Zaloguj z panelu sterowania drukarki.

Zazwyczaj dane uwierzytelniania logowania do drukarki są identyczne z tymi dla sieci. W przypadku wątpliwości dotyczących wyboru poświadczeń skontaktuj się z administratorem sieci, w której działa urządzenie.

- 1. Zaloguj się do drukarki:
	- Panele sterowania z klawiaturą: Naciśnij przycisk Zaloguj  $\clubsuit$ o
	- Panele sterowania z ekranem dotykowym: Na ekranie głównym panelu sterowania drukarki wybierz opcję Zaloguj.
- 2. Postępuj zgodnie z wyświetlanymi komunikatami, aby wpisać dane uwierzytelniania.
- <u>WWAGA:</u> Aby utrzymać właściwy poziom bezpieczeństwa, naciśnij przycisk Wyloguj **ena** lub wybierz opcję Wyloguj, gdy skończysz korzystać z drukarki.

# Obsługa szyfrowania: Bezpieczne wysokowydajne dyski twarde Ƭrmy HP

Ten dysk twardy umożliwia szyfrowanie na poziomie sprzętowym, dzięki czemu możliwe jest bezpieczne przechowywanie poufnych danych bez wpływu na wydajność drukarki. Dysk twardy używa najnowszej normy zaawansowanego standardu szyfrowania AES (Advanced Encryption Standard), wyposażony jest we wszechstronne funkcje oszczędzania czasu i jest bardzo niezawodny.

Skorzystaj z menu **Bezpieczeństwo** w usłudze wbudowanego serwera internetowego HP, aby skonfigurować dysk.

### Blokowanie formatyzatora

Moduł formatujący posiada gniazdo, które umożliwia podłączenie kabla zabezpieczającego. Blokada modułu formatującego uniemożliwia wyjmowanie podzespołów z wnętrza urządzenia.

# Ustawienia oszczędzania energii

# **Wprowadzenie**

- Drukowanie przy użyciu ustawienia EconoMode
- Ustaw licznik czasu uśpienia i skonfiguruj drukarkę tak, aby zużywała nie więcej niż 1 W energii.

### Drukowanie przy użyciu ustawienia EconoMode

Ta drukarka udostępnia opcję EconoMode do drukowania kopii roboczych dokumentów. Korzystanie z trybu EconoMode może zmniejszyć zużycie toneru. Może to jednak odbywać się kosztem obniżenia jakości wydruków.

Firma HP nie zaleca korzystania z trybu EconoMode przez cały czas. Jeśli opcja EconoMode jest używana przez cały czas, toner może nie zostać w pełni zużyty, gdy ulegną już zużyciu mechaniczne części kasety z tonerem. Jeśli jakość druku zacznie się pogarszać i stanie się nie do zaakceptowania, należy rozważyć wymianę kasety z tonerem.

 $\mathbb{F}$  UWAGA: Jeżeli ta opcja nie jest dostępna w sterowniku druku, należy ją ustawić z poziomu panelu sterowania drukarki.

### Konfiguracia funkcii EconoMode z poziomu sterownika druku

- 1. W programie wybierz opcję Drukuj.
- 2. Wybierz drukarkę, a następnie kliknij przycisk Właściwości lub Preferencje.
- 3. Kliknij kartę Papier/Jakość.
- 4. Kliknij pole wyboru EconoMode, aby włączyć funkcję, a następnie kliknij opcję OK.

#### Konfiguracja funkcji EconoMode z poziomu panelu sterowania drukarki

- 1. Na ekranie głównym panelu sterowania drukarki przejdź do aplikacji Ustawienia, a następnie wybierz ikonę Ustawienia.
- 2. Otwórz kolejno następujące menu:
	- a. Kopiuj/drukuj lub Drukuj
	- **b.** Domyślne opcje drukowania
	- c. Tryb ekonomiczny
- 3. Wybierz opcję Włącz lub Wyłącz, aby włączyć lub wyłączyć funkcję.

### Ustaw licznik czasu uśpienia i skonfiguruj drukarkę tak, aby zużywała nie więcej niż 1 W energii.

Ustawienia stanu uśpienia mają wpływ na zużycie energii przez drukarkę, czas przejścia do stanu aktywności/ uśpienia, a także szybkość przejścia do trybu uśpienia oraz przejścia do stanu gotowości z trybu uśpienia.

Aby skonfigurować drukarkę, tak aby zużywała maksymalnie 1 wat energii do trybu uśpienia, wprowadź czas dla ustawień Uśpij po okresie braku aktywności oraz Automatyczne wył. po uśpieniu.

- 1. Na ekranie głównym panelu sterowania drukarki przejdź do aplikacji Ustawienia, a następnie wybierz ikonę Ustawienia.
- 2. Otwórz kolejno następujące menu:
	- a. Ustawienia ogólne
	- **b.** Ustawienia energii
	- c. Ustawienia uśpienia
- 3. Wybierz opcję Uśpij po okresie braku aktywności, aby określić liczbę minut, po której drukarka przejdzie do trybu uśpienia. Wprowadź właściwy czas.
- **WAGA:** Domyślny czas przejścia do trybu uśpienia to 0 min. Wartość zero (0) oznacza, że drukarka przejdzie w stan uśpienia w czasie krótszym niż 1 minuta.
- 4. Wybierz opcję Automatyczne wył. po uśpieniu, aby drukarka przeszła do trybu oszczędzania energii, gdy minie czas pozostawania w trybie uśpienia. Wprowadź właściwy czas.
- <sup>33</sup> UWAGA: Domyślnie drukarka uaktywni się w momencie uaktywnienia dowolnej funkcji, która nie korzysta z pośrednictwa portu USB lub sieci Wi-Fi. Można również ustawić wybudzanie tylko za pomocą przycisku zasilania.
- 5. Wybierz opcję Gotowe, aby zapisać ustawienia.

# HP Web Jetadmin

HP Web Jetadmin to nagradzane, czołowe w branży narzędzie do skutecznego zarządzania różnymi urządzeniami sieciowymi HP, takimi jak drukarki, urządzenia wielofunkcyjne i produkty do dystrybucji cyfrowej. Wszechstronne rozwiązanie umożliwia zdalne instalowanie, monitorowanie, konserwację, rozwiązywanie problemów oraz zabezpieczanie środowiska druku i przetwarzania obrazów, co zapewnia wyższą produktywność, oszczędność czasu i kosztów oraz ochronę inwestycji.

Aktualizacje oprogramowania HP Web Jetadmin są regularnie udostępniane w celu oferowania obsługi określonych funkcji produktów. Więcej informacji znajdziesz na stronie [www.hp.com/go/webjetadmin](http://www.hp.com/go/webjetadmin).

# Aktualizacje oprogramowania lub oprogramowania sprzętowego

Firma HP regularnie aktualizuje oprogramowanie i oprogramowanie układowe w celu rozwiązywania problemów i dodawania nowych funkcji. Aby skorzystać z najnowszych aktualizacji, pobierz najnowszy plik sterownika i/lub plik oprogramowania układowego z Internetu.

Przejdź do witryny [www.hp.com/support/ljE60155](http://www.hp.com/support/ljE60155), [www.hp.com/support/ljE60165](http://www.hp.com/support/ljE60165) lub [www.hp.com/support/](http://www.hp.com/support/ljE60175) [ljE60175](http://www.hp.com/support/ljE60175). Kliknij łącze Oprogramowanie i sterowniki.

# 6 Rozwiązywanie problemów

- [Obsługa klienta](#page-91-0)
- [System pomocy panelu sterowania](#page-92-0)
- [Przywracanie ustawień fabrycznych](#page-93-0)
- · [Na panelu sterowania drukarki wyświetlany jest komunikat "Niski poziom tuszu w kasecie" lub "Bardzo niski](#page-94-0) [poziom tuszu w kasecie"](#page-94-0)
- [Drukarka nie pobiera papieru lub podaje go nieprawidłowo.](#page-95-0)
- [Usuń zablokowany papier](#page-101-0)
- [Rozwiązywanie problemów z jakością obrazów](#page-122-0)

### Więcej informacji

Poniższe informacje są poprawne w chwili publikacji.

Film z pomocą: [www.hp.com/videos/LaserJet.](http://www.hp.com/videos/LaserJet)

Aktualne informacje: [www.hp.com/support/ljE60155,](http://www.hp.com/support/ljE60155) [www.hp.com/support/ljE60165](http://www.hp.com/support/ljE60165) lub [www.hp.com/](http://www.hp.com/support/ljE60175) [support/ljE60175](http://www.hp.com/support/ljE60175).

Pełne wsparcie HP dla drukarki obejmuje następujące informacje:

- Instalacja i konfiguracja
- Nauka i użytkowanie
- Rozwiązywanie problemów
- Pobieranie aktualizacji programów i oprogramowania sprzętowego
- Dołączanie do forów pomocy technicznej
- Znajdowanie informacji o gwarancji i przepisach

# <span id="page-91-0"></span>Obsługa klienta

### Tabela 6-1 Opcje obsługi klienta

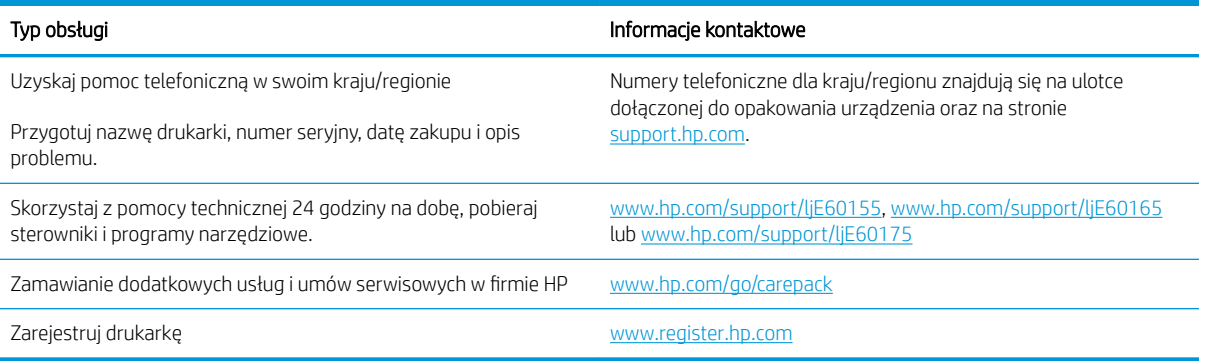

# <span id="page-92-0"></span>System pomocy panelu sterowania

Drukarka jest wyposażona we wbudowany system pomocy wyjaśniający sposób użycia każdego ekranu. Aby otworzyć system pomocy, wybierz przycisk Pomoc na panelu sterowania.

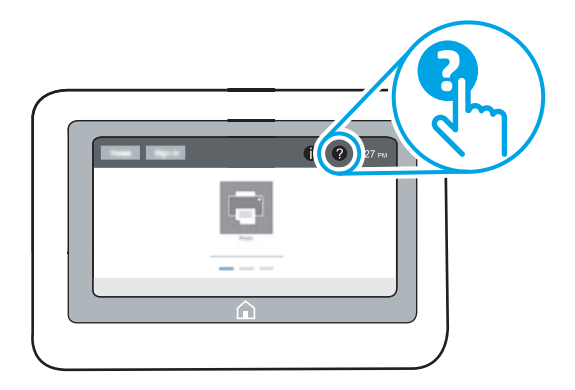

W przypadku niektórych ekranów uruchomienie pomocy powoduje otwarcie ogólnego menu, umożliwiającego wyszukanie określonych tematów. Nawigację po strukturze tego menu umożliwiają elementy menu.

Na niektórych ekranach pomocy znajdują się animacje objaśniające wykonywanie określonych procedur, takich jak usuwanie zacięć papieru.

Jeśli drukarka powiadomi o błędzie lub ostrzeżeniu, naciśnij przycisk Pomoc ?, aby wyświetlić komunikat z opisem problemu. Komunikat ten będzie zawierał także instrukcje pozwalające rozwiązać problem.

# <span id="page-93-0"></span>Przywracanie ustawień fabrycznych

# Wprowadzenie

Wybierz jedną z poniższych metod, aby przywrócić ustawienia fabryczne drukarki.

**WAGA:** Funkcja przywraca większość ustawień drukarki do domyślnych ustawień fabrycznych. Jednak niektóre ustawienia, takie jak język, data, godzina, a także niektóre ustawienia sieciowe, nie zostaną zmienione.

## Metoda 1: Przywracanie ustawień fabrycznych za pomocą panelu sterowania drukarki

- 1. Na ekranie głównym panelu sterowania drukarki przejdź do aplikacji Ustawienia, a następnie wybierz ikonę Ustawienia.
- 2. Otwórz kolejno następujące menu:
	- a. Ogólne
	- b. Resetowanie do ustawień fabrycznych
- 3. Wybierz opcję Reset.

Pojawi się komunikat informujący o możliwej utracie danych po wykonaniu resetowania.

4. Wybierz opcję Reset, aby zakończyć procedurę.

**WAGA:** Po wykonaniu procesu resetowania drukarka automatycznie uruchamia się ponownie.

### Metoda 2: Przywracanie ustawień fabrycznych za pośrednictwem wbudowanego serwera internetowego HP (tylko drukarki podłączone do sieci)

- 1. Wyszukaj adres IP drukarki: Na ekranie głównym panelu sterowania drukarki wybierz ikonę Informacje († ), a następnie ikonę Sieć 못, aby wyświetlić adres IP lub nazwę hosta urządzenia.
- 2. Otwórz przeglądarkę internetową i wpisz w wierszu adresu adres IP lub nazwę hosta urządzenia tak, aby były identyczne z danymi wyświetlanymi na panelu sterowania drukarki. Naciśnij klawisz Enter na klawiaturze komputera. Otworzy się serwer EWS.

### https://10.10.XXXXX/

- **WAGA:** Jeżeli przeglądarka wyświetli komunikat informujący, że dostęp do strony internetowej może być niebezpieczny, wybierz opcję kontynuowania mimo to. Dostęp do tej strony nie spowoduje uszkodzenia komputera.
- 3. Otwórz kartę General (Ogólne).
- 4. W lewej części ekranu wybierz opcję Przywróć ustawienia fabryczne.
- 5. Kliknij przycisk Reset.
- UWAGA: Po wykonaniu procesu resetowania drukarka automatycznie uruchamia się ponownie.

# <span id="page-94-0"></span>Na panelu sterowania drukarki wyświetlany jest komunikat "Niski poziom tuszu w kasecie" lub "Bardzo niski poziom tuszu w kasecie"

### Niska zawartość kasety

Drukarka wyświetli odpowiedni komunikat, gdy poziom toneru w kasecie będzie niski. Rzeczywisty pozostały czas eksploatacji kasety z tonerem może się różnić od szacunkowego. Warto zawsze dysponować nową kasetą, którą można od razu zainstalować, gdy jakość druku przestanie być akceptowalna. Kasety z tonerem nie trzeba jeszcze wymieniać, a drzwiczki dostępu do kasety jest zablokowane, dopóki toner w kasecie nie osiągnie bardzo niskiego poziomu.

### Bardzo niska zawartość kasety

Drukarka wyświetli odpowiedni komunikat, gdy poziom toneru w kasecie będzie bardzo niski. Ponadto przednie drzwiczki drukarki odblokują się, umożliwiając ich otwarcie i wymianę kasety. Rzeczywisty pozostały czas eksploatacji kasety z tonerem może się różnić od szacunkowego. Warto zawsze dysponować nową kasetą, którą można od razu zainstalować, gdy jakość druku przestanie być akceptowalna. O ile jakość druku jest nadal na akceptowalnym poziomie, wymiana kasety z tonerem nie jest jeszcze konieczna.

Jeśli poziom napełnienia kasety HP tonerem będzie bardzo niski, gwarancja HP Premium Protection Warranty na tę kasetę wygaśnie.

# <span id="page-95-0"></span>Drukarka nie pobiera papieru lub podaje go nieprawidłowo.

# Wprowadzenie

Poniższe wskazówki mogą pomóc w rozwiązaniu problemów, gdy drukarka nie pobiera papieru z podajnika lub pobiera wiele arkuszy papieru jednocześnie. Obie te sytuacje mogą doprowadzić do zacięcia papieru.

- Drukarka nie pobiera papieru
- [Drukarka pobiera kilka arkuszy papieru](#page-97-0)

### Drukarka nie pobiera papieru

Jeśli drukarka nie pobiera papieru z podajnika, wypróbuj poniższe rozwiązania.

- 1. Otwórz urządzenie i wyjmij wszystkie zacięte arkusze papieru. Sprawdź, czy wewnątrz drukarki nie pozostały żadne resztki papieru.
- 2. Umieść w podajniku papier w formacie odpowiednim dla zadania.
- 3. Upewnij się, że rodzaj i format papieru są ustawione prawidłowo na panelu sterowania drukarki.
- 4. Upewnij się, że prowadnice papieru w podajniku są ustawione odpowiednio dla formatu papieru. Wyreguluj odpowiednie przesunięcie prowadnic w pojemniku. Strzałka na prowadnicy podajnika powinna znaleźć się na równi z oznaczeniem na podajniku.
	- **WAGA:** Nie należy dociskać prowadnic zbyt mocno do stosu papieru. Należy je dopasować do wcięć lub oznaczeń na podajniku.
	- **EX UWAGA:** Jeśli dostawca usług zarządzanych zainstalował prowadnice blokujące podajnika, mogą one nie być regulowane. Aby uzyskać więcej informacji na temat blokowania i odblokowywania podajników papieru, skontaktuj się z przedstawicielem zarządzanych usług.

Na poniższych zdjęciach przedstawiono przykłady wcięć na podajnikach dla poszczególnych formatów papieru w przypadku różnych drukarek. W większości drukarek HP oznaczenia wyglądają podobnie do tych przedstawionych.

Rysunek 6-1 Oznaczenia dla poszczególnych formatów papieru na podajniku 1 lub na podajniku wielofunkcyjnym

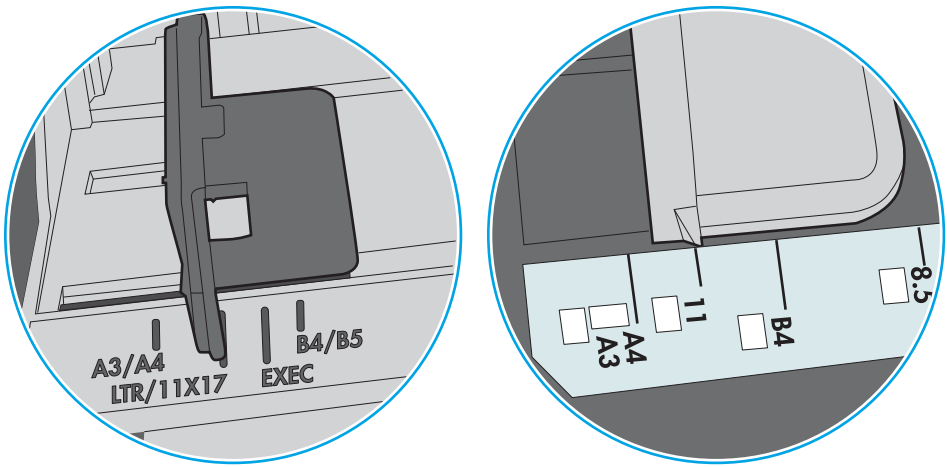

Rysunek 6-2 Oznaczenia dla poszczególnych formatów papieru na podajniku kasetowym

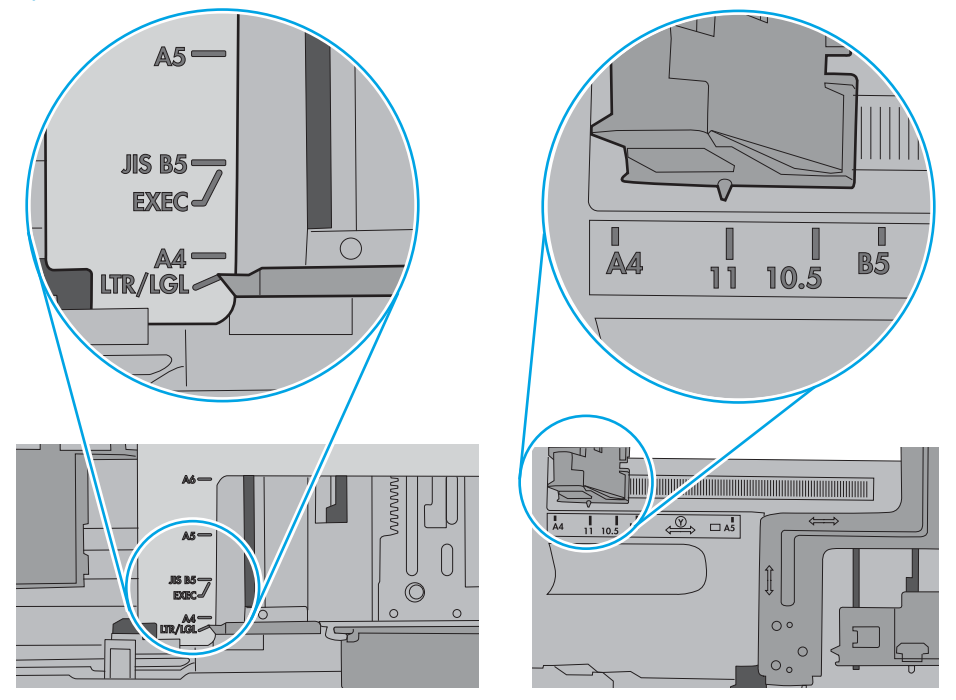

<span id="page-97-0"></span>5. Upewnij się, czy papier przechowywany jest w zamkniętym opakowaniu oraz czy wilgotność w pomieszczeniu, w którym używana jest drukarka, mieści się w podanym zakresie. Większość ryz papieru jest sprzedawana w opakowaniach, które chronią papier przed wilgocią.

W środowisku o wysokiej wilgotności arkusze znajdujące się na górze stosu papieru mogą wchłaniać wilgoć, a ich powierzchnia może być pofalowana lub nierówna. W takim przypadku należy zdjąć około 5–10 arkuszy z wierzchu stosu papieru.

W środowisku o niskiej wilgotności nadmierna elektryczność statyczna może powodować sklejanie się arkuszy papieru. W takim przypadku wyjmij stos papieru z podajnika i wygnij go w kształt litery U. Następnie w analogiczny sposób wygnij papier w drugą stronę. Trzymając papier z obu stron, powtórz tę czynność. Pozwoli to rozdzielić arkusze papieru bez generowania elektryczności statycznej. Przed włożeniem papieru z powrotem do podajnika wyrównaj stos o blat stołu.

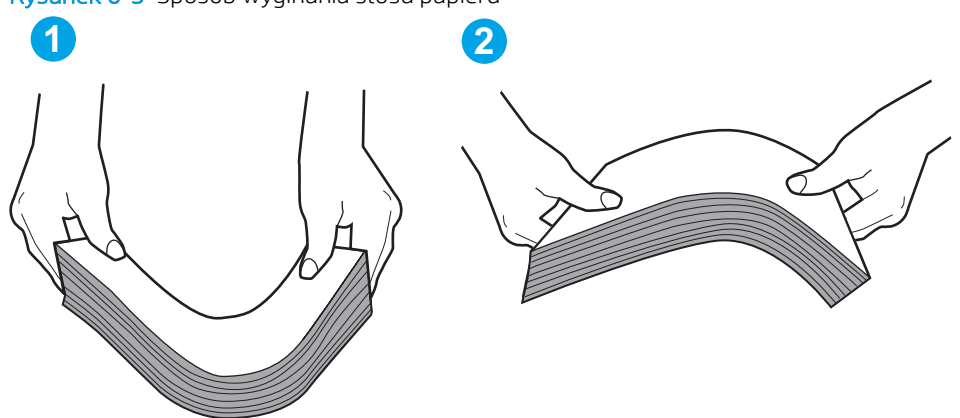

Rysunek 6-3 Sposób wyginania stosu papieru

- 6. Sprawdź panel sterowania drukarki i zobacz, czy wyświetla się monit o ręczne podanie papieru. Załaduj papier i kontynuuj drukowanie.
- 7. Rolki ponad podajnikiem mogą być zanieczyszczone. Wyczyść rolki za pomocą niestrzępiącej się szmatki nasączonej wodą. W miarę możliwości używaj wody destylowanej.
	- A OSTROŻNIE: Nie należy rozpylać wody bezpośrednio na drukarke. Zamiast tego rozpyl wode na ściereczkę lub lekko ją zwilż i wyciśnij przed czyszczeniem rolek.

Na poniższej ilustracji przedstawiono przykłady umiejscowienia rolek w przypadku różnych drukarek.

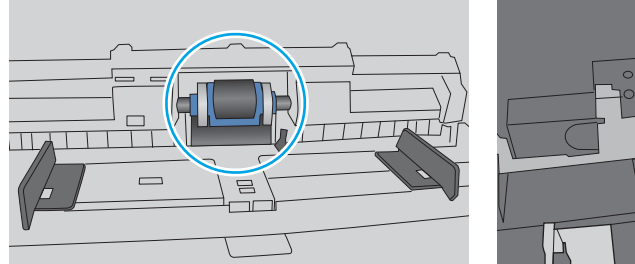

Rysunek 6-4 Umiejscowienie rolek w podajniku 1 lub w podajniku wielofunkcyjnym

# Drukarka pobiera kilka arkuszy papieru

Jeśli drukarka pobiera jednorazowo kilka arkuszy papieru z podajnika, wypróbuj poniższe rozwiązania.

1. Wyjmij stos papieru z podajnika, zegnij łagodnie kilka razy, obróć o 180 stopni i przewróć na drugą stronę. Nie należy kartkować papieru. Włóż stos papieru z powrotem do podajnika.

**WAGA:** Kartkowanie papieru powoduje generowanie elektryczności statycznej. Zamiast kartkować papier, wyjmij stos papieru z podajnika i wygnij go w kształt litery U. Następnie w analogiczny sposób wygnij papier w drugą stronę. Trzymając papier z obu stron, powtórz tę czynność. Pozwoli to rozdzielić arkusze papieru bez generowania elektryczności statycznej. Przed włożeniem papieru z powrotem do podajnika wyrównaj stos o blat stołu.

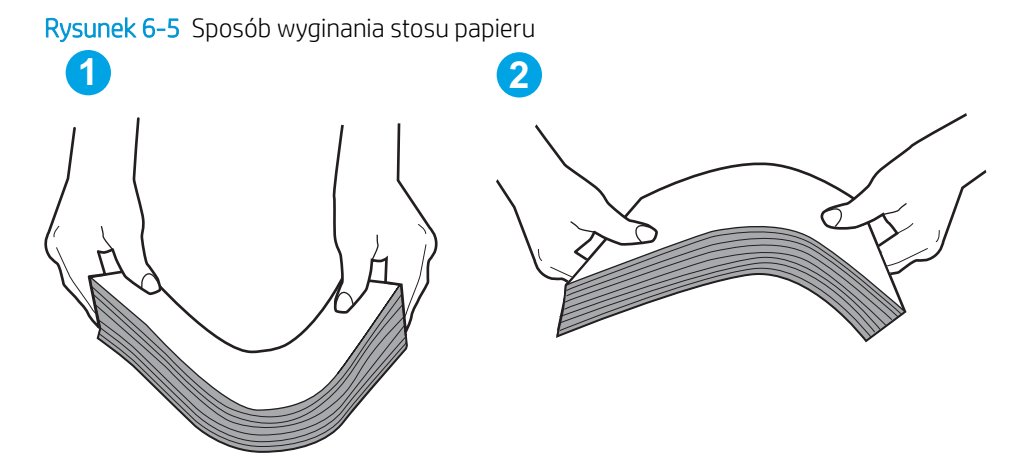

- 2. Należy używać tylko papieru zgodnego ze specyfikacjami firmy HP dla tej drukarki.
- 3. Upewnij się, czy papier przechowywany jest w zamkniętym opakowaniu oraz czy wilgotność w pomieszczeniu, w którym używana jest drukarka, mieści się w podanym zakresie. Większość ryz papieru jest sprzedawana w opakowaniach, które chronią papier przed wilgocią.

W środowisku o wysokiej wilgotności arkusze znajdujące się na górze stosu papieru mogą wchłaniać wilgoć, a ich powierzchnia może być pofalowana lub nierówna. W takim przypadku należy zdjąć około 5–10 arkuszy z wierzchu stosu papieru.

W środowisku o niskiej wilgotności nadmierna elektryczność statyczna może powodować sklejanie się arkuszy papieru. W takim przypadku wyjmij stos papieru z podajnika i wygnij go w sposób opisany powyżej.

4. Używaj papieru, który nie jest zmięty, załamany ani zniszczony. W razie potrzeby weź papier z innego opakowania.

5. Upewnij się, że podajnik nie jest przepełniony, sprawdzając, czy wysokość stosu papieru nie przekracza poziomu oznaczeń wewnątrz podajnika. Jeśli podajnik jest przepełniony, wyjmij z niego cały stos papieru, wyprostuj go, a następnie włóż do podajnika tylko część arkuszy.

Na poniższych zdjęciach przedstawiono przykłady oznaczeń wysokości stosu papieru w podajnikach różnych drukarek. W większości drukarek HP oznaczenia wyglądają podobnie do tych przedstawionych. Sprawdź również, czy wszystkie arkusze papieru znajdują się poniżej ograniczników umieszczonych przy oznaczeniach wysokości stosu papieru. Ograniczniki te zapewniają właściwe ułożenie papieru pobieranego przez drukarkę.

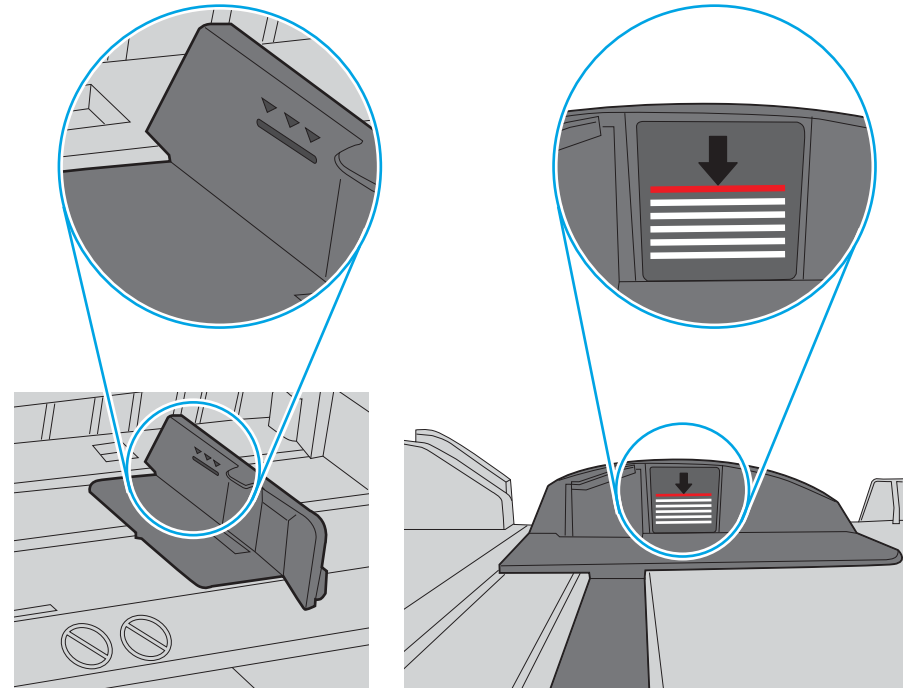

Rysunek 6-6 Oznaczenia wysokości stosu papieru

Rysunek 6-7 Ogranicznik wysokości stosu papieru

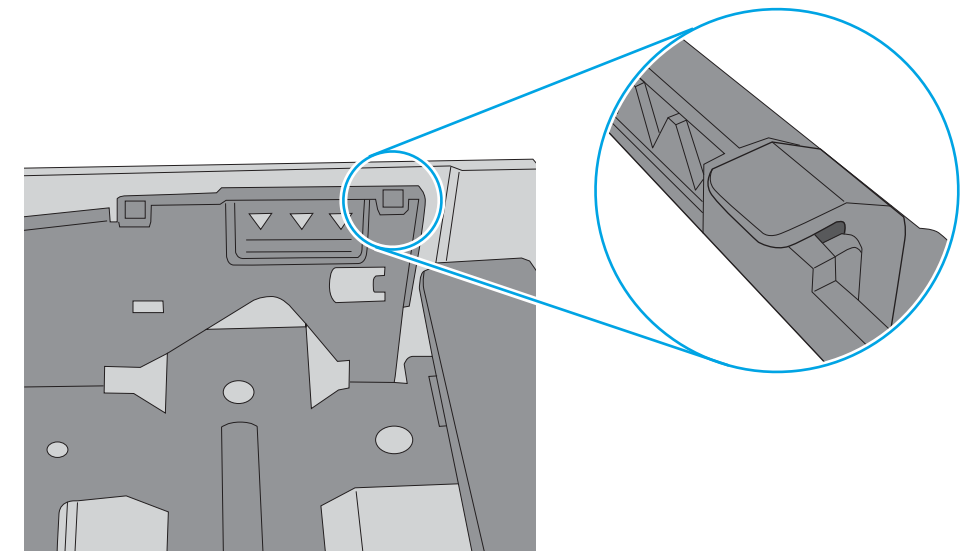

- 6. Upewnij się, że prowadnice papieru w podajniku są ustawione odpowiednio dla formatu papieru. Wyreguluj odpowiednie przesunięcie prowadnic w pojemniku. Strzałka na prowadnicy podajnika powinna znaleźć się na równi z oznaczeniem na podajniku.
	- **WAGA:** Nie należy dociskać prowadnic zbyt mocno do stosu papieru. Należy je dopasować do wcięć lub oznaczeń na podajniku.

Na poniższych zdjęciach przedstawiono przykłady wcięć na podajnikach dla poszczególnych formatów papieru w przypadku różnych drukarek. W większości drukarek HP oznaczenia wyglądają podobnie do tych przedstawionych.

Rysunek 6-8 Oznaczenia dla poszczególnych formatów papieru na podajniku 1 lub na podajniku wielofunkcyjnym

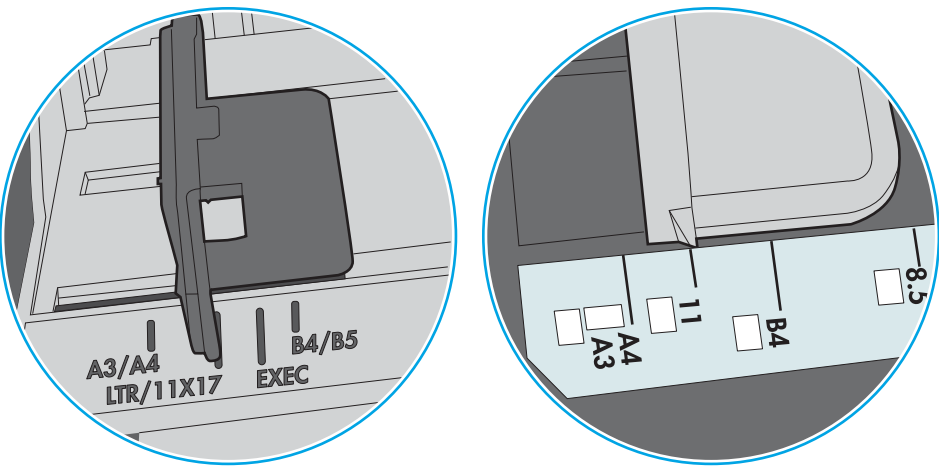

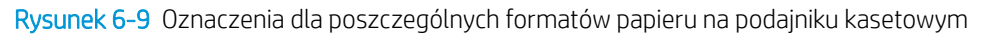

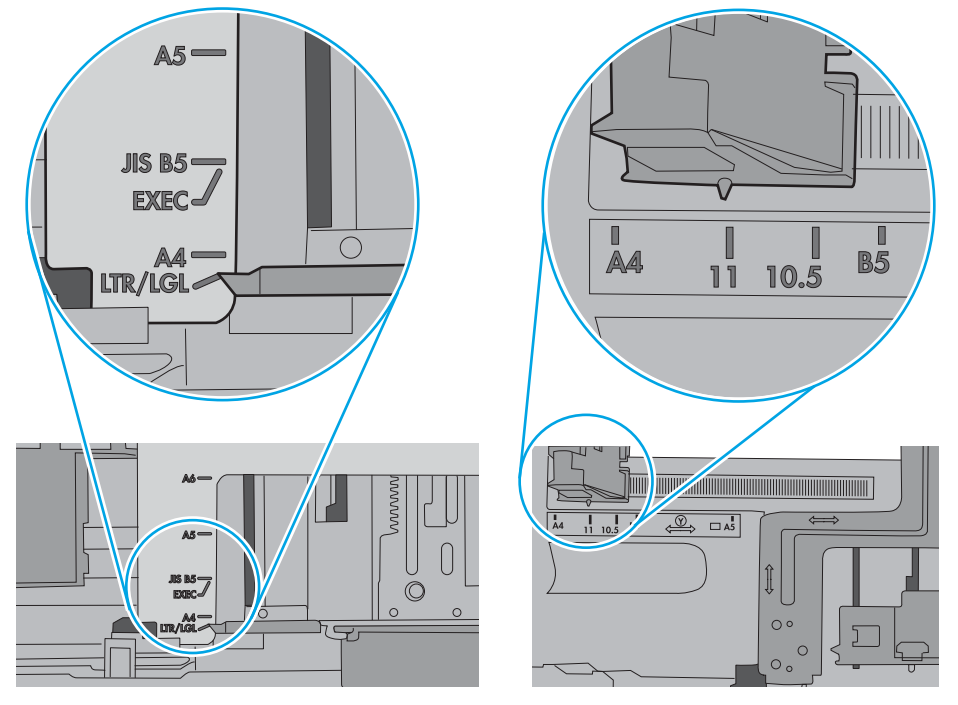

7. Upewnij się, że urządzenie działa w zalecanych warunkacj otoczenia.

# <span id="page-101-0"></span>Usuń zablokowany papier

# Wprowadzenie

Poniższy tekst zawiera wskazówki odnośnie wyjmowania zaklinowanych arkuszy papieru z drukarki.

- [Miejsca zacinania się papieru](#page-102-0)
- [Automatyczna nawigacja do usuwania zacięć papieru](#page-102-0)
- [Czy masz do czynienia z częstymi lub powtarzającymi się zacięciami papieru?](#page-102-0)
- [Usuwanie zacięć papieru z podajnika 1 \(13.A1\)](#page-103-0)
- [Usuwanie zacięć papieru z podajnika 2, 3, 4, 5 \(13.A2, 13.A3, 13.A4, 13.A5\)](#page-106-0)
- [Usuwanie zacięć papieru w podajniku o dużej pojemności na 2100 arkuszy \(13A, 13F\)](#page-109-0)
- [Usuwanie zacięć papieru z obszaru tylnych drzwiczek i utrwalacza \(13.B\)](#page-111-0)
- [Usuwanie zacięć papieru z pojemnika wyjściowego \(13.E1\)](#page-114-0)
- [Usuwanie zacięć papieru w module druku dwustronnego \(13.C, 13.D, 13.B\)](#page-115-0)
- [Usuwanie zacięć papieru z podajnika kopert \(13.A\)](#page-116-0)
- [Usuwanie zacięć papieru z 5-pojemnikowego sortownika ze zszywaczem \(13.E, 13.7\)](#page-118-0)
- [Usuwanie zacięć zszywek z 5-pojemnikowego sortownika ze zszywaczem \(13.8\)](#page-119-0)

# <span id="page-102-0"></span>Miejsca zacinania się papieru

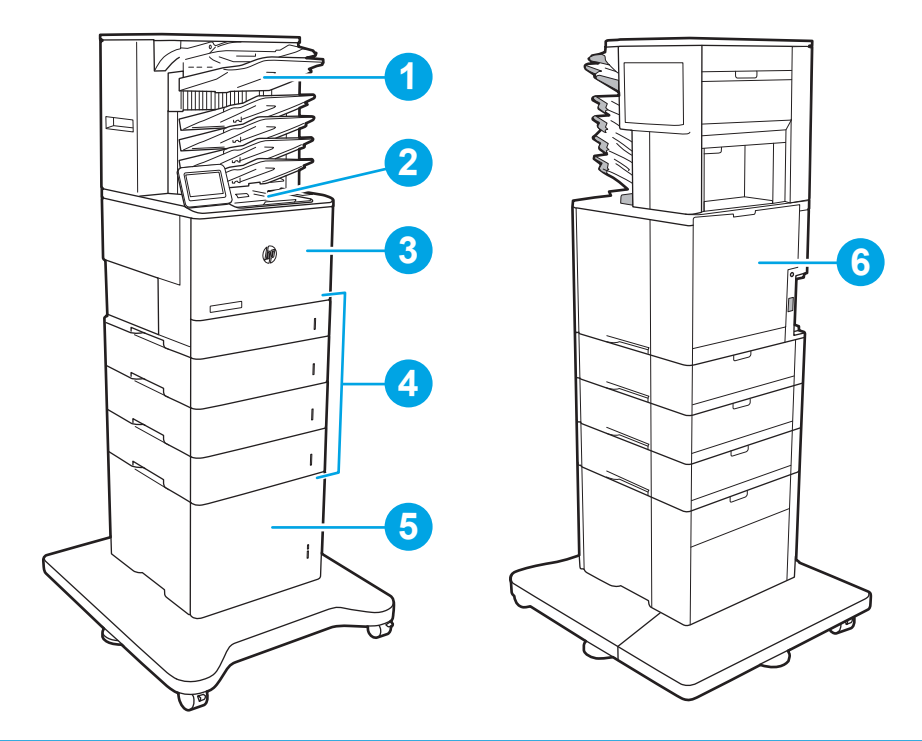

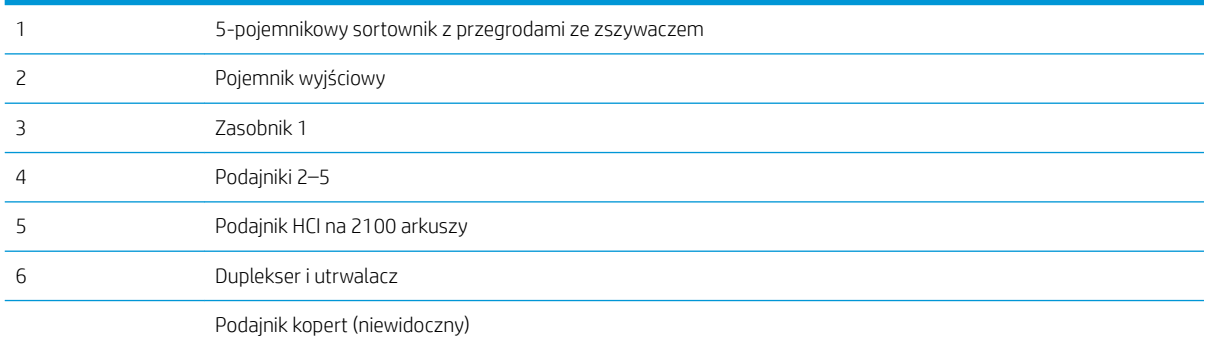

# Automatyczna nawigacja do usuwania zacięć papieru

Funkcja automatycznej nawigacji pomaga w usuwaniu zacięć, zapewniając szczegółowe instrukcje na panelu sterowania. Po wykonaniu czynności drukarka wyświetli instrukcje dla następnego kroku, aż do wykonania wszystkich czynności dla procedury.

### Czy masz do czynienia z częstymi lub powtarzającymi się zacięciami papieru?

Aby ograniczyć zjawisko zacięć papieru, wypróbuj następujące rozwiązania.

- Należy używać tylko papieru zgodnego ze specyfikacjami firmy HP dla tej drukarki.
- Używaj papieru, który nie jest zmięty, załamany ani zniszczony. W razie potrzeby weź papier z innego opakowania.
- Stosuj papier, który wcześniej nie był używany do drukowania ani kopiowania.
- <span id="page-103-0"></span>● Upewnij się, że podajnik nie jest przepełniony. Jeśli jest, wyjmij z niego cały stos papieru, wyprostuj go, a następnie włóż do podajnika tylko część arkuszy.
- Upewnij się, że prowadnice papieru w podajniku są ustawione odpowiednio dla formatu papieru. Przesuń prowadnice, aby dotykały stosu papieru, nie zaginając go.
- Upewnij się, że podajnik jest całkowicie wsunięty do drukarki.
- Jeśli drukujesz na papierze o dużej gramaturze, wytłaczanym albo perforowanym, używaj funkcji podawania ręcznego i wprowadzaj arkusze pojedynczo.
- Otwórz menu Podajniki w panelu sterowania drukarki. Sprawdź, czy rodzaj i format papieru są odpowiednio skonfigurowane dla podajnika.
- Upewnij się, że urządzenie działa w zalecanych warunkacj otoczenia.
- **28 UWAGA:** Sprawdzanie papieru i poprawne wkładanie go do podajnika może ograniczyć zacięcia papieru. Aby uzyskać dodatkową pomoc, [obejrzyj pokaz wideo wkładania papieru](http://link.brightcove.com/services/player/bcpid1190528646001?bctid=ref:REFIDWDN41f38993-8adc-4b9f-9479-3170ab7282ef).

# Usuwanie zacięć papieru z podajnika 1 (13.A1)

Poniżej opisano sposób usuwania zacięć papieru w podajniku 1. W przypadku zacięcia panel sterowania wyświetla następujący komunikat i animację pomocną w usuwaniu zaciętego materiału.

### ● 13.A1.XX - Zacięcie w podajniku 1

1. Jeśli zacięty papier widoczny jest w podajniku 1, usuń go ostrożnie, wyciągając w linii prostej.

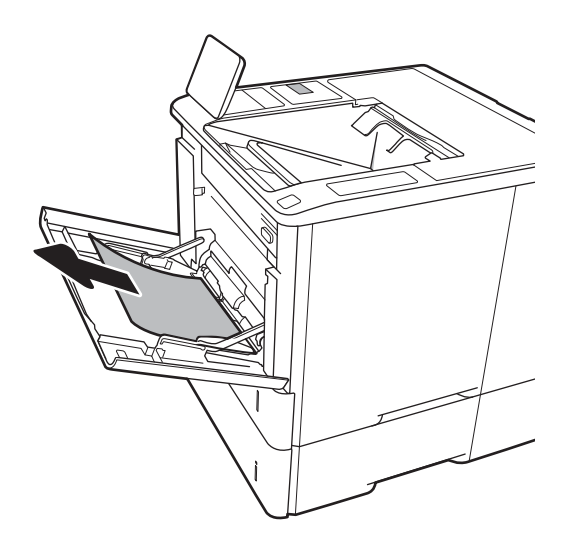

2. Zamknij podajnik 1.

3. Wyciągnij podajnik 2 z drukarki.

4. Opuść płytę obsługi zacięć w otworze podajnika 2.

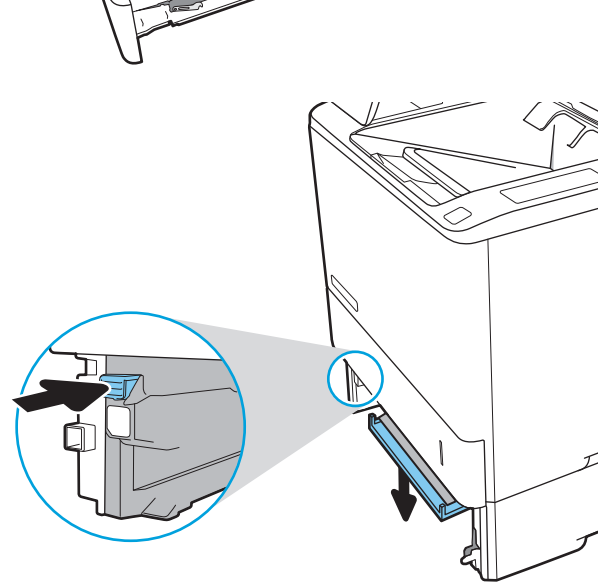

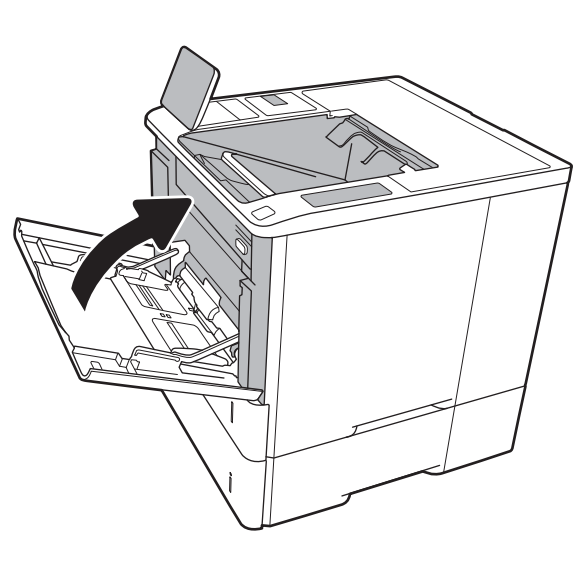

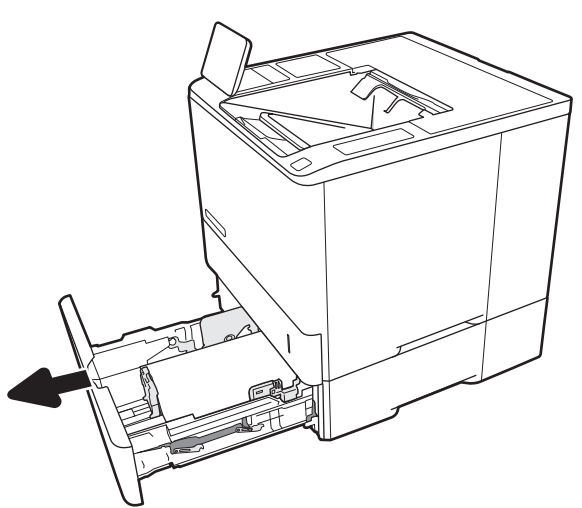

5. Wyciągnij zacięty papier, ciągnąc poziomo.

6. Unieś płytę obsługi zacięć z powrotem na pozycję.

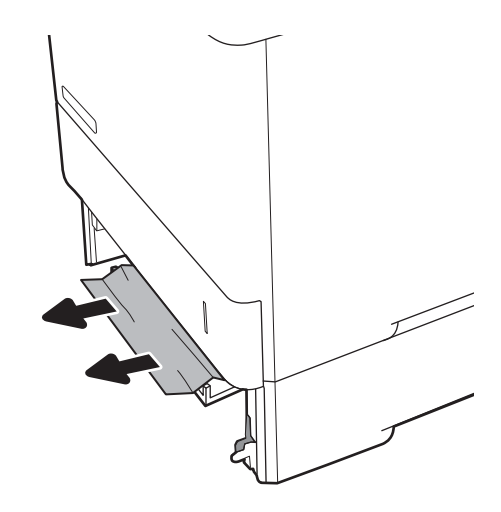

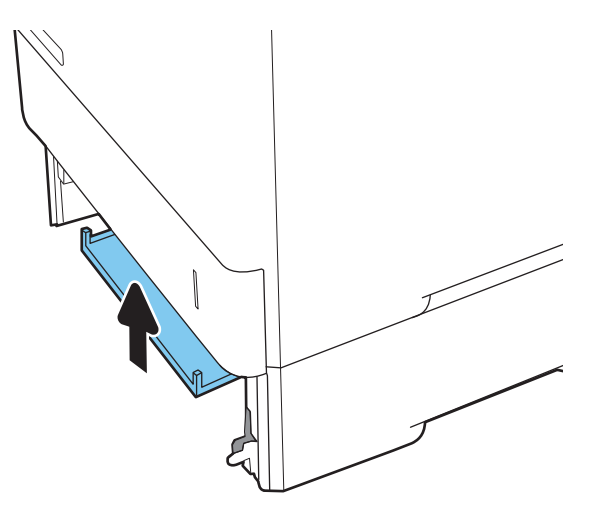

7. Zainstaluj podajnik 2 w drukarce.

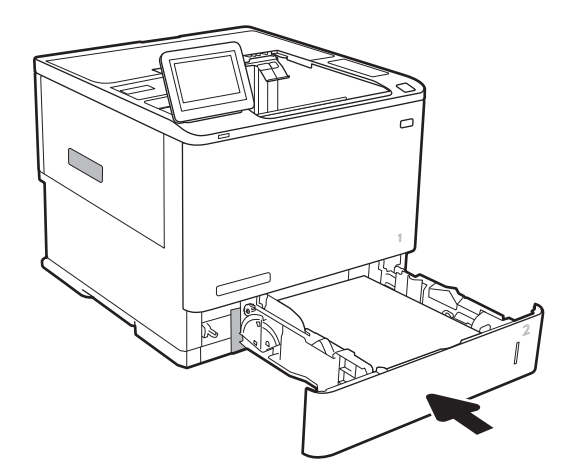

# <span id="page-106-0"></span>Usuwanie zacięć papieru z podajnika 2, 3, 4, 5 (13.A2, 13.A3, 13.A4, 13.A5)

Poniżej opisano sposób usuwania zacięć papieru w podajniku 2, 3, 4 lub 5. W przypadku zacięcia panel sterowania wyświetla jeden z następujących komunikatów i animację pomocną w usuwaniu zaciętego materiału.

- 13.A2.XX Zacięcie w podajniku 2
- 13.A3.XX Zacięcie w podajniku 3
- 13.A4.XX Zacięcie w podajniku 4
- 13.A4.XX Zacięcie w podajniku 5

<sup>2</sup> UWAGA: Poniższa procedura dotyczy podajnika 2. Metoda usuwania zacięć papieru z podajników 3, 4 i 5 jest identyczna.

1. Wyciągnij całkowicie podajnik z drukarki, ciągnąc go i delikatne podnosząc.

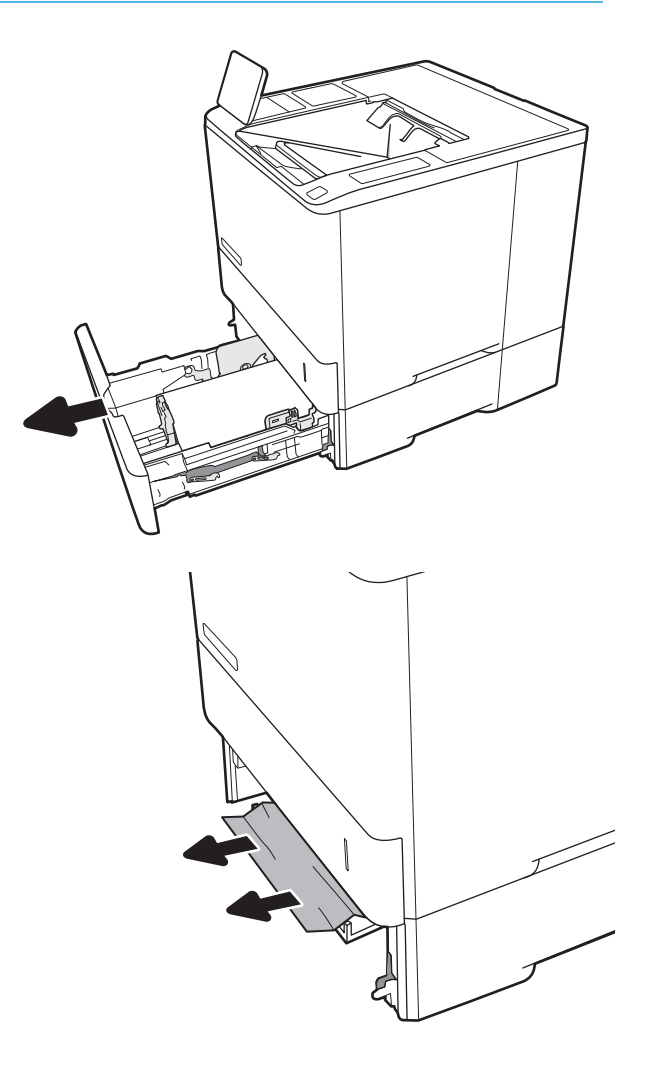

2. Usuń wszystkie zacięte lub uszkodzone arkusze papieru.

3. Włóż i zamknij podajnik.

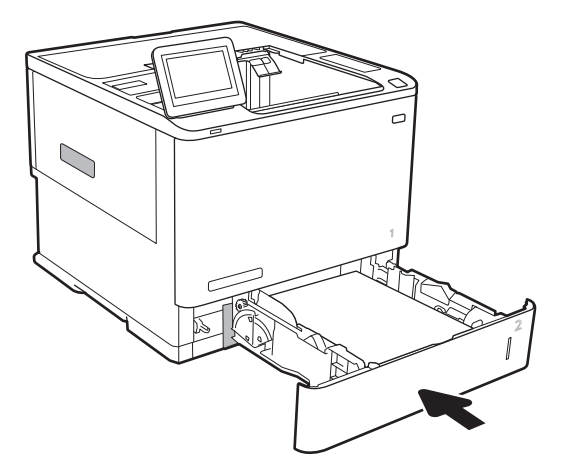

4. Otwórz tylne drzwiczki.

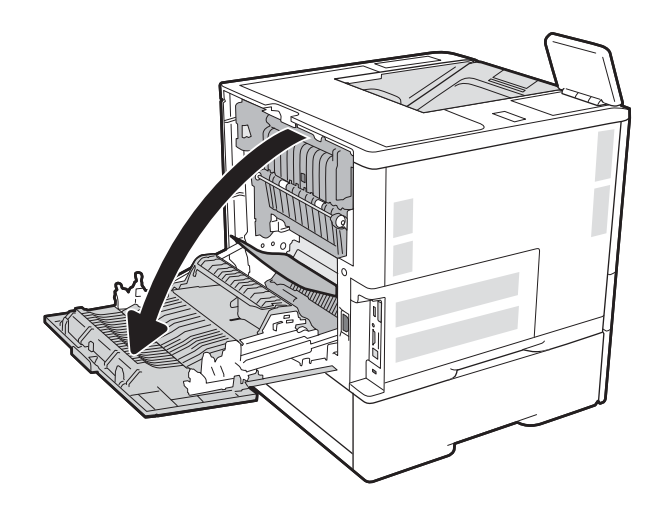

5. Usuń zacięty papier.

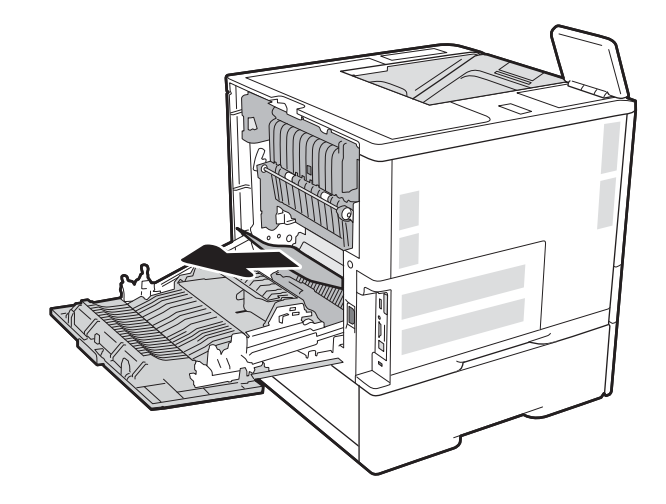
6. Wyjmij utrwalacz za dwa zatrzaski i wyciągnij utrwalacz prosto z drukarki.

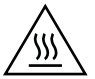

PRZESTROGA: Utrwalacz może być gorący w czasie korzystania z drukarki. Poczekaj, aż się schłodzi, zanim go dotkniesz.

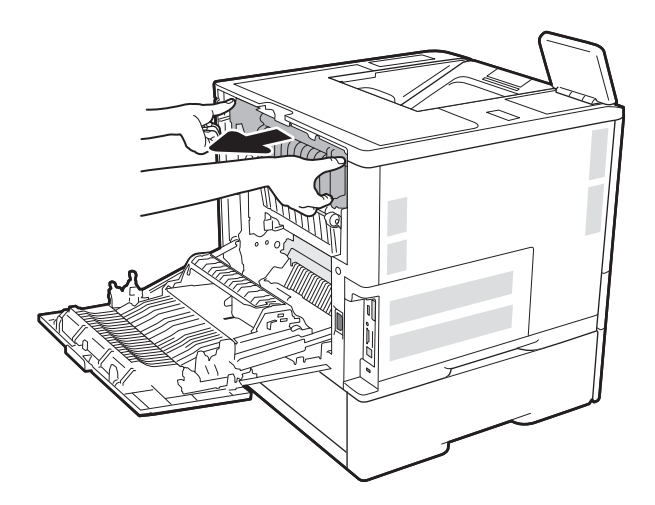

7. Wyjmij cały zacięty papier z obszaru utrwalacza.

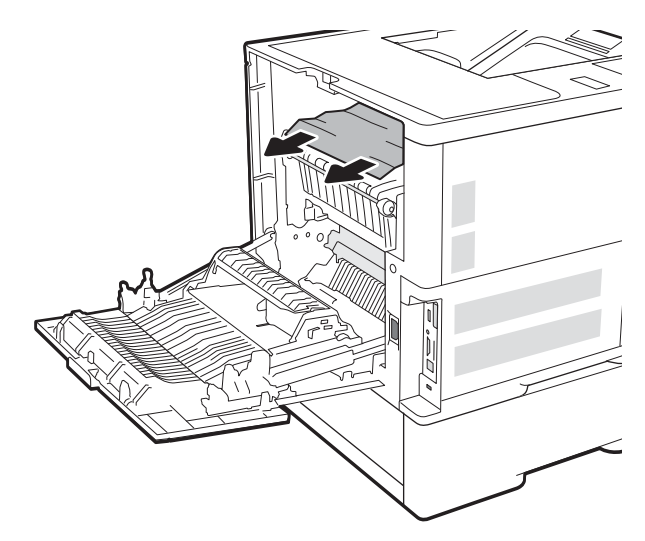

<span id="page-109-0"></span>8. Zainstaluj utrwalacz ponownie.

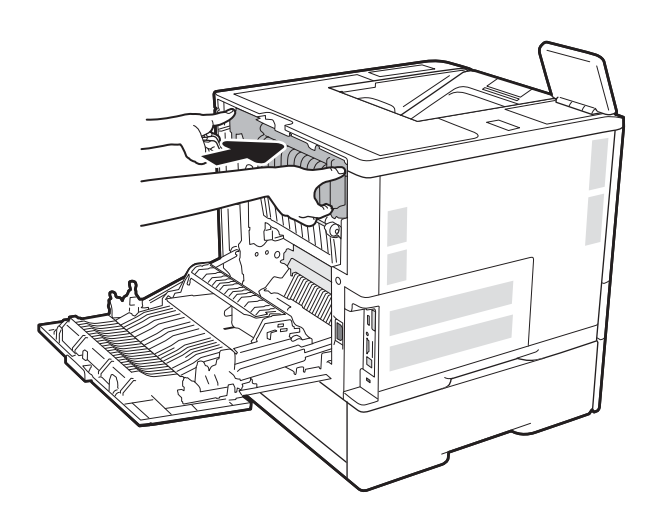

### 9. Zamknij tylne drzwiczki

# Usuwanie zacięć papieru w podajniku o dużej pojemności na 2100 arkuszy (13A, 13F)

Poniżej opisano sposób usuwania papieru z podajnika o dużej pojemności na 2 100 arkuszy. W przypadku zacięcia panel sterowania wyświetla jeden z następujących komunikatów i animację pomocną w usuwaniu zaciętego materiału.

- 13.AY.XX Zacięcie papieru w podajniku Y, gdzie Y jest numer podajnika przypisanym do HCI
- 13.FF.EE Zacięcie w otwartych drzwiczkach

1. Otwieranie podajnika o dużej pojemności na 2 100 arkuszy

2. Usuń i zutylizuj uszkodzone arkusze.

3. Wyjmij papier z podajnika.

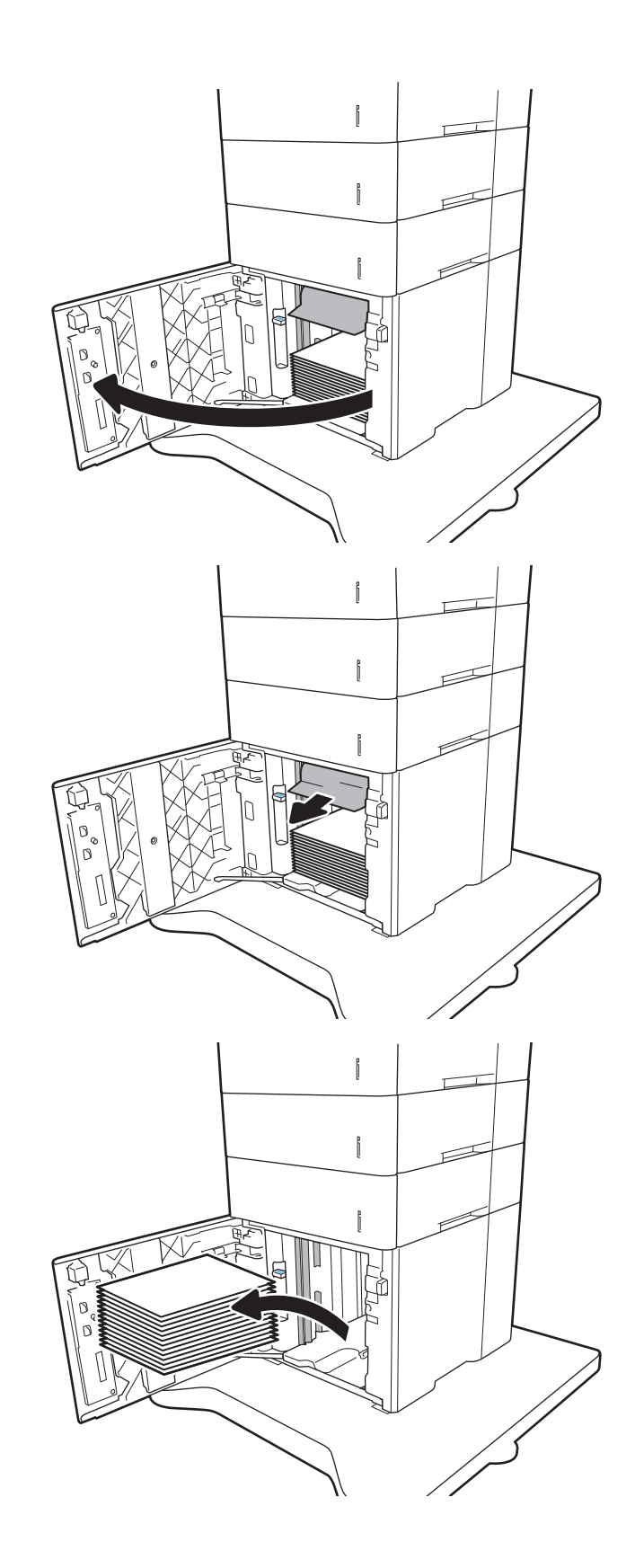

<span id="page-111-0"></span>4. Jeśli zacięty papier znajduje się w obszarze podawania, wyjmij go, ciągnąc w dół.

5. Załaduj pełne ryzy papieru do podajnika HCI. Pojemnik może pomieścić 2 100 arkuszy papieru.

UWAGA: Aby uzyskać najlepsze efekty, należy ładować pełne ryzy papieru. Należy unikać dzielenia ryz na mniejsze części.

6. Zamknij drzwiczki podajnika HCI.

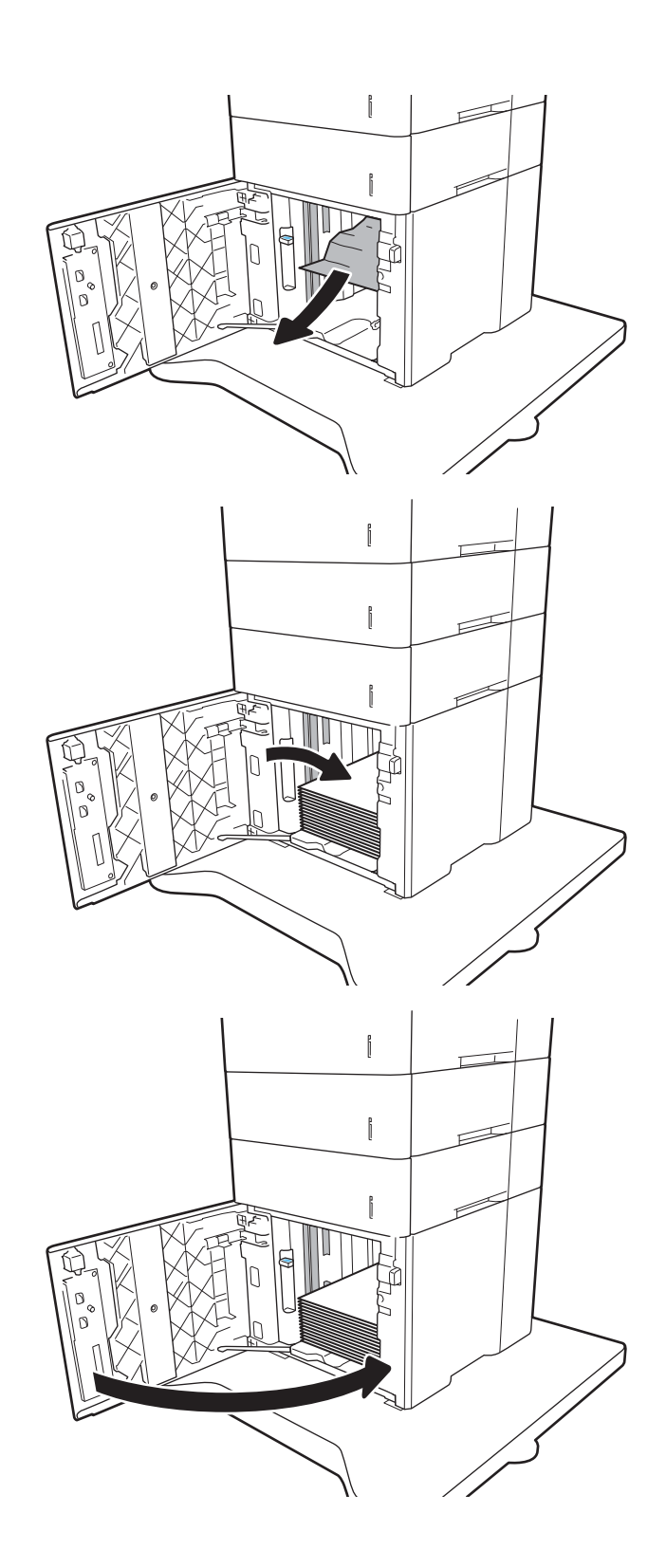

# Usuwanie zacięć papieru z obszaru tylnych drzwiczek i utrwalacza (13.B)

Wykonaj poniższe czynności, aby wyjąć zacięty papier z obszaru tylnych drzwiczek i utrwalacza. W przypadku zacięcia panel sterowania wyświetla jeden z następujących komunikatów i animację pomocną w usuwaniu zaciętego materiału.

- 13.B2.XX Zacięcie papieru w <pokrywa lub drzwi>
- 13.B9.XX Zacięcie w utrwalaczu
- **A OSTROŻNIE:** Podczas pracy drukarki utrwalacz jest gorący. Przed przystąpieniem do usuwania zacięcia należy poczekać na ostudzenie utrwalacza.
- 1. Otwórz tylne drzwiczki.

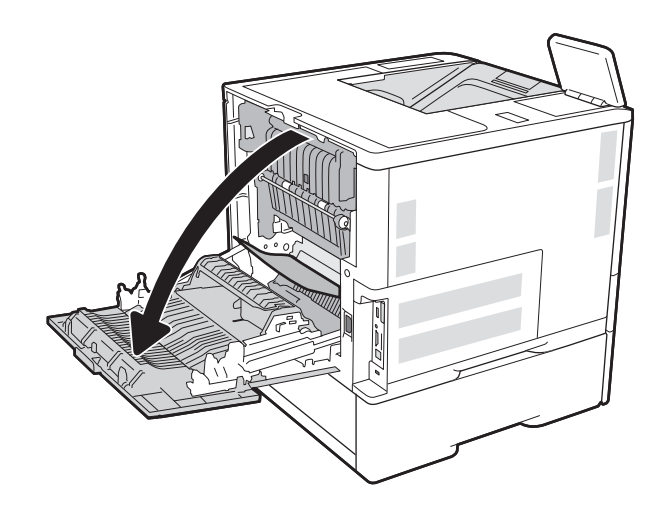

2. Usuń zacięty papier.

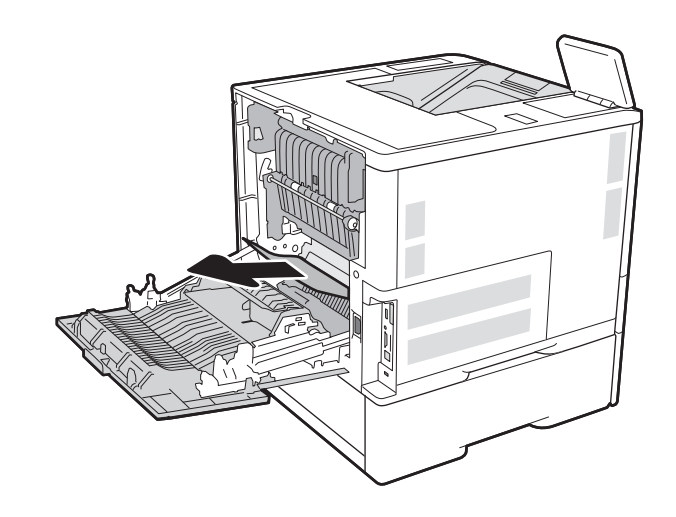

3. Wyjmij utrwalacz za dwa zatrzaski i wyciągnij utrwalacz prosto z drukarki.

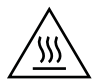

PRZESTROGA: Utrwalacz może być gorący w czasie korzystania z drukarki. Poczekaj, aż się schłodzi, zanim go dotkniesz.

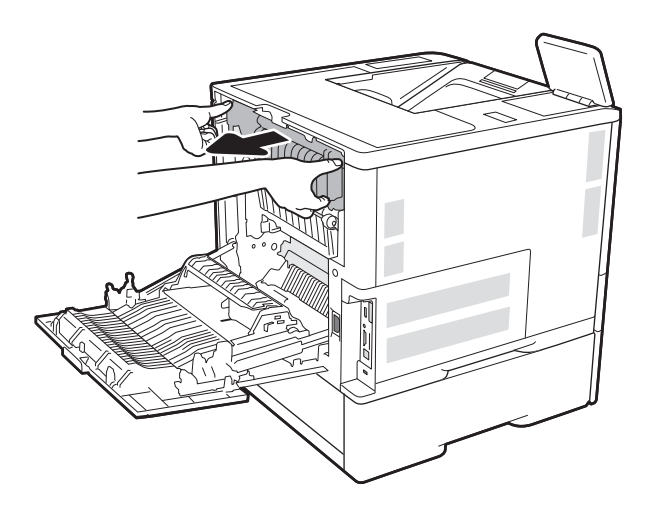

4. Wyjmij cały zacięty papier z obszaru utrwalacza.

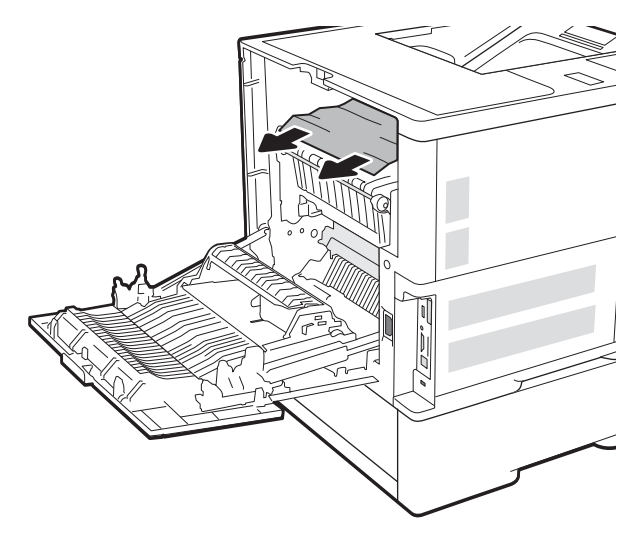

<span id="page-114-0"></span>5. Zainstaluj utrwalacz ponownie.

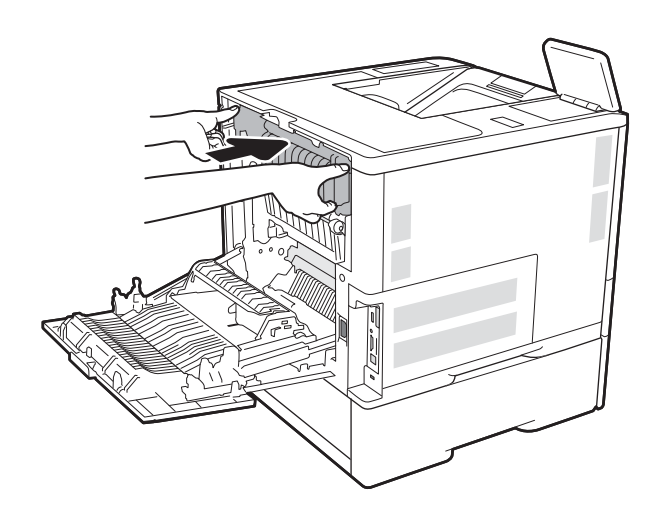

6. Zamknij tylne drzwiczki

# Usuwanie zacięć papieru z pojemnika wyjściowego (13.E1)

Poniżej opisano sposób usuwania zacięć papieru w pojemniku wyjściowym. W przypadku zacięcia panel sterowania wyświetla następujący komunikat i animację pomocną w usuwaniu zaciętego materiału.

13.E1.XX Zacięcie w standardowym pojemniku wyjściowym

<span id="page-115-0"></span>1. Jeśli papier jest widoczny w pojemniku wyjściowym, chwyć go za krawędź i usuń.

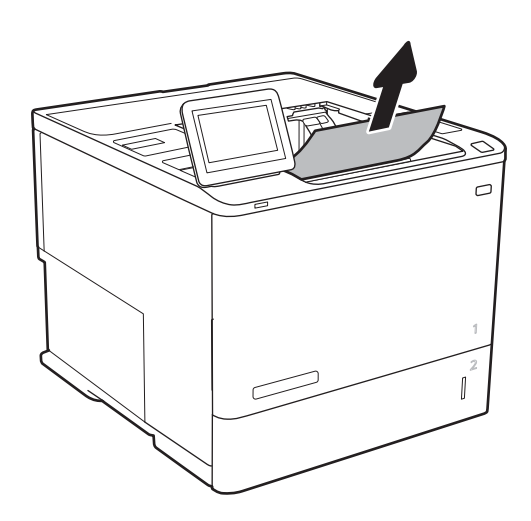

# Usuwanie zacięć papieru w module druku dwustronnego (13.C, 13.D, 13.B)

Wykonaj poniższe czynności, aby sprawdzić czy papier nie zaciął się w jednym z miejsc w okolicach modułu druku dwustronnego. W przypadku zacięcia panel sterowania wyświetla animację pomocną w usuwaniu zaciętego materiału.

- 13.CX.XX Zacięcie w duplekserze
- 13.DX.XX Zacięcie w duplekserze
- 13.B2.XX Zacięcie papieru w <pokrywa lub drzwi>
- 1. Otwórz tylne drzwiczki.

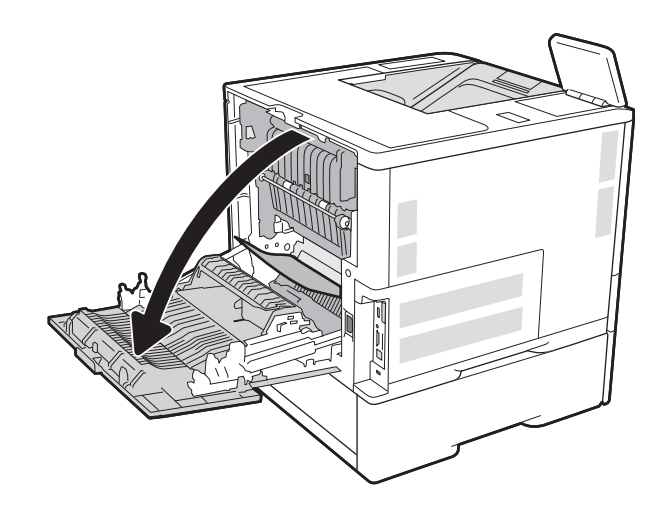

<span id="page-116-0"></span>2. Usuń zacięty papier.

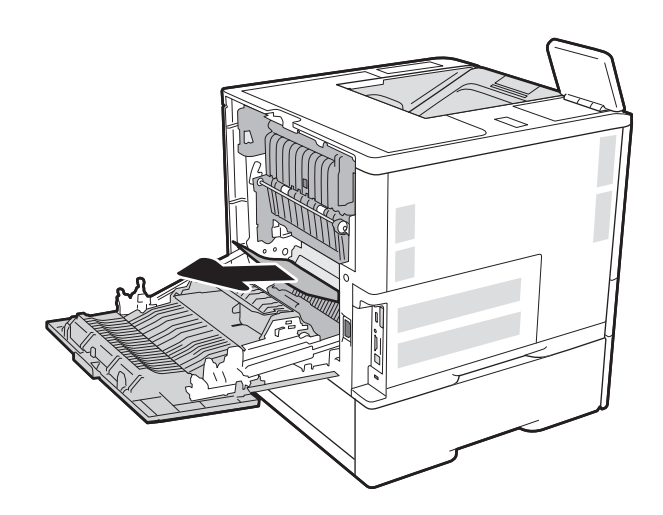

# 3. Zamknij tylne drzwiczki

# Usuwanie zacięć papieru z podajnika kopert (13.A)

Wykonaj poniższe czynności, aby wyjąć papier zablokowany w podajniku kopert. W przypadku zacięcia panel sterowania wyświetla jeden z następujących komunikatów i animację pomocną w usuwaniu zaciętego materiału.

- 13.A3.XX Zacięcie w podajniku 3
- 13.A4.XX Zacięcie w podajniku 4

1. Wyciągnij całkowicie podajnik z drukarki, ciągnąc go i delikatne podnosząc.

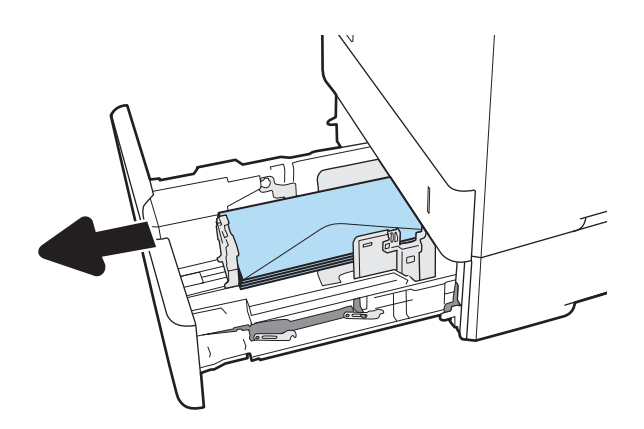

2. Usuń z podajnika wszystkie zacięte lub uszkodzone koperty.

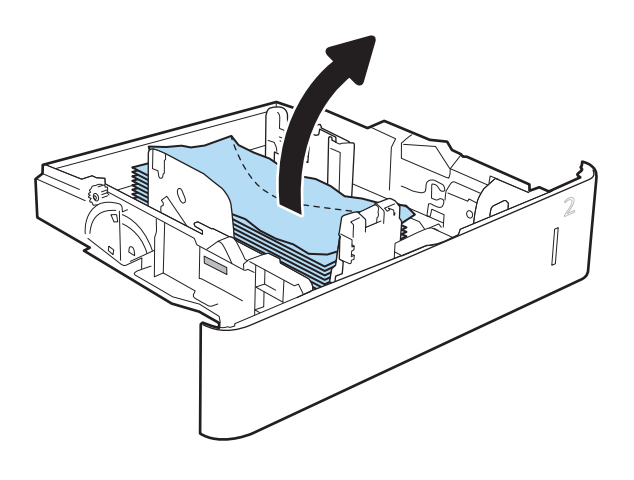

<span id="page-118-0"></span>3. Wyjmij koperty z rolek podających znajdujących się w drukarce.

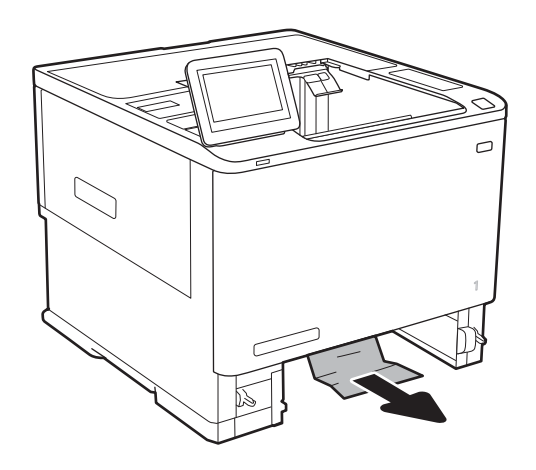

## 4. Włóż i zamknij podajnik.

# Usuwanie zacięć papieru z 5-pojemnikowego sortownika ze zszywaczem (13.E, 13.7)

Poniżej opisano sposób usuwania zacięć papieru w sortowniku zszywającym. W przypadku zacięcia panel sterowania wyświetla animację pomocną w usuwaniu zaciętego materiału.

- 13.E1.XX Zacięcie w standardowym pojemniku wyjściowym
- 13,70.XX Zacięcie MBM
- 1. Wyciągnij zacięty papier z pojemników wyjściowych.

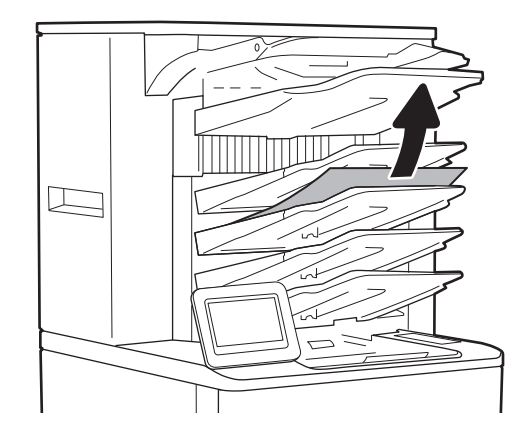

<span id="page-119-0"></span>2. Otwórz drzwiczki dostępu do zacięcia w tylnej części sortownika zszywającego. Jeśli wewnątrz widać zacięty papier, wyciągnij go bezpośrednio.

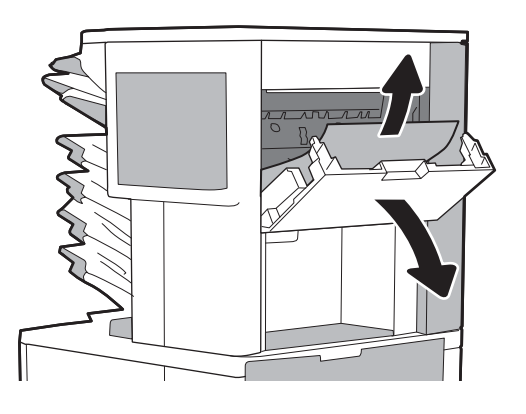

3. Zamknij drzwiczki dostępu do zacięcia.

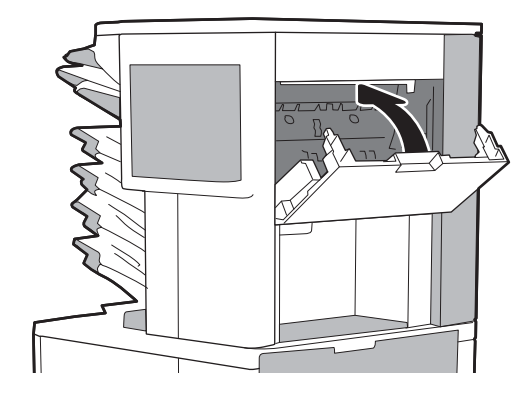

# Usuwanie zacięć zszywek z 5-pojemnikowego sortownika ze zszywaczem (13.8)

Poniżej opisano sposób usuwania zacięć zszywek w sortowniku zszywającym. W przypadku zacięcia panel sterowania wyświetla animację pomocną w usuwaniu zaciętego materiału.

### ● 13.8X.XX - Zacięcie zszywacza/układacza

1. Otwórz osłonę zszywacza.

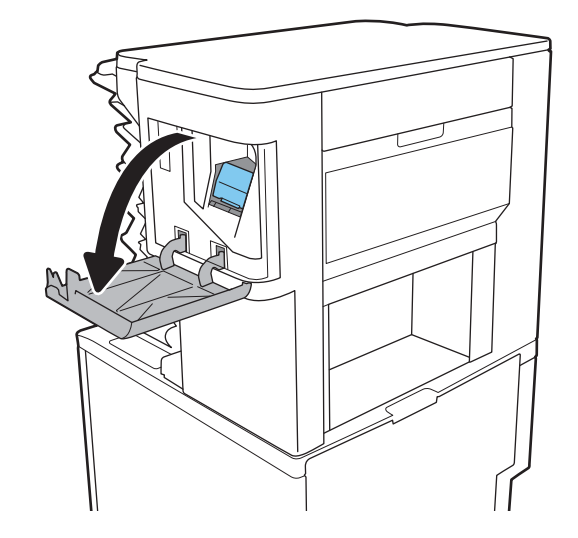

2. Unieś do góry kolorową dźwignię kasety zszywacza, a następnie wyciągnij kasetę zszywacza.

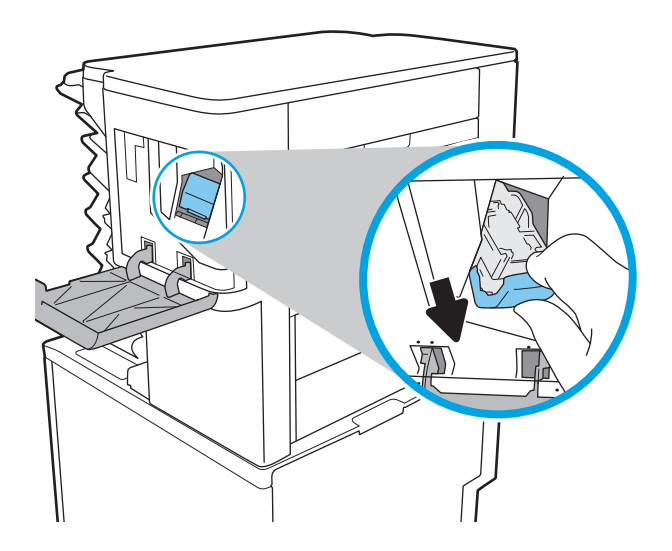

3. Podnieś do góry niewielką dźwignię z tyłu kasety ze zszywkami.

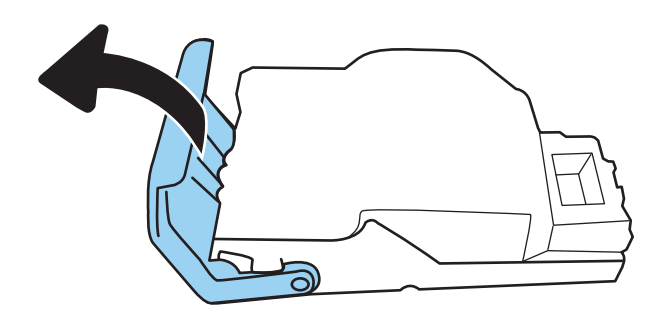

- 4. Usuń zacięte zszywki.
- 5. Zamknij dźwignię z tyłu kasety ze zszywkami. Upewnij się, że dźwignia została zablokowana w prawidłowym położeniu.

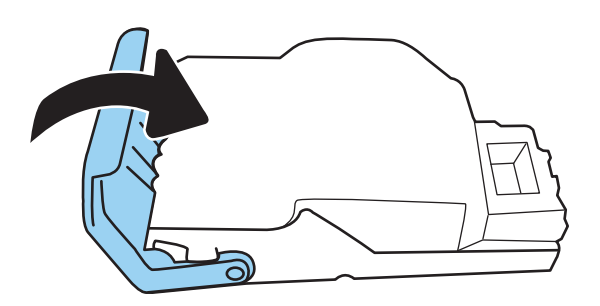

6. Włóż kasetę do zszywacza i dociśnij kolorową dźwignię aż do zablokowania na miejscu.

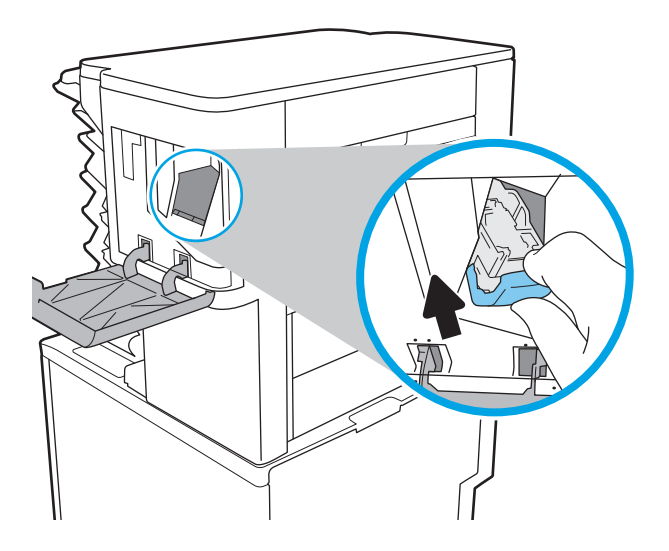

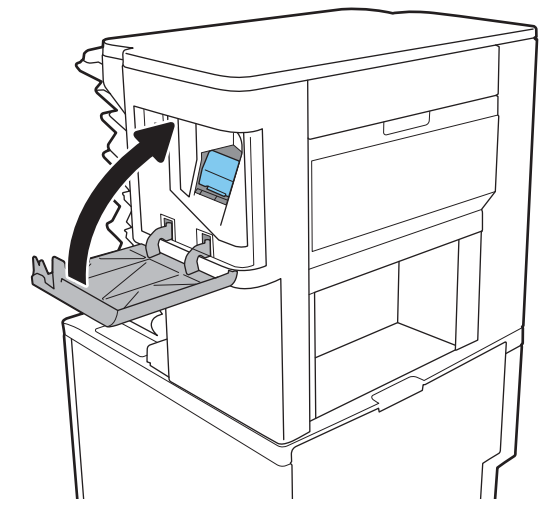

7. Zamknij osłonę zszywacza.

# Rozwiązywanie problemów z jakością obrazów

# **Wprowadzenie**

Skorzystaj z poniższych informacji w celu rozwiązania problemów z jakością druku i obrazów.

Kroki rozwiązywania problemów mogą pomóc w rozwiązaniu następujących problemów:

- Puste strony
- Czarne strony
- Zwinięty papier
- Ciemne lub jasne prążki
- Ciemne lub jasne smugi
- Niewyraźny druk
- Szare tło lub ciemny wydruk
- Jasny wydruk
- Sypki toner
- **Brak tonera**
- Rozrzucone plamki tonera
- Przekrzywione obrazy
- Smugi
- **Smugi**

# Rozwiązywanie problemów z jakością druku

Aby rozwiązać problemy z jakością druku, spróbuj wykonać poniższe czynności w podanej kolejności.

## Aktualizowanie oprogramowania sprzętowego drukarki

Spróbuj zaktualizować oprogramowanie sprzętowe drukarki. Aby uzyskać więcej informacji, przejdź na stronę [www.hp.com/support](http://www.hp.com/support) i wybierz opcję Pobierz oprogramowanie i sterowniki. Następnie postępuj zgodnie z monitami, aby przejść do pobierania oprogramowania sprzętowego drukarki.

## Drukowanie dokumentu z innego programu

Spróbuj wydrukować dokument z innego programu. Jeśli strona drukowana jest prawidłowo, problem związany jest z programem, z którego drukujesz.

## Sprawdzanie ustawienia typu papieru dla zadania druku

Sprawdź ustawienia typu papieru, gdy drukujesz z programu, a na wydrukach pojawiają się smugi, tekst jest rozmyty lub ciemny, papier się marszczy, występują drobinki toneru lub niewielkie miejsca, w których toner nie został utrwalony.

### <span id="page-123-0"></span>Sprawdź ustawienia rodzaju papieru w drukarce

- 1. Otwórz podajnik.
- 2. Upewnij się, że do podajnika załadowano właściwy rodzaj papieru.
- 3. Zamknij podajnik.
- 4. Postępuj zgodnie z instrukcjami przedstawionymi na panelu sterowania w celu potwierdzenia lub zmodyfikowania ustawień typu papieru dla podajnika.

### Sprawdzenie ustawienia rodzaju papieru (Windows)

- 1. W programie wybierz opcję Drukuj.
- 2. Wybierz urządzenie, a następnie kliknij przycisk Właściwości lub Preferencje.
- 3. Kliknij kartę Papier/Jakość.
- 4. Z listy rozwijanej Rodzaj papieru wybierz opcję Więcej....
- 5. Rozwiń listę opcji Rodzaj: .
- 6. Rozwiń kategorię rodzajów papieru, która najlepiej opisuje wykorzystywany papier.
- 7. Wybierz rodzaj używanego papieru, a następnie kliknij przycisk OK.
- 8. Kliknij przycisk OK, aby zamknąć okno dialogowe Właściwości dokumentu. W oknie dialogowym Drukuj kliknij przycisk OK, aby wydrukować zadanie.

### Sprawdzenie ustawienia rodzaju papieru (mac OS)

- 1. Kliknij menu Plik, a następnie kliknij opcję Drukuj.
- 2. W menu Drukarka wybierz urządzenie.
- 3. Domyślnie sterownik druku wyświetla menu Kopie i strony. Otwórz listę rozwijaną menu i kliknij menu Wykańczanie.
- 4. Wybierz rodzaj z listy rozwijanej Rodzaj nośnika.
- 5. Kliknij przycisk Drukuj.

### Sprawdzanie stanu wkładu z tonerem

Wykonaj te czynności, aby sprawdzić szacunkowy pozostały czas eksploatacji kasety z tonerem i (jeśli ma to zastosowanie) stan innych części wymiennych.

### Krok 1: Wydruk strony stanu materiałów eksploatacyjnych

- 1. Na ekranie głównym panelu sterowania drukarki przejdź do aplikacji Raporty, a następnie wybierz ikonę Raporty.
- 2. Wybierz menu Konfiguracja/strony stanu .
- 3. Wybierz pozycję Strona stanu materiałów eksploatacyjnych, a następnie wybierz opcję Drukuj, aby wydrukować stronę.

#### <span id="page-124-0"></span>Krok 2: Sprawdzanie stanu materiałów eksploatacyjnych

1. Spójrz na raport stanu materiałów eksploatacyjnych, aby sprawdzić procent pozostałego czasu eksploatacji kasety z tonerem i (jeśli ma to zastosowanie) stan innych części wymiennych.

Po osiągnięciu przez kasetę z tonerem końca szacowanego okresu eksploatacji mogą wystąpić problemy z jakością druku. Na stronie stanu materiałów eksploatacyjnych pojawi się informacja, gdy poziom materiału jest bardzo niski. Kiedy materiał eksploatacyjny HP ulegnie prawie całkowitemu wyczerpaniu, gwarancja HP Premium Protection na ten materiał wygaśnie.

O ile jakość druku jest nadal na akceptowalnym poziomie, wymiana kasety z tonerem nie jest jeszcze konieczna. Warto zawsze dysponować nową kasetą, którą można od razu zainstalować, gdy jakość druku przestanie być akceptowalna.

Jeśli stwierdzisz, że należy wymienić kasetę z tonerem lub inne części wymienne, na stronie stanu materiałów eksploatacyjnych można znaleźć listę numerów katalogowych oryginalnych części zamiennych firmy HP.

2. Sprawdź, czy używasz oryginalnej kasety firmy HP.

Na oryginalnej kasecie z tonerem firmy HP znajduje się słowo "HP" lub logo firmy HP. Więcej informacji na temat określania kaset firmy znajduje się pod adresem [www.hp.com/go/learnaboutsupplies](http://www.hp.com/go/learnaboutsupplies).

### Drukowanie strony czyszczącej

W trakcie procesu drukowania wewnątrz drukarki mogą gromadzić się drobiny papieru, toneru i kurzu powodujące problemy z jakością druku takie jak plamki lub rozpryski toneru, rozmazanie wydruku, smugi, linie lub powtarzające się ślady.

Aby oczyścić ścieżkę papieru w drukarce, wykonaj następujące kroki:

- 1. Na ekranie głównym panelu sterowania drukarki przejdź do aplikacji Narzędzia obsługi, a następnie wybierz ikonę Narzędzia obsługi.
- 2. Wybierz kolejno następujące menu:
	- a. Maintenance (Konserwacia)
	- b. Kalibracia/Czyszczenie
	- c. Strona czyszcząca
- 3. Wybierz opcję Drukuj, aby wydrukować stronę.

Na panelu sterowania drukarki zostanie wyświetlony komunikat Czyszczenie.... Proces czyszczenia trwa kilka minut. Nie należy wyłączać drukarki do czasu, gdy zakończy się proces czyszczenia. Po jego zakończeniu wyrzuć wydrukowaną stronę.

### Sprawdzanie wizualne kasety z tonerem

**WAGA:** Jeśli drzwiczki dostępu do obszaru kasety są zablokowane, skontaktuj się z dostawcą zarządzanych usług, aby uzyskać pomoc dotyczącą odblokowywania drzwiczek.

Postępuj według tych kroków, aby sprawdzić kasetę z tonerem.

- 1. Wyjmij kasetę z tonerem z drukarki i sprawdź, czy zdjęto z niego taśmę zabezpieczającą.
- 2. Sprawdź, czy nie jest uszkodzony układ pamięci kasety.

<span id="page-125-0"></span>3. Sprawdź powierzchnię zielonego bębna obrazowego.

**A OSTROŻNIE:** nie dotykaj bębna obrazowego. Odciski palców pozostawione na bębnie obrazowych mogą spowodować problemy z jakością wydruku.

- 4. Jeśli na bębnie obrazowym dostrzeżesz jakiekolwiek rysy, odciski palców lub inne uszkodzenia, wymień kasetę z tonerem.
- 5. Załóż kasetę z tonerem z powrotem i wydrukuj kilka stron, aby sprawdzić, czy problem został rozwiązany.

### Sprawdzenie papieru i środowiska drukowania

### Krok 1: Należy używać tylko papieru zgodnego ze specyfikacjami firmy HP

Niektóre problemy z jakością druku wynikają z użycia papieru niezgodnego ze specyfikacją firmy HP.

- Zawsze używaj papierów o rodzaju i gramaturze obsługiwanej przez drukarkę.
- Papier powinien być dobrej jakości bez nacięć, nakłuć, rozdarć, skaz, plam, luźnych drobin, kurzu, zmarszczek, ubytków oraz zawiniętych bądź zagiętych krawędzi.
- Nie należy stosować papieru, który był wcześniej używany do drukowania.
- Używaj papieru, który nie zawiera materiału metalicznego, na przykład brokatu.
- Używaj papieru przeznaczonego do drukarek laserowych. Nie używaj papieru przeznaczonego wyłącznie do drukarek atramentowych.
- Nie używaj papieru zbyt szorstkiego. Zasadniczo im bardziej gładki papier, tym lepsza jakość wydruków.

### Krok 2: Sprawdzanie środowiska pracy

Środowisko pracy może mieć bezpośredni wpływ na jakość druku i jest częstą przyczyną problemów z jakością druku lub podawaniem papieru. Wypróbuj następujące rozwiązania:

- Odsuń drukarkę od miejsc znajdujących się w przeciągach, takich jak otwarte okna lub drzwi oraz nawiewy urządzeń klimatyzacyjnych.
- Upewnij się, że drukarka nie jest wystawiona na działanie temperatur i wilgoci, których wartości nie mieszczą się w specyfikacji dotyczącej środowiska pracy urządzenia.
- Nie umieszczaj drukarki w małym pomieszczeniu, np. w szafce.
- Umieść drukarkę na stabilnej, równej powierzchni.
- Usuń wszystkie elementy, które mogą blokować otwory wentylacyjne drukarki. Drukarka musi mieć dobry przepływ powietrza z każdej strony, także z góry.
- Chroń drukarkę przed zanieczyszczeniami z powietrza, kurzem, parą, smarem i innymi substancjami, które mogą pozostawić osad wewnątrz urządzenia.

#### Krok 3: Ustawianie wyrównania poszczególnych podajników papieru

Postępuj według tych kroków, jeśli tekst lub obrazy nie są wyśrodkowane lub nie są prawidłowo ustawione na wydruku przy drukowaniu z określonych podajników.

- 1. Na ekranie głównym panelu sterowania drukarki przejdź do aplikacji Ustawienia, a następnie wybierz ikonę Ustawienia.
- 2. Wybierz kolejno następujące menu:
	- a. Kopiuj/drukuj lub Drukuj
	- b. Jakość druku
	- c. Rejestracja obrazu
- 3. Wybierz opcję Podajnik, a następnie wybierz podajnik, których chcesz dopasować.
- 4. Wybierz opcję Drukuj stronę testową i postępuj zgodnie z instrukcjami na wydrukowanych stronach.
- 5. Ponownie wybierz polecenie Drukuj stronę testową, aby sprawdzić, czy problem został rozwiązany lub wprowadzić dalsze poprawki.
- 6. Wybierz opcję Gotowe, aby zapisać nowe ustawienia.

### Używanie innego sterownika druku

Spróbuj użyć innego sterownika druku, jeśli na wydrukach pojawiają się niepożądane linie, brakuje tekstu, obrazów, występuje niewłaściwe formatowanie lub inna czcionka.

Pobierz dowolny z następujących sterowników z witryny internetowej HP: [www.hp.com/support/ljE60155](http://www.hp.com/support/ljE60155), [www.hp.com/support/ljE60165](http://www.hp.com/support/ljE60165) lub [www.hp.com/support/ljE60175](http://www.hp.com/support/ljE60175).

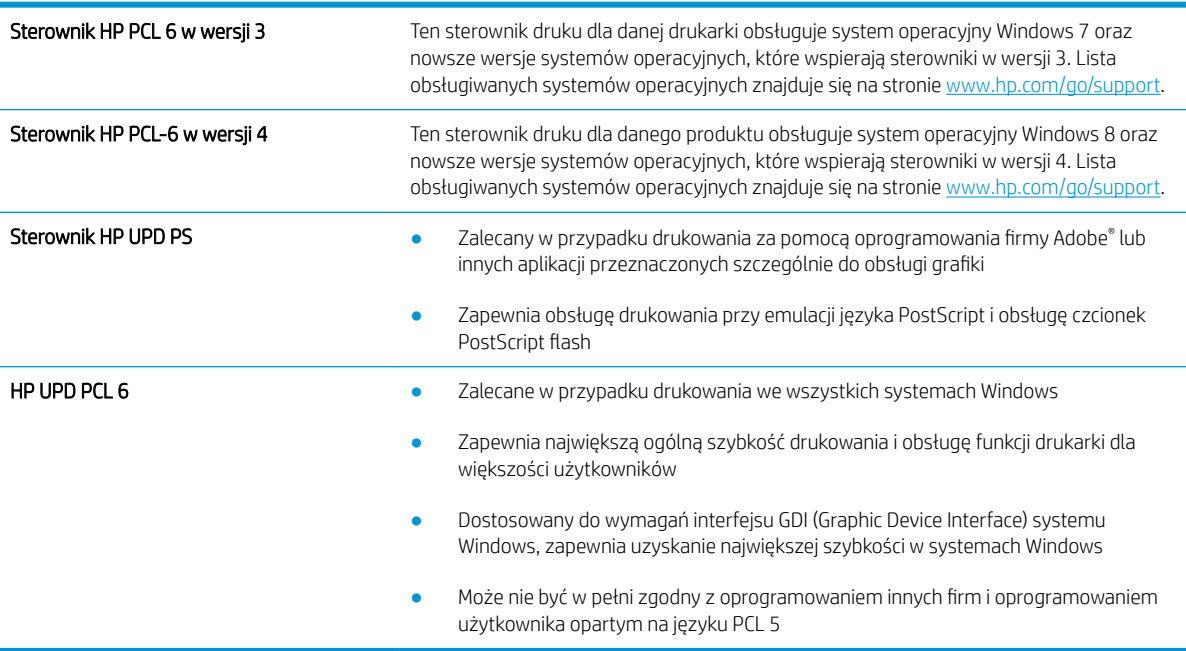

# Indeks

# A

adres IPv4 [73](#page-80-0) adres IPv6 [73](#page-80-0) AirPrint [59](#page-66-0) akcesoria zamawianie [38](#page-45-0) alternatywny tryb papieru firmowego [21](#page-28-0), [26](#page-33-0)

# B

Bonjour identyfikacja [65](#page-72-0) brama, ustawianie domyślnej [73](#page-80-0) brama domyślna, ustawianie [73](#page-80-0)

## $\Gamma$

Centrum Serwisowe HP [84](#page-91-0) czyszczenie ścieżka papieru [117](#page-124-0)

### D

dolne drzwiczki prawe lokalizacja [4](#page-11-0) druk na obu stronach Mac [50](#page-57-0) drukowanie przechowywane zadania [55](#page-62-0) z urządzenia USB [60](#page-67-0) drukowanie dwustronne Mac [50](#page-57-0) ręczne (Mac) [50](#page-57-0) ręczne (Windows) [47](#page-54-0) system Windows [47](#page-54-0) ustawienia (Windows) [47](#page-54-0) drukowanie Near Field Communication [57](#page-64-0) Drukowanie NFC [57](#page-64-0)

drukowanie po obu stronach ustawienia (Windows) [47](#page-54-0) Windows [47](#page-54-0) drukowanie poufne (private printing) [53](#page-60-0) Drukowanie w trybie Wi-Fi Direct [57](#page-64-0) drukowanie za pomocą urządzenia USB easy-access [60](#page-67-0) drukowanie z urządzeń przenośnych urządzenia Android [59](#page-66-0) drzwiczki prawe lokalizacia [4](#page-11-0) dupleks (drukowanie dwustronne) ustawienia (Windows) [47](#page-54-0) dyski twarde zaszyfrowane [77](#page-84-0)

# E

ekran dotykowy lokalizacja funkcji [6](#page-13-0) energia zużycie [13](#page-20-0) etykiety drukowanie [31](#page-38-0) drukowanie (Windows) [48](#page-55-0) orientacja [31](#page-38-0) etykiety, ładowanie [31](#page-38-0) Explorer, obsługiwane wersje wbudowany serwer internetowy HP [64](#page-71-0)

### F folie

drukowanie (Windows) [48](#page-55-0)

## G

Główny podajnik wejściowy ładowanie etykiet [31](#page-38-0)

gniazdo blokady zabezpieczającej lokalizacja [5](#page-12-0) gniazdo zasilania umiejscowienie [4](#page-11-0)

### H

HIP (kieszeń integracji sprzętu) lokalizacja [4](#page-11-0) HP, wbudowany serwer internetowy (EWS) funkcje [64](#page-71-0) HP Web Jetadmin [80](#page-87-0)

### I

Internet Explorer, obsługiwane wersje wbudowany serwer internetowy HP [64](#page-71-0) IPsec [76](#page-83-0)

# J

jakość obrazu sprawdzanie stanu wkładu z tonerem [116](#page-123-0) Jetadmin, HP Web [80](#page-87-0)

## K

kaseta wymiana [39](#page-46-0) kaseta z tonerem elementy [39](#page-46-0) ustawienia progu niskiego stanu [87](#page-94-0) używanie przy niskim stanie [87](#page-94-0) wymiana [39](#page-46-0) kasety numery katalogowe [39](#page-46-0) kasety z tonerem numery katalogowe [39](#page-46-0)

kieszeń integracji sprzętu (HIP) lokalizacia [4](#page-11-0) klawiatura lokalizacja [4](#page-11-0) konfiguracja ogólna wbudowany serwer internetowy firmy HP [66](#page-73-0) koperty orientacja [18](#page-25-0) koperty, wkładanie [29](#page-36-0) kopiowanie rozdzielczość [8](#page-15-0)

## L

liczba stron na arkusz wybór (Windows) [48](#page-55-0) liczba stron na arkuszu wybieranie (Mac) [51](#page-58-0) liczba stron na minutę [8](#page-15-0) lista odsyłaczy wbudowany serwer internetowy firmy HP [71](#page-78-0)

# Ł

ładowanie papier w podajniku 1 [17](#page-24-0) papier w podajniku 2 [22](#page-29-0) papier w podajniku o dużej pojemności na 2 100 arkuszy [27](#page-34-0)

## M

maska podsieci [73](#page-80-0) materiały ustawienia progu niskiego stanu [87](#page-94-0) używanie przy niskim stanie [87](#page-94-0) zamawianie [38](#page-45-0) materiały do drukowania ładowanie podajnika 1 [17](#page-24-0) materiały eksploatacyjne wymiana kasety z tonerem [39](#page-46-0) wymiana wkładów ze zszywkami [43](#page-50-0) moduł druku dwustronnego usuwanie zaciętego papieru [108](#page-115-0) moduł formatujący lokalizacja [4](#page-11-0) moduł zszywacza/układacza konfiguracja trybu pracy [34](#page-41-0)

### N

narzędzia do rozwiązywania problemów wbudowany serwer internetowy firmy HP [67](#page-74-0)

# O

obsługa klienta online [84](#page-91-0) OS (system operacyjny) obsługiwany [8](#page-15-0)

# P

pamięć dołączona [8](#page-15-0) panel sterowania lokalizacja [4](#page-11-0) lokalizacja funkcji [6](#page-13-0) pomoc [85](#page-92-0) papier ładowanie podajnika 1 [17](#page-24-0) ładowanie podajnika 2 [22](#page-29-0) ładowanie podajnika o dużej pojemności na 2100 arkuszy [27](#page-34-0) orientacja podajnika 1 [18](#page-25-0) wybieranie [118](#page-125-0) zaciecia [95](#page-102-0) papier, zamawianie [38](#page-45-0) papier specjalny drukowanie (Windows) [48](#page-55-0) parametry akustyczne [13](#page-20-0) parametry elektryczne [13](#page-20-0) podajnik 1 ładowanie kopert [29](#page-36-0) orientacja papieru [18](#page-25-0) zacięcia [96](#page-103-0) podajnik 2 wkładanie [22](#page-29-0) zacięcia [99](#page-106-0) podajnik 3 zacięcia [99](#page-106-0) podajnik 4 zacięcia [99](#page-106-0) podajnik 6 zacięcia papieru [102](#page-109-0) podajnik dokumentów lokalizacja [4](#page-11-0) pojemność [8](#page-15-0)

podajniki lokalizacja [4](#page-11-0) pojemność [8](#page-15-0) w komplecie [8](#page-15-0) podajnik kopert wyjmowanie zablokowanego papieru [109](#page-116-0) Podajnik o dużej pojemności na 2 100 arkuszy ładowanie [27](#page-34-0) pojemniki, wyjściowe lokalizacja [4](#page-11-0) pojemniki wyjściowe lokalizacja [4](#page-11-0) pojemnik wyjściowy usuwanie zacięć [107](#page-114-0) pomoc, panel sterowania [85](#page-92-0) pomoc online, panel sterowania [85](#page-92-0) pomoc techniczna online [84](#page-91-0) pomoc techniczna online [84](#page-91-0) port drukowania Hi-Speed USB 2.0 lokalizacja [5](#page-12-0) port Ethernet (RJ-45) lokalizacja [5](#page-12-0) port RJ-45 lokalizacja [5](#page-12-0) port sieci LAN lokalizacja [5](#page-12-0) port USB lokalizacja [5](#page-12-0) włączanie [60,](#page-67-0) [62](#page-69-0) porty lokalizacja [5](#page-12-0) Priorytetowy podajnik wejściowy ładowanie etykiet [31](#page-38-0) problem z pobieraniem papieru rozwiązywanie [88](#page-95-0), [90](#page-97-0) Protokół IPsec [76](#page-83-0) przechowywane zadania drukowanie [55](#page-62-0) tworzenie (Mac) [54](#page-61-0) tworzenie (Windows) [53](#page-60-0) usuwanie [55](#page-62-0) przechowywanie, zadania ustawienia dla systemu Macintosh [54](#page-61-0) przechowywanie zadań w systemie Windows [53](#page-60-0)

przechowywanie zadań drukowania [53](#page-60-0) przeglądarka internetowa, wymagania wbudowany serwer internetowy HP [64](#page-71-0) przełącznik zasilania lokalizacja [4](#page-11-0) przycisk Ekran główny lokalizacja [6](#page-13-0) przycisk pomocy lokalizacja [6](#page-13-0) przycisk Rozpocznij kopiowanie lokalizacja [6](#page-13-0) przycisk wł./wył. lokalizacja [4](#page-11-0) przycisk Wyloguj lokalizacja [6](#page-13-0) przycisk Zaloguj lokalizacja [6](#page-13-0) przywracanie ustawień fabrycznych [86](#page-93-0)

## R

ręczne drukowanie dwustronne Mac [50](#page-57-0) system Windows [47](#page-54-0) Windows [47](#page-54-0) rodzaje papieru wybór (Mac) [51](#page-58-0) rodzaj papieru wybór (Windows) [48](#page-55-0) rozdzielczość kopiowanie i skanowanie [8](#page-15-0) rozwiązania do druku mobilnego [8](#page-15-0) rozwiązywanie problemów problemy z podawaniem papieru [88](#page-95-0) sprawdzanie stanu wkładu z tonerem [116](#page-123-0) zacięcia [95](#page-102-0)

# S

sieci adres IPv4 [73](#page-80-0) adres IPv6 [73](#page-80-0) brama domyślna [73](#page-80-0) HP Web Jetadmin [80](#page-87-0) maska podsieci [73](#page-80-0) obsługiwane [8](#page-15-0)

## sieć

nazwa drukarki, zmiana [72](#page-79-0) ustawienia, wyświetlanie [72](#page-79-0) ustawienia, zmiana [72](#page-79-0) sieć lokalna (LAN) lokalizacja [5](#page-12-0) skanowanie rozdzielczość [8](#page-15-0) sortownik zszywający usuwanie zaciętych zszywek [112](#page-119-0) Sortownik zszywający HP usuwanie zacięć [111](#page-118-0) specyfikacje elektryczne i akustyczne [13](#page-20-0) sterowniki, obsługiwane [10](#page-17-0) sterowniki druku, obsługiwane [10](#page-17-0) strony informacyjne wbudowany serwer internetowy firmy HP [65](#page-72-0) systemy operacyjne, obsługiwane [10](#page-17-0) systemy operacyjne (OS) obsługiwane [8](#page-15-0) szybkość, optymalizacja [78](#page-85-0)

# T

TCP/IP ręczna konfiguracja parametrów IPv4 [73](#page-80-0) ręczna konfiguracja parametrów IPv6 [73](#page-80-0) tryb uśpienia [78](#page-85-0) tylne drzwiczki usuwanie zacięć [104](#page-111-0)

# U

układanie konfiguracja trybu pracy [34](#page-41-0) układ pamięci (toner) lokalizacja [39](#page-46-0) urządzenia Android drukowanie z [59](#page-66-0) urządzenia USB drukowanie [60](#page-67-0) Usługa HP ePrint [58](#page-65-0) usługi sieci Web HP włączanie [68](#page-75-0) ustawienia przywracanie fabrycznych [86](#page-93-0) ustawienia drukowania wbudowany serwer internetowy HP [67](#page-74-0) ustawienia materiałów eksploatacyjnych wbudowany serwer internetowy HP [67](#page-74-0) ustawienia sieci wbudowany serwer internetowy HP [69](#page-76-0) ustawienia sieciowego dupleksu, zmiana [74](#page-81-0) ustawienia sterownika dla systemu Macintosh przechowywanie zadań [54](#page-61-0) ustawienia szybkości łącza sieciowego, zmiana [74](#page-81-0) ustawienia zabezpieczeń wbudowany serwer internetowy HP [68](#page-75-0) usuwanie przechowywane zadania [55](#page-62-0) utrwalacz usuwanie zaciętego papieru [104](#page-111-0)

# W

waga, drukarka [12](#page-19-0) wbudowany serwer internetowy otwieranie [72](#page-79-0) przypisywanie haseł [76](#page-83-0) ustawienia sieci [72](#page-79-0) zmiana nazwy drukarki [72](#page-79-0) wbudowany serwer internetowy (EWS) funkcje [64](#page-71-0) połączenie sieciowe [65](#page-72-0) wbudowany serwer internetowy firmy HP konfiguracja ogólna [66](#page-73-0) lista odsyłaczy [71](#page-78-0) narzędzia do rozwiązywania problemów [67](#page-74-0) strony informacyjne [65](#page-72-0) ustawienia materiałów eksploatacyjnych [67](#page-74-0) wbudowany serwer internetowy HP otwieranie [72](#page-79-0) usługi sieci Web HP [68](#page-75-0) ustawienia drukowania [67](#page-74-0) ustawienia sieci [69](#page-76-0) ustawienia zabezpieczeń [68](#page-75-0)

zmiana nazwy drukarki [72](#page-79-0) zmiana ustawienia sieci [72](#page-79-0) wbudowany serwer internetowy HP (EWS) połączenie sieciowe [65](#page-72-0) wiele stron na arkuszu drukowanie (Mac) [51](#page-58-0) wiele stron na jednym arkuszu drukowanie (Windows) [48](#page-55-0) witryny obsługa klienta [84](#page-91-0) witryny internetowe HP Web Jetadmin, pobieranie [80](#page-87-0) wkłady wymiana [43](#page-50-0) wkłady ze zszywkami wymiana [43](#page-50-0) wsparcie techniczne online [84](#page-91-0) wymagania dotyczące przeglądarki wbudowany serwer internetowy HP [64](#page-71-0) wymagania systemowe minimalne [12](#page-19-0) wbudowany serwer internetowy HP [64](#page-71-0) wymiana kaseta z tonerem [39](#page-46-0) wkłady ze zszywkami [43](#page-50-0) wymiary, drukarka [12](#page-19-0)

# Z

zabezpieczenia zaszyfrowany dysk twardy [77](#page-84-0) zablokowany papier podajnik kopert [109](#page-116-0) Zablokuj formatyzator [77](#page-84-0) zacięcia automatyczna nawigacja [95](#page-102-0) duplekser [108](#page-115-0) podajnik 1 [96](#page-103-0) podajnik 2, 3 i 4 [99](#page-106-0) podajnik o dużej pojemności na 2 100 arkuszy (podajnik 6) [102](#page-109-0) pojemnik wyjściowy [107](#page-114-0) przyczyny [95](#page-102-0) Sortownik zszywający HP [111](#page-118-0) tylne drzwiczki [104](#page-111-0)

utrwalacz [104](#page-111-0) zszywki w sortowniku zszywającym [112](#page-119-0) zacięcia, papier lokalizacje [95](#page-102-0) zacięcia papieru podajnik 1 [96](#page-103-0) podajnik 2, 3 i 4 [99](#page-106-0) podajnik 5 [102](#page-109-0) pojemnik wyjściowy [107](#page-114-0) Sortownik zszywający HP [111](#page-118-0) umiejscowienie [95](#page-102-0) zacięcia zszywek sortownik zszywający [112](#page-119-0) zadania,przechowywane drukowanie [55](#page-62-0) tworzenie (Windows) [53](#page-60-0) usuwanie [55](#page-62-0) zadania, przechowywane ustawienia dla systemu Macintosh [54](#page-61-0) zamawianie materiały eksploatacyjne i akcesoria [38](#page-45-0) zarządzanie siecią [72](#page-79-0) zszywacz ustawianie domyślnego umiejscowienia zszywek [33](#page-40-0) zszywanie konfiguracja trybu pracy [34](#page-41-0) ustawianie domyślnego umiejscowienia [33](#page-40-0) Zużycie energii 1 W lub mniej [78](#page-85-0) zużycie energii, optymalizacja [78](#page-85-0)